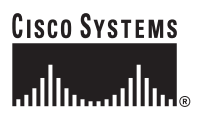

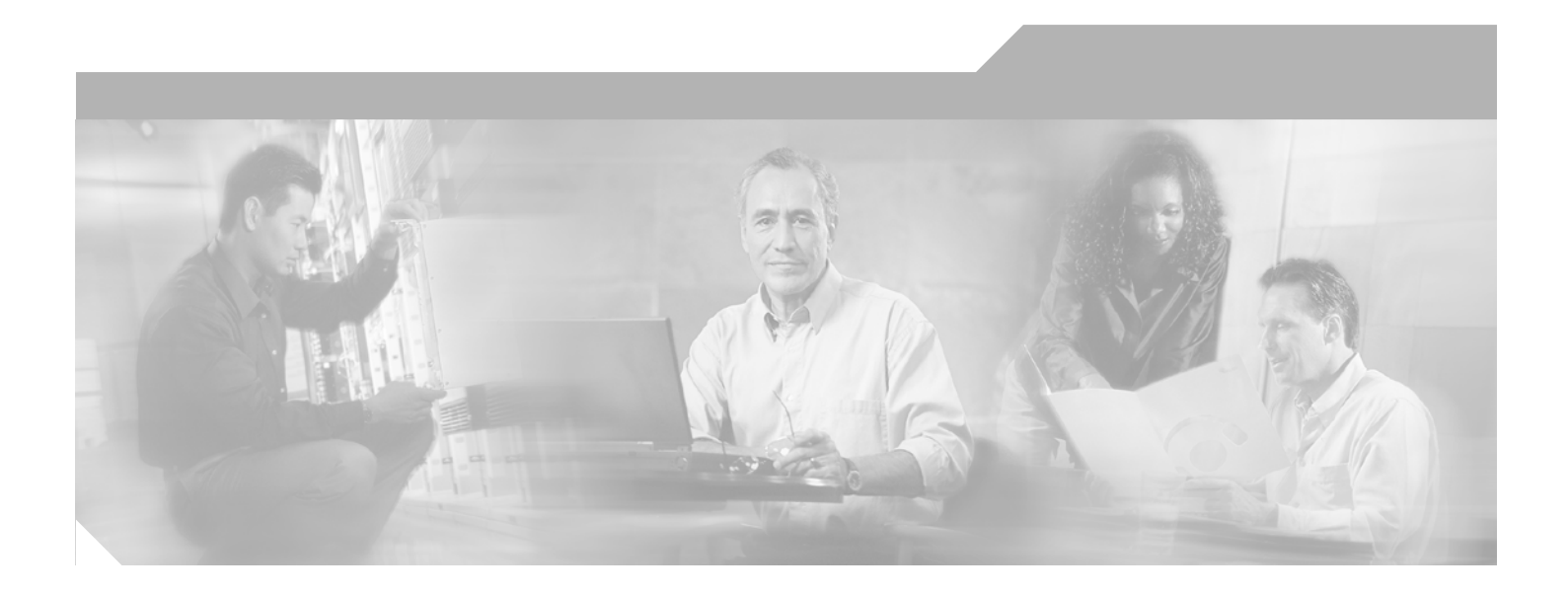

## **Cisco SFS 7024 InfiniBand Server Switch Hardware Users Guide**

#### **Corporate Headquarters**

Cisco Systems, Inc. 170 West Tasman Drive San Jose, CA 95134-1706 USA <http://www.cisco.com> Tel: 408 526-4000 800 553-NETS (6387) Fax: 408 526-4100

Text Part Number: OL-8794-04

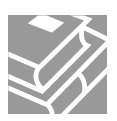

THE SPECIFICATIONS AND INFORMATION REGARDING THE PRODUCTS IN THIS MANUAL ARE SUBJECT TO CHANGE WITHOUT NOTICE. ALL STATEMENTS, INFORMATION, AND RECOMMENDATIONS IN THIS MANUAL ARE BELIEVED TO BE ACCURATE BUT ARE PRESENTED WITHOUT WARRANTY OF ANY KIND, EXPRESS OR IMPLIED. USERS MUST TAKE FULL RESPONSIBILITY FOR THEIR APPLICATION OF ANY PRODUCTS.

THE SOFTWARE LICENSE AND LIMITED WARRANTY FOR THE ACCOMPANYING PRODUCT ARE SET FORTH IN THE INFORMATION PACKET THAT SHIPPED WITH THE PRODUCT AND ARE INCORPORATED HEREIN BY THIS REFERENCE. IF YOU ARE UNABLE TO LOCATE THE SOFTWARE LICENSE OR LIMITED WARRANTY, CONTACT YOUR CISCO REPRESENTATIVE FOR A COPY.

The following information is for FCC compliance of Class A devices: This equipment has been tested and found to comply with the limits for a Class A digital device, pursuant to part 15 of the FCC rules. These limits are designed to provide reasonable protection against harmful interference when the equipment is operated in a commercial environment. This equipment generates, uses, and can radiate radio-frequency energy and, if not installed and used in accordance with the instruction manual, may cause harmful interference to radio communications. Operation of this equipment in a residential area is likely to cause harmful interference, in which case users will be required to correct the interference at their own expense.

The following information is for FCC compliance of Class B devices: The equipment described in this manual generates and may radiate radio-frequency energy. If it is not installed in accordance with Cisco's installation instructions, it may cause interference with radio and television reception. This equipment has been tested and found to comply with the limits for a Class B digital device in accordance with the specifications in part 15 of the FCC rules. These specifications are designed to provide reasonable protection against such interference in a residential installation. However, there is no guarantee that interference will not occur in a particular installation.

Modifying the equipment without Cisco's written authorization may result in the equipment no longer complying with FCC requirements for Class A or Class B digital devices. In that event, your right to use the equipment may be limited by FCC regulations, and you may be required to correct any interference to radio or television communications at your own expense.

You can determine whether your equipment is causing interference by turning it off. If the interference stops, it was probably caused by the Cisco equipment or one of its peripheral devices. If the equipment causes interference to radio or television reception, try to correct the interference by using one or more of the following measures:

- Turn the television or radio antenna until the interference stops.
- Move the equipment to one side or the other of the television or radio.
- Move the equipment farther away from the television or radio.

• Plug the equipment into an outlet that is on a different circuit from the television or radio. (That is, make certain the equipment and the television or radio are on circuits controlled by different circuit breakers or fuses.)

Modifications to this product not authorized by Cisco Systems, Inc. could void the FCC approval and negate your authority to operate the product.

The Cisco implementation of TCP header compression is an adaptation of a program developed by the University of California, Berkeley (UCB) as part of UCB's public domain version of the UNIX operating system. All rights reserved. Copyright © 1981, Regents of the University of California.

NOTWITHSTANDING ANY OTHER WARRANTY HEREIN, ALL DOCUMENT FILES AND SOFTWARE OF THESE SUPPLIERS ARE PROVIDED "AS IS" WITH ALL FAULTS. CISCO AND THE ABOVE-NAMED SUPPLIERS DISCLAIM ALL WARRANTIES, EXPRESSED OR IMPLIED, INCLUDING, WITHOUT LIMITATION, THOSE OF MERCHANTABILITY, FITNESS FOR A PARTICULAR PURPOSE AND NONINFRINGEMENT OR ARISING FROM A COURSE OF DEALING, USAGE, OR TRADE PRACTICE.

IN NO EVENT SHALL CISCO OR ITS SUPPLIERS BE LIABLE FOR ANY INDIRECT, SPECIAL, CONSEQUENTIAL, OR INCIDENTAL DAMAGES, INCLUDING, WITHOUT LIMITATION, LOST PROFITS OR LOSS OR DAMAGE TO DATA ARISING OUT OF THE USE OR INABILITY TO USE THIS MANUAL, EVEN IF CISCO OR ITS SUPPLIERS HAVE BEEN ADVISED OF THE POSSIBILITY OF SUCH DAMAGES.

CCVP, the Cisco Logo, and the Cisco Square Bridge logo are trademarks of Cisco Systems, Inc.; Changing the Way We Work, Live, Play, and Learn is a service mark of Cisco Systems, Inc.; and Access Registrar, Aironet, BPX, Catalyst, CCDA, CCDP, CCIE, CCIP, CCNA, CCNP, CCSP, Cisco, the Cisco Certified Internetwork Expert logo, Cisco IOS, Cisco Press, Cisco Systems, Cisco Systems Capital, the Cisco Systems logo, Cisco Unity, Enterprise/Solver, EtherChannel, EtherFast, EtherSwitch, Fast Step, Follow Me Browsing, FormShare, GigaDrive, GigaStack, HomeLink, Internet Quotient, IOS, IP/TV, iQ Expertise, the iQ logo, iQ Net Readiness Scorecard, iQuick Study, LightStream, Linksys, MeetingPlace, MGX, Networking Academy, Network Registrar, *Packet*, PIX, ProConnect, RateMUX, ScriptShare, SlideCast, SMARTnet, StackWise, The Fastest Way to Increase Your Internet Quotient, and TransPath are registered trademarks of Cisco Systems, Inc. and/or its affiliates in the United States and certain other countries.

All other trademarks mentioned in this document or Website are the property of their respective owners. The use of the word partner does not imply a partnership relationship between Cisco and any other company. (0609R)

*Cisco SFS 7024 InfiniBand Server Switch Hardware Users Guide Copyright © 2006 Cisco Systems, Inc. All rights reserved.*

#### **[New and Changed Information](#page-8-0) vii**

#### **[Preface](#page-10-0) ix**

[Audience](#page-10-1) **ix** [Organization](#page-10-2) **ix** [Conventions](#page-11-0) **x** [Related Documentation](#page-11-1) **x** [Obtaining Documentation](#page-11-2) **x** [Cisco.com](#page-11-3) **x** [Product Documentation DVD](#page-12-0) **xi** [Ordering Documentation](#page-12-1) **xi** [Documentation Feedback](#page-12-2) **xi** [Cisco Product Security Overview](#page-12-3) **xi** [Reporting Security Problems in Cisco Products](#page-13-0) **xii** [Product Alerts and Field Notices](#page-13-1) **xii** [Obtaining Technical Assistance](#page-14-0) **xiii** [Cisco Technical Support & Documentation Website](#page-14-1) **xiii** [Submitting a Service Request](#page-15-0) **xiv** [Definitions of Service Request Severity](#page-15-1) **xiv** [Obtaining Additional Publications and Information](#page-15-2) **xiv [Product Overview](#page-18-0) 1** [SFS 7024 Feature Set](#page-18-1) **1** [Strategic Benefits](#page-18-2) **1** [Key Design Features](#page-18-3) **1** [SFS 7024 Product Specifications](#page-19-0) **2** [Mechanical/Thermal/Power Specifications](#page-19-1) **2** [Thermal Management Features](#page-19-2) **2** [Power Design Features](#page-19-3) **2** [Switch Characteristics](#page-19-4) **2** [Chassis Viewer Software](#page-20-0) **3** [Chassis Viewer Functionality](#page-20-1) **3**

[Subnet Manager](#page-21-0) **4**

[Subnet Management](#page-22-0) **5**

[InfiniBand General Services Managers and Agents](#page-22-1) **5** [SNMP Support](#page-23-0) **6** [SNMP MIBs](#page-23-1) **6**

### **[Installation](#page-24-0) 7**

[Statement 1019—Main Disconnecting Device](#page-25-0) **8** [Statement 1045—Short-circuit Protection](#page-26-0) **9** [Statement 1074—Comply with Local and National Electrical Codes](#page-28-0) **11** [Statement 1075—Hazardous Voltage or Energy Present on DC Power Terminals](#page-29-0) **12** [Planning the Installation](#page-30-0) **13** [Environmental Requirements](#page-30-1) **13** [Rack Specifications and Recommendations](#page-31-0) **14** [Installing and Routing Cable](#page-31-1) **14** [Power Requirements](#page-32-0) **15** [Installation Tasks Checklist](#page-33-0) **16** [Safety Information](#page-33-1) **16** [Tools and Equipment Required](#page-35-0) **18** [Check the Installation Site](#page-36-0) **19** [Unpack the Equipment](#page-36-1) **19** [Installation Tasks](#page-37-0) **20** [Mounting Kit](#page-37-1) **20** [Mark the Rack](#page-37-2) **20** [Install the Rails in the Rack](#page-37-3) **20** [Rack-Mount the Switch](#page-38-0) **21** [Installing the Switch Face Plate](#page-41-0) **24** [Installing the Spine and Leaf Modules](#page-42-0) **25** [Removing a Module or Blank](#page-43-0) **26** [Connect Equipment to the Ports and Power On the System](#page-44-0) **27** [Bringing Up the System For the First Time](#page-46-0) **29** [Changing the SFS 7024 IP Address and Default Gateway via the CLI](#page-47-0) **30** [Updating Management Spine IP Addresses in a Redundant Management Configuration](#page-48-0) **31** [SFS 7024 Component LEDs](#page-51-0) **34** [SFS 7024 Leaf and Spine Module LEDs](#page-53-0) **36** [Accessing On-line Help](#page-54-0) **37** [Shutdown Procedures](#page-55-0) **38** [Rebooting Components from Chassis Viewer](#page-55-1) **38**

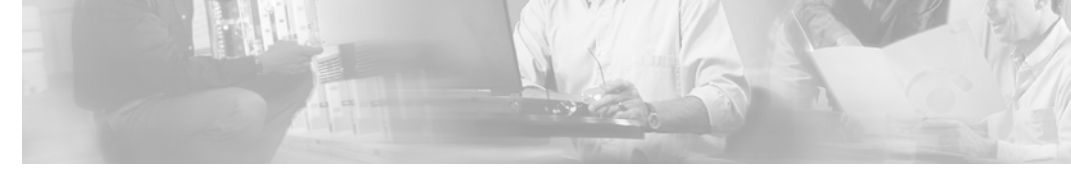

[Hot Swapping Components](#page-56-0) **39** [Hot Swapping Spine and Leaf Modules](#page-56-1) **39** [Hot Swapping the Fan Unit](#page-57-0) **40** [Hot Swapping Power Supplies](#page-57-1) **40**

### **[Operations and Administration](#page-58-0) 41**

[Chassis Viewer](#page-58-1) **41** [The Chassis Viewer Manages](#page-58-2) **41** [Home Page](#page-59-0) **42** [? \(Help\) Button](#page-59-1) **42** [Support Button](#page-59-2) **42** [Displaying the Leaf and Spine Module Views](#page-60-0) **43** [Leaf Module View](#page-60-1) **43** [Spine Module View](#page-61-0) **44** [Leaf and Spine Module Component Details Area](#page-62-0) **45** [Leaf and Spine Details Header](#page-62-1) **45** [Leaf and Spine Information Area](#page-62-2) **45** [Displaying the Chassis View](#page-63-0) **46** [Chassis View Component Details Area](#page-64-0) **47** [Chassis Details Header](#page-64-1) **47** [Rebooting Components from Chassis Viewer](#page-64-2) **47** [Chassis View Component Information Area](#page-66-0) **49** [Chassis View Component Information Area Tabs](#page-66-1) **49** [Modifying Switch Component Information](#page-69-0) **52** [Configuration and Monitoring Features](#page-70-0) **53** [Chassis View Menu](#page-70-1) **53** [Logging](#page-70-2) **53** [Set Level](#page-71-0) **54** [Reset Log Levels](#page-74-0) **57** [Firmware Update](#page-75-0) **58** [SNMP](#page-76-0) **59** [Target Configuration](#page-76-1) **59** [Filter Status](#page-79-0) **62** [Setting Community Strings](#page-80-0) **63** [Chassis Traps](#page-81-0) **64**

[SFS 7024 Port Statistics](#page-84-0) **67** [Port Statistics Field Descriptions](#page-85-0) **68** [Leaf and Spine Module IB Port Statistics](#page-87-0) **70** [Leaf Modules](#page-87-1) **70** [Spine Modules](#page-87-2) **70** [Set Field Thresholds](#page-88-0) **71** [Time Service](#page-90-0) **73** [Configuring the Switch OOB IP Address](#page-93-0) **76** [Configuring the Switch Default Gateway IP Address](#page-93-1) **76** [Spine View Menu](#page-95-0) **78** [Logging](#page-95-1) **78** [Purging the Log](#page-96-0) **79** [Select Boot Image](#page-97-0) **80** [License Keys; Key Administration](#page-97-1) **80** [Adding a New License Key](#page-98-0) **81** [Deleting a License Key](#page-98-1) **81**

### **[APPENDIX](#page-100-0) A [Technical Specifications](#page-100-1) 83**

### **[APPENDIX](#page-102-0) B [Command Line Interface](#page-102-1) 85**

[Overview](#page-102-2) **85** [Commands and Functional Groups](#page-103-0) **86** Online Help **87** [Keyboard Shortcuts](#page-104-0) **87** [Accessing the CLI](#page-104-1) **87** [Groups and Commands](#page-105-0) **88** General **88** Firmware **90** IbSwitchInfo **90** Chassis **91** Log **91** KeyManagement **92** TimeManagement **92** SNMP **92** Capture **92**

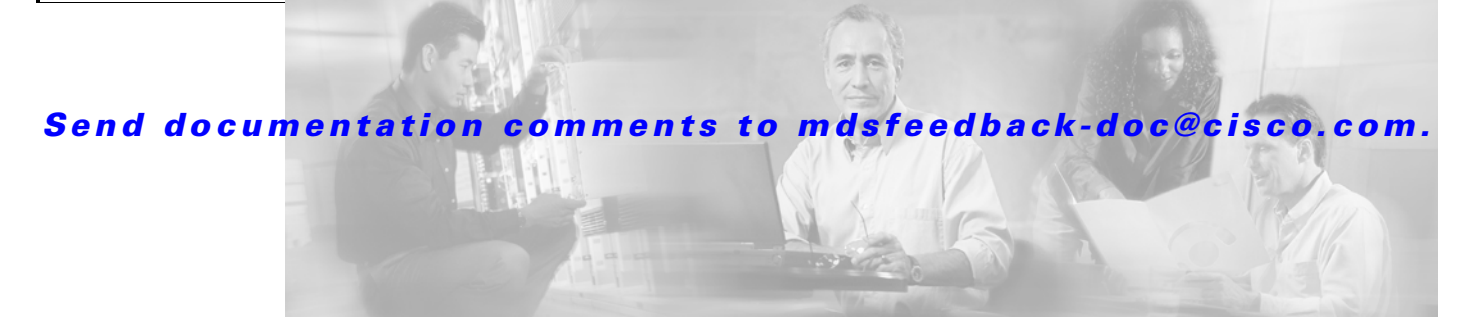

Deprecated **93**

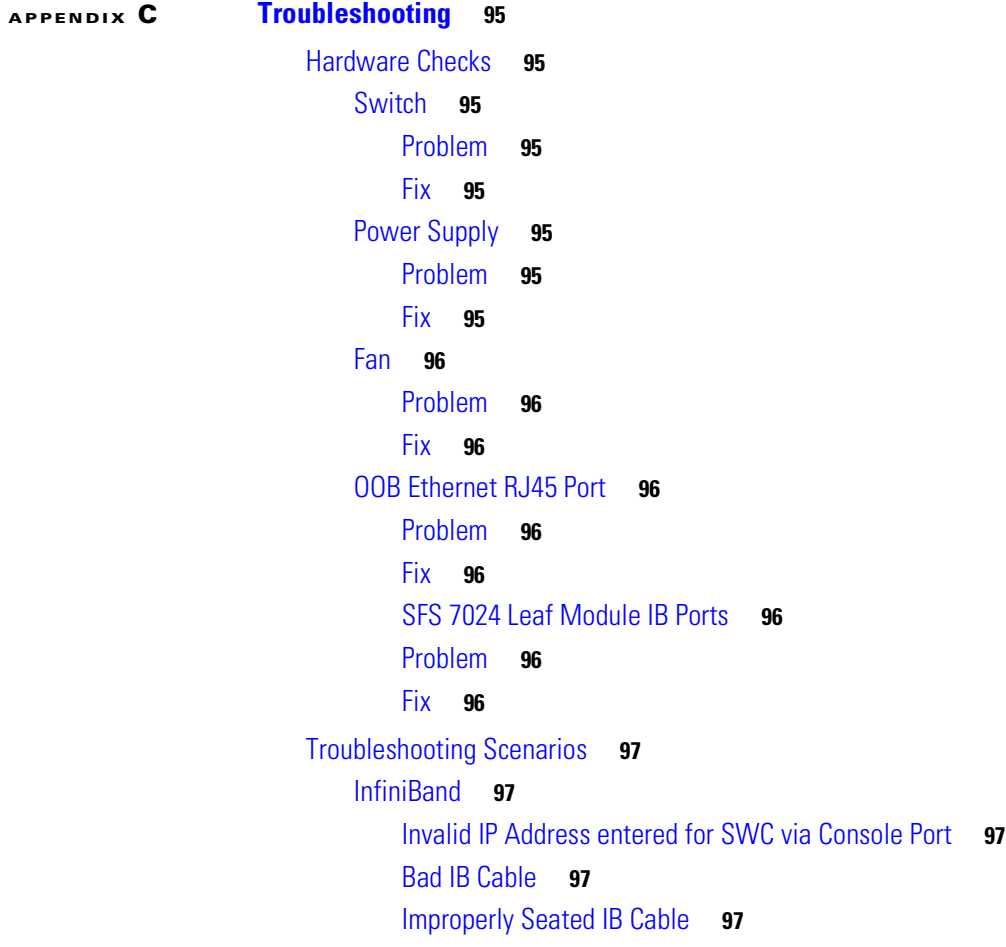

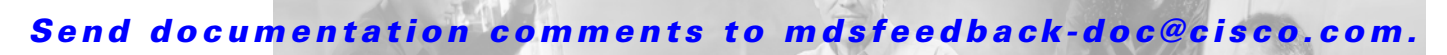

 $\approx$  12

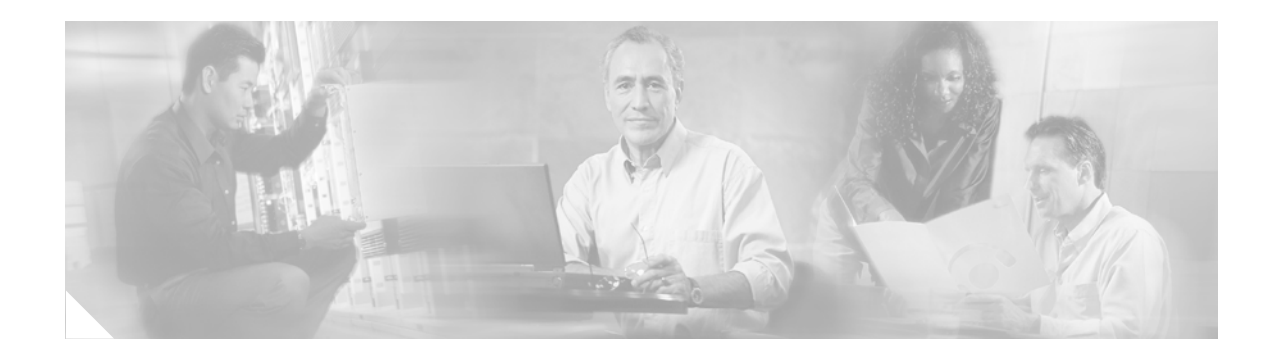

# <span id="page-8-0"></span>**New and Changed Information**

The *Cisco SFS 7024 InfiniBand Server Switch Hardware Users Guide* applies to the SFS 7024 Release 3.1 or later.

[Table](#page-8-1) 1 lists the new and changed features available with each supported SFS 7024 release.

#### <span id="page-8-1"></span>*Table 1 Documented Features for the Cisco SFS 7024 InfiniBand Server Switch Hardware Users Guide*

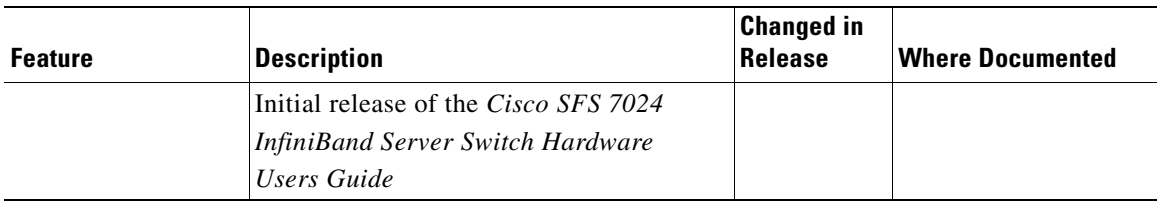

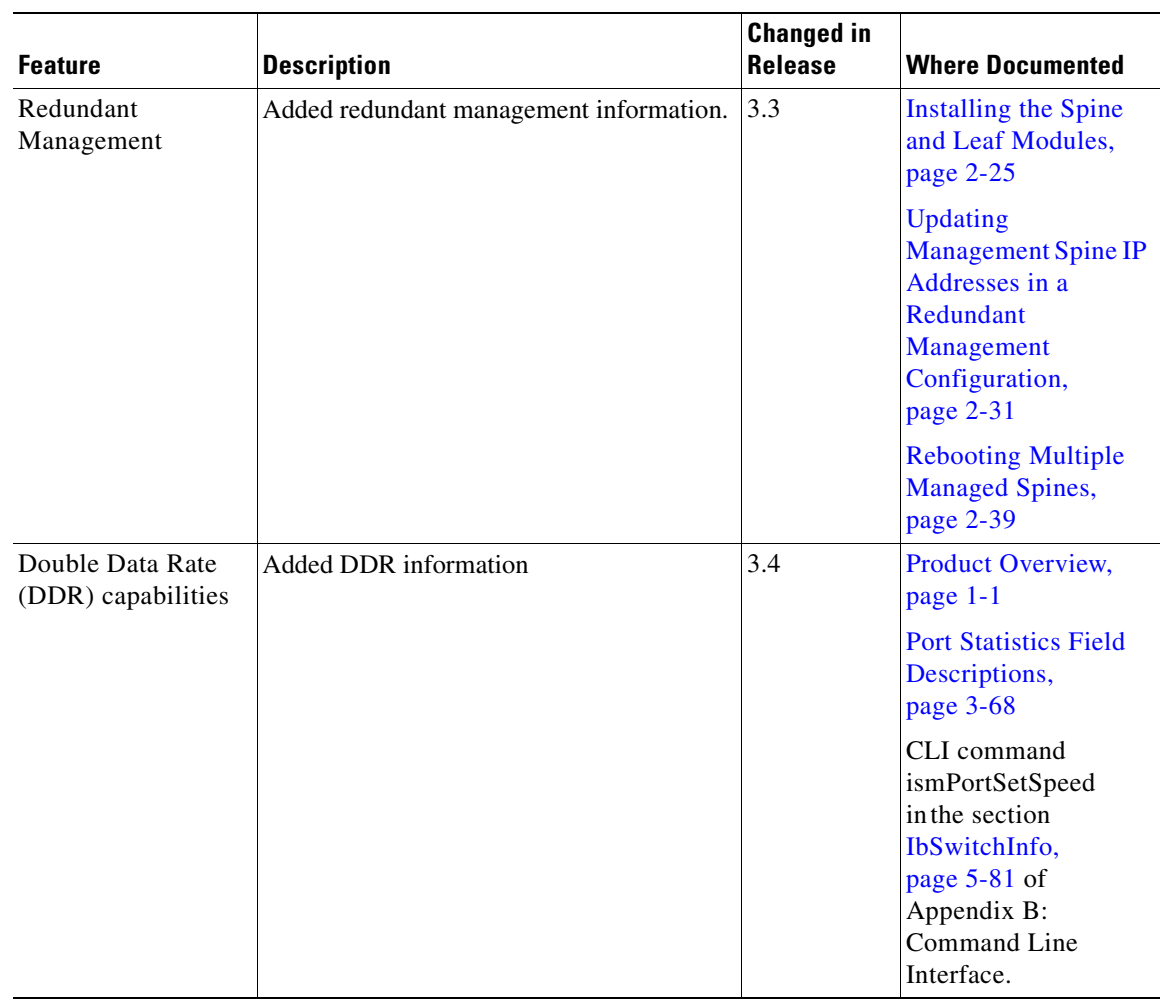

### *Table 1 Documented Features for the Cisco SFS 7024 InfiniBand Server Switch Hardware Users Guide (continued)*

۰

H.

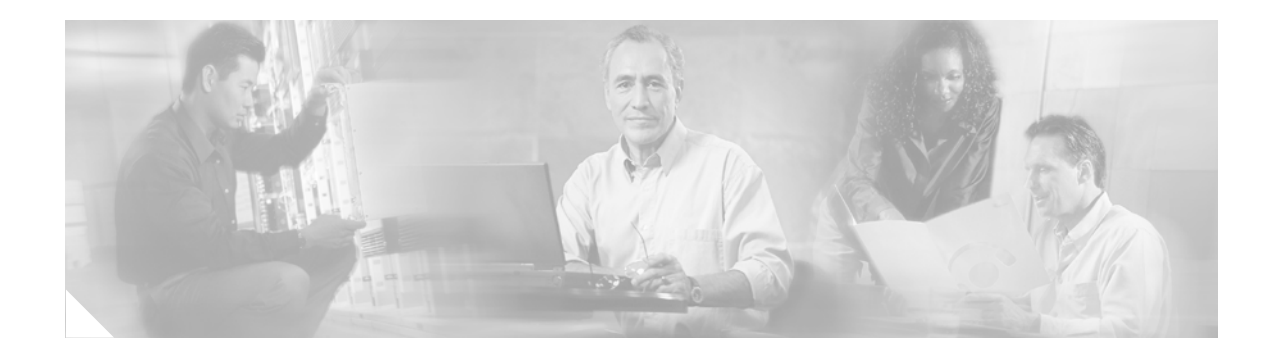

# <span id="page-10-0"></span>**Preface**

This preface describes the audience, organization, and conventions of the *Cisco SFS 7024 InfiniBand Server Switch Hardware Users Guide* . It also provides information on how to obtain related documentation.

# <span id="page-10-1"></span>**Audience**

The intended audience for this document are network administrators responsible for configuring and operating network equipment. It assumes a basic working knowledge of:

- **•** Local Area Networks (LANs)
- **•** Ethernet concepts
- **•** Simple Network Management Protocol (SNMP)
- **•** InfiniBand

# <span id="page-10-2"></span>**Organization**

This guide is organized as follows:

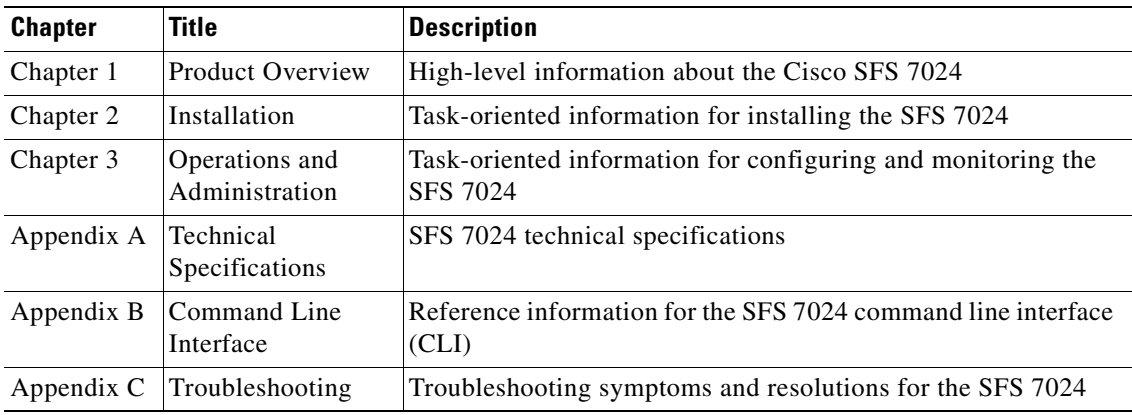

## <span id="page-11-0"></span>**Conventions**

This document uses the following conventions for notes, cautions, and safety warnings.

Notes and Cautions contain important information that you should be aware of.

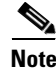

**Note** Means *reader take note*. Notes contain helpful suggestions or references to material not covered in the publication.

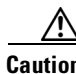

**Caution** Means *reader be careful*. You are capable of doing something that might result in equipment damage or loss of data.

Safety warnings appear throughout this publication in procedures that, if performed incorrectly, may harm you. A warning symbol precedes each warning statement.

**Warning This warning symbol means** *danger***. You are in a situation that could cause bodily injury. Before you work on any equipment, be aware of the hazards involved with electrical circuitry and be familiar with standard practices for preventing accidents. To see translations of the warnings that appear in this publication, refer to the** *Regulatory Compliance and Safety Information* **document that accompanied this device.**

# <span id="page-11-1"></span>**Related Documentation**

The documentation set for the SFS 7012 and SFS 7024 includes the following documents:

- **•** *Regulatory Compliance and Safety Information for the Cisco SFS 7012 and SFS 7024*
- **•** *Cisco SFS 7024 InfiniBand Server Switch Release Notes for Cisco Releases*
- **•** *Cisco SFS 7024 InfiniBand Server Switch Hardware Users Guide*
- **•** *Cisco SFS 7024 InfiniBand Server Switch Installation and Configuration Note*

# <span id="page-11-2"></span>**Obtaining Documentation**

Cisco documentation and additional literature are available on Cisco.com. This section explains the product documentation resources that Cisco offers.

## <span id="page-11-3"></span>**Cisco.com**

You can access the most current Cisco documentation at this URL: <http://www.cisco.com/techsupport> You can access the Cisco website at this URL: <http://www.cisco.com>

You can access international Cisco websites at this URL:

[http://www.cisco.com/public/countries\\_languages.shtml](http://www.cisco.com/public/countries_languages.shtml)

### <span id="page-12-0"></span>**Product Documentation DVD**

The Product Documentation DVD is a library of technical product documentation on a portable medium. The DVD enables you to access installation, configuration, and command guides for Cisco hardware and software products. With the DVD, you have access to the HTML documentation and some of the PDF files found on the Cisco website at this URL:

<http://www.cisco.com/univercd/home/home.htm>

The Product Documentation DVD is created and released regularly. DVDs are available singly or by subscription. Registered Cisco.com users can order a Product Documentation DVD (product number DOC-DOCDVD= or DOC-DOCDVD=SUB) from Cisco Marketplace at the Product Documentation Store at this URL:

<http://www.cisco.com/go/marketplace/docstore>

### <span id="page-12-1"></span>**Ordering Documentation**

You must be a registered Cisco.com user to access Cisco Marketplace. Registered users may order Cisco documentation at the Product Documentation Store at this URL:

<http://www.cisco.com/go/marketplace/docstore>

If you do not have a user ID or password, you can register at this URL:

<http://tools.cisco.com/RPF/register/register.do>

## <span id="page-12-2"></span>**Documentation Feedback**

You can provide feedback about Cisco technical documentation on the Cisco Technical Support & Documentation site area by entering your comments in the feedback form available in every online document.

## <span id="page-12-3"></span>**Cisco Product Security Overview**

Cisco provides a free online Security Vulnerability Policy portal at this URL:

[http://www.cisco.com/en/US/products/products\\_security\\_vulnerability\\_policy.html](http://www.cisco.com/en/US/products/products_security_vulnerability_policy.html)

From this site, you will find information about how to do the following:

- **•** Report security vulnerabilities in Cisco products
- **•** Obtain assistance with security incidents that involve Cisco products
- **•** Register to receive security information from Cisco

A current list of security advisories, security notices, and security responses for Cisco products is available at this URL:

<http://www.cisco.com/go/psirt>

To see security advisories, security notices, and security responses as they are updated in real time, you can subscribe to the Product Security Incident Response Team Really Simple Syndication (PSIRT RSS) feed. Information about how to subscribe to the PSIRT RSS feed is found at this URL:

[http://www.cisco.com/en/US/products/products\\_psirt\\_rss\\_feed.html](http://www.cisco.com/en/US/products/products_psirt_rss_feed.html)

## <span id="page-13-0"></span>**Reporting Security Problems in Cisco Products**

Cisco is committed to delivering secure products. We test our products internally before we release them, and we strive to correct all vulnerabilities quickly. If you think that you have identified a vulnerability in a Cisco product, contact PSIRT:

• For emergencies only—[security-alert@cisco.com](mailto:security-alert@cisco.com)

An emergency is either a condition in which a system is under active attack or a condition for which a severe and urgent security vulnerability should be reported. All other conditions are considered nonemergencies.

• For nonemergencies[—psirt@cisco.com](mailto:psirt@cisco.com)

In an emergency, you can also reach PSIRT by telephone:

- **•** 1 877 228-7302
- **•** 1 408 525-6532

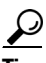

**Tip** We encourage you to use Pretty Good Privacy (PGP) or a compatible product (for example, GnuPG) to encrypt any sensitive information that you send to Cisco. PSIRT can work with information that has been encrypted with PGP versions 2.*x* through 9.*x*.

Never use a revoked encryption key or an expired encryption key. The correct public key to use in your correspondence with PSIRT is the one linked in the Contact Summary section of the Security Vulnerability Policy page at this URL:

[http://www.cisco.com/en/US/products/products\\_security\\_vulnerability\\_policy.html](http://www.cisco.com/en/US/products/products_security_vulnerability_policy.html)

The link on this page has the current PGP key ID in use.

If you do not have or use PGP, contact PSIRT to find other means of encrypting the data before sending any sensitive material.

# <span id="page-13-1"></span>**Product Alerts and Field Notices**

Modifications to or updates about Cisco products are announced in Cisco Product Alerts and Cisco Field Notices. You can receive Cisco Product Alerts and Cisco Field Notices by using the Product Alert Tool on Cisco.com. This tool enables you to create a profile and choose those products for which you want to receive information.

To access the Product Alert Tool, you must be a registered Cisco.com user. (To register as a Cisco.com user, go to this URL:<http://tools.cisco.com/RPF/register/register.do>) Registered users can access the tool at this URL: <http://tools.cisco.com/Support/PAT/do/ViewMyProfiles.do?local=en>

# <span id="page-14-0"></span>**Obtaining Technical Assistance**

Cisco Technical Support provides 24-hour-a-day award-winning technical assistance. The Cisco Technical Support & Documentation website on Cisco.com features extensive online support resources. In addition, if you have a valid Cisco service contract, Cisco Technical Assistance Center (TAC) engineers provide telephone support. If you do not have a valid Cisco service contract, contact your reseller.

## <span id="page-14-1"></span>**Cisco Technical Support & Documentation Website**

The Cisco Technical Support & Documentation website provides online documents and tools for troubleshooting and resolving technical issues with Cisco products and technologies. The website is available 24 hours a day at this URL:

<http://www.cisco.com/techsupport>

Access to all tools on the Cisco Technical Support & Documentation website requires a Cisco.com user ID and password. If you have a valid service contract but do not have a user ID or password, you can register at this URL:

<http://tools.cisco.com/RPF/register/register.do>

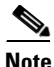

**Note** Use the **Cisco Product Identification Tool** to locate your product serial number before submitting a request for service online or by phone. You can access this tool from the Cisco Technical Support & Documentation website by clicking the **Tools & Resources** link, clicking the **All Tools (A-Z)** tab, and then choosing **Cisco Product Identification Tool** from the alphabetical list. This tool offers three search options: by product ID or model name; by tree view; or, for certain products, by copying and pasting **show** command output. Search results show an illustration of your product with the serial number label location highlighted. Locate the serial number label on your product and record the information before placing a service call.

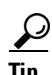

 $\frac{D}{Tip}$  Displaying and Searching on Cisco.com

If you suspect that the browser is not refreshing a web page, force the browser to update the web page by holding down the Ctrl key while pressing F5.

To find technical information, narrow your search to look in technical documentation, not the entire Cisco.com website. On the Cisco.com home page, click the **Advanced Search** link under the Search box and then click the **Technical Support & Documentation** radio button.

To provide feedback about the Cisco.com website or a particular technical document, click **Contacts & Feedback** at the top of any Cisco.com web page.

### <span id="page-15-0"></span>**Submitting a Service Request**

Using the online TAC Service Request Tool is the fastest way to open S3 and S4 service requests. (S3 and S4 service requests are those in which your network is minimally impaired or for which you require product information.) After you describe your situation, the TAC Service Request Tool provides recommended solutions. If your issue is not resolved using the recommended resources, your service request is assigned to a Cisco engineer. The TAC Service Request Tool is located at this URL:

<http://www.cisco.com/techsupport/servicerequest>

For S1 or S2 service requests, or if you do not have Internet access, contact the Cisco TAC by telephone. (S1 or S2 service requests are those in which your production network is down or severely degraded.) Cisco engineers are assigned immediately to S1 and S2 service requests to help keep your business operations running smoothly.

To open a service request by telephone, use one of the following numbers:

Asia-Pacific: +61 2 8446 7411 Australia: 1 800 805 227 EMEA: +32 2 704 55 55 USA: 1 800 553 2447

For a complete list of Cisco TAC contacts, go to this URL:

<http://www.cisco.com/techsupport/contacts>

## <span id="page-15-1"></span>**Definitions of Service Request Severity**

To ensure that all service requests are reported in a standard format, Cisco has established severity definitions.

Severity 1 (S1)—An existing network is "down" or there is a critical impact to your business operations. You and Cisco will commit all necessary resources around the clock to resolve the situation.

Severity 2 (S2)—Operation of an existing network is severely degraded, or significant aspects of your business operations are negatively affected by inadequate performance of Cisco products. You and Cisco will commit full-time resources during normal business hours to resolve the situation.

Severity 3 (S3)—Operational performance of the network is impaired while most business operations remain functional. You and Cisco will commit resources during normal business hours to restore service to satisfactory levels.

Severity 4 (S4)—You require information or assistance with Cisco product capabilities, installation, or configuration. There is little or no effect on your business operations.

## <span id="page-15-2"></span>**Obtaining Additional Publications and Information**

Information about Cisco products, technologies, and network solutions is available from various online and printed sources.

• The Cisco Online Subscription Center is the website where you can sign up for a variety of Cisco e-mail newsletters and other communications. Create a profile and then select the subscriptions that you would like to receive. To visit the Cisco Online Subscription Center, go to this URL:

<http://www.cisco.com/offer/subscribe>

**•** The *Cisco Product Quick Reference Guide* is a handy, compact reference tool that includes brief product overviews, key features, sample part numbers, and abbreviated technical specifications for many Cisco products that are sold through channel partners. It is updated twice a year and includes the latest Cisco channel product offerings. To order and find out more about the *Cisco Product Quick Reference Guide*, go to this URL:

<http://www.cisco.com/go/guide>

**•** Cisco Marketplace provides a variety of Cisco books, reference guides, documentation, and logo merchandise. Visit Cisco Marketplace, the company store, at this URL:

<http://www.cisco.com/go/marketplace/>

**•** Cisco Press publishes a wide range of general networking, training, and certification titles. Both new and experienced users will benefit from these publications. For current Cisco Press titles and other information, go to Cisco Press at this URL:

<http://www.ciscopress.com>

• *Internet Protocol Journal* is a quarterly journal published by Cisco Systems for engineering professionals involved in designing, developing, and operating public and private internets and intranets. You can access the *Internet Protocol Journal* at this URL:

<http://www.cisco.com/ipj>

**•** Networking products offered by Cisco Systems, as well as customer support services, can be obtained at this URL:

<http://www.cisco.com/en/US/products/index.html>

• Networking Professionals Connection is an interactive website where networking professionals share questions, suggestions, and information about networking products and technologies with Cisco experts and other networking professionals. Join a discussion at this URL:

<http://www.cisco.com/discuss/networking>

**•** "What's New in Cisco Documentation" is an online publication that provides information about the latest documentation releases for Cisco products. Updated monthly, this online publication is organized by product category to direct you quickly to the documentation for your products. You can view the latest release of "What's New in Cisco Documentation" at this URL:

<http://www.cisco.com/univercd/cc/td/doc/abtunicd/136957.htm>

**•** World-class networking training is available from Cisco. You can view current offerings at this URL:

<http://www.cisco.com/en/US/learning/index.html>

H

 $\overline{\phantom{a}}$ 

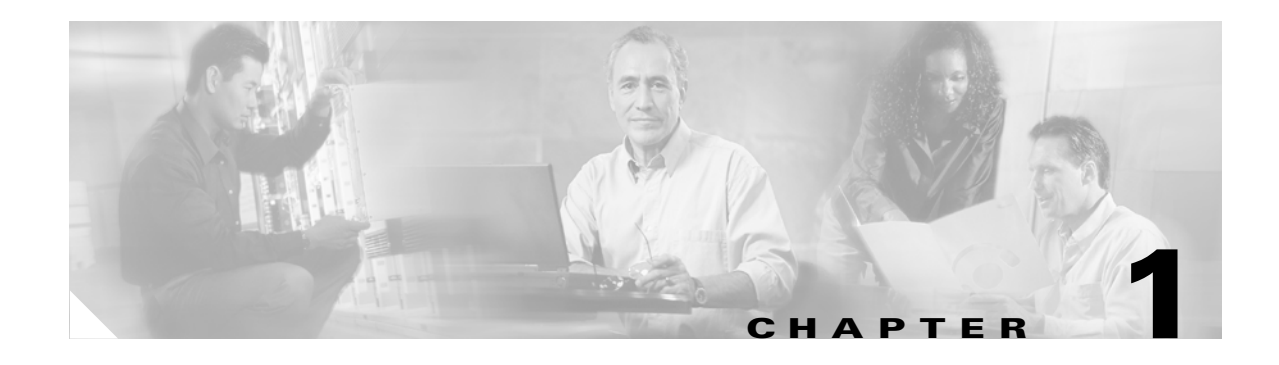

# <span id="page-18-4"></span><span id="page-18-0"></span>**Product Overview**

The Cisco SFS 7024 is an industry leading modular system used for creating large, single-system Grid/Cluster server fabrics, or as a building block for larger fabrics. The SFS 7024 is designed to maximize performance, streamline operations, and ensure uptime by providing full hardware and software reliability, availability, and serviceability (RAS) features.

Leveraging InfiniBand (IB) — an industry-standard interconnect — the SFS 7024 provides high performance, offering a full bisectional bandwidth (FBB) fabric (10Gb-30Gb) and ultra-low switching latency. Additionally, the SFS 7024 can be configured to run at 2.5 Gbps single data rate (SDR), 5.0 Gbps double data rate (DDR), or both.

All major SFS 7024 components and expansion modules are field replaceable and hot pluggable. To allow easy scaling, the SFS 7024 provides 24 expansion slots. Each slot can support expansion modules with twelve 10 Gbit/sec (or 4X) IB ports, meaning the SFS 7024 can scale to 288 (4X) InfiniBand ports. The SFS 7000 Series switches make possible the highest density of InfiniBand fabrics available today.

## <span id="page-18-1"></span>**SFS 7024 Feature Set**

### <span id="page-18-2"></span>**Strategic Benefits**

- **•** Creates the industry's simplest way to build medium to large server fabrics
	- **–** Modular systems up to 288 ports (4X)
- **•** Eliminates requirement for parallel storage networks
- **•** High-availability design for mission critical needs
- **•** Lowers Total Cost of Ownership (TCO)

### <span id="page-18-3"></span>**Key Design Features**

- **•** All field-replaceable units (FRU's) can be replaced while under power
- **•** Redundant management, power and cooling
- **•** High performance 10Gb/s
- **•** Full Bisectional Bandwidth InfiniBand switching fabric
- **•** Twenty-four (24) expansion slots for InfiniBand (4X)
- **•** SDR and DDR support
- **•** Embedded system management

# <span id="page-19-0"></span>**SFS 7024 Product Specifications**

## <span id="page-19-1"></span>**Mechanical/Thermal/Power Specifications**

- **•** 14U 19" rack mount environment
- **•** Integrated thermal management
- **•** Front-to-back airflow
- **•** Hot plug, redundant cooling
- **•** Hot plug, redundant power supplies
- **•** 90/264 VAC operation
- **•** 50/60 Hz Frequency
- **•** Redundant, isolated AC inputs
- **•** FCC and VCCI compliant
- **•** U.L. Listed

## <span id="page-19-2"></span>**Thermal Management Features**

- **•** Eight (8) fan trays, hot plug, N+1 fans
- **•** Two (2) fans per tray, 60mm, 12VDC
- **•** Available air flow: 400 cfm @ .20 in H2O
- **•** Expected air velocity on the switch chip: 400 lfpm
- **•** Fan rotation monitor
- **•** I2C interface to CME
- **•** Thermal input from ambient air sensor and Switch chip via IBML links

## <span id="page-19-3"></span>**Power Design Features**

- **•** Up to twelve (12), 350 Watt power supplies
- **•** 3.30" Width x 10.67" Depth x 1U height
- **•** 12V bulk power
- **•** Status indicators
- **•** Four (4) independent AC input lines

## <span id="page-19-4"></span>**Switch Characteristics**

- **•** 14U form factor
- **•** Full module enclosure
- **•** Available power (all copper): 1489 Watts max
- **•** Available power (all fiber): 1758 Watts max
- **•** Available air flow: 200 cfm
- **•** Thermal status reporting to CME via IBML
- **•** Up to two hundred eighty-eight (288) 4X IB external copper ports
- **•** Four (4) RJ-45 connectors for 100BASE Ethernet connection to management LAN.
- **•** One (1) RJ-11 serial port per spine module for configuration.

## <span id="page-20-0"></span>**Chassis Viewer Software**

The Chassis Viewer is Cisco"s browser-based management software. Primary functions of Chassis Viewer for the SFS 7024 switch and its associated components include:

- **•** Management
- **•** Configuration
- **•** Monitoring
- **•** Diagnostics

#### *Figure 1-1 Chassis Viewer Home Page*

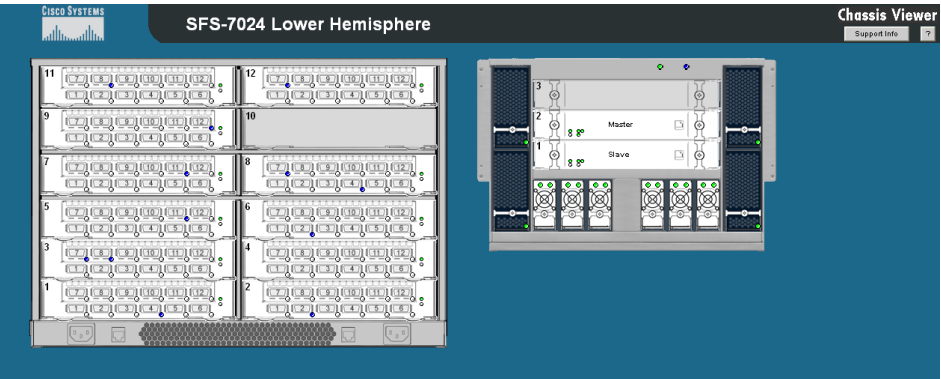

The Chassis Viewer runs on the Chassis Management Unit (CMU) processor of the SFS 7024 spine module(s), and is accessed through an OOB LAN workstation connected to the Ethernet port of the switches.

## <span id="page-20-1"></span>**Chassis Viewer Functionality**

For the SFS 7024, Chassis Viewer provides an interface for performing the following management, configuration, and monitoring tasks:

- **•** Manage and view user-defined data
- **•** Monitor component status
- **•** Monitor Switch-level detailed information
- **•** Configure the OOB LAN IP address
- **•** Manage and monitor log files, including:
	- **–** Set debug levels determining the amount of information to be logged
- **–** Reset the logs
- **–** Perform maintenance tasks
- **–** Manage firmware updates, including uploading new firmware and setting the active version.

## <span id="page-21-0"></span>**Subnet Manager**

Every InfiniBand fabric subnet requires a single *active* Subnet Manager (SM) to initialize and maintain the subnet. The fabric may also have one or more *standby* Subnet Managers. One of the standby Subnet Managers can be configured to become the active SM in the event of a failure.

As [Figure](#page-21-1) 1-2 shows, InfiniBand-enabled fabrics consist of one or more subnets. Each subnet consists of a number of InfiniBand-capable servers connected to target devices. InfiniBand-capable routers provide connectivity between InfiniBand subnets.

<span id="page-21-1"></span>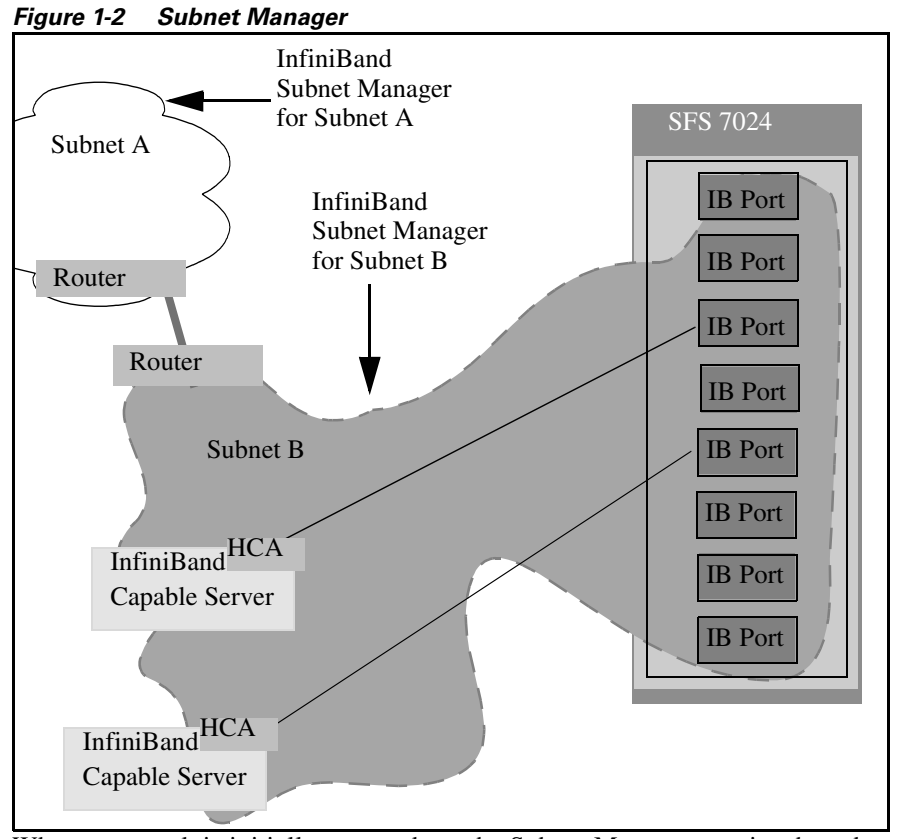

When a network is initially powered up, the Subnet Manager queries the subnet management agents running on the network devices, for information about node/port addressing schemes, routing tables and partitions. From that point on, the Subnet Manager periodically sweeps the network for changes. Once the InfiniBand network is up and running, the InfiniBand General Services Managers (GSMs) begin to interface with General Services Agents (GSAs).

### <span id="page-22-0"></span>**Subnet Management**

#### **Subnet Management Agents**

A Subnet Management Agent processes management requests from the Subnet Manager. Subnet Management Agents are implemented on all nodes within the InfiniBand fabric. These nodes include IB-capable switches, routers, and channel adapters. Each node implements a Subnet Management Agent. Within the SFS 7024 Switch, a Subnet Management Agent (SMA) is implemented within its firmware. An SMA also runs on every InfiniBand-capable server that is equipped with an HCA. As shown in [Figure](#page-22-2) 1-3 the Subnet Manager interacts with these SMAs to discover information about the nodes on the fabric.

<span id="page-22-2"></span>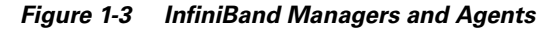

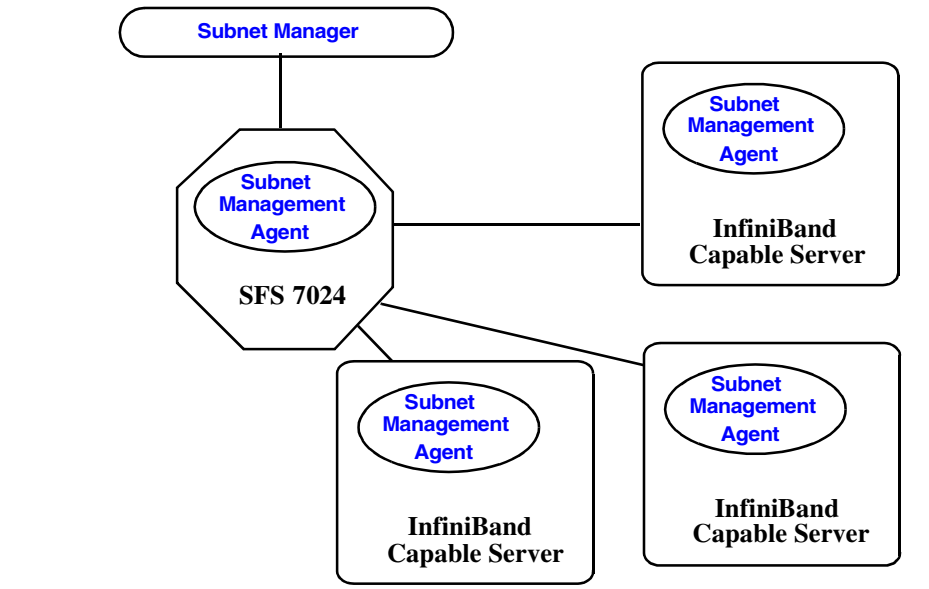

The Subnet Manager utilizes the agent information to discover and manage connections from the SFS 7024 to the InfiniBand fabric. The Subnet Manager maintains a database tracking subnet topology information as a result of its interaction with the SMAs.

### <span id="page-22-1"></span>**InfiniBand General Services Managers and Agents**

The InfiniBand specification defines the InfiniBand General Services Managers and their associated agents. General Services Managers exchange messages with agents to manage and monitor the performance and the physical environment of devices on the network.

Once the InfiniBand network is up and running, the InfiniBand General Services Managers begin to interface with General Services Agents. The General Services Managers and Agents include:

#### **• Subnet Administration (SA)**

SA provides InfiniBand fabric nodes with an interface to the Subnet Manager. This interface is used by the nodes on the fabric to interact with the Master Subnet Manager and to discover information about the fabric. Every InfiniBand fabric subnet requires a SA.

#### **• The Device Manager (DM) and Device Management Agent (DMA)**

The DM and DMA discover and manage the association between hosts and devices behind the Target Channel Adapters.

#### **• The Communications Manager (CM)**

The CM establishes and manages communication channels between nodes.

**• The Baseboard Manager (BM) and Baseboard Management Agent (BMA)**

The BM and BMA exchange messages relating to items such as temperature monitoring and hardware control to manage hardware on the fabric.

**• The Performance Manager (PM) and Performance Management Agent (PMA)**

The PM and PMA exchange messages about performance statistics and error information of InfiniBand devices on the fabric.

## <span id="page-23-0"></span>**SNMP Support**

Built-in support for Simple Network Management Protocol (SNMP) allows users to integrate a SFS 7024 into their existing management frameworks. SNMP allows users access to all statistics, trend analysis, alarm handling, filtering, and performance monitoring capabilities supported by these management frameworks.

### <span id="page-23-1"></span>**SNMP MIBs**

SNMP Management Information Bases (MIBs) are management elements that are used by industry frameworks to monitor information about the SFS 7024 switch. The SFS 7024 switch supports MIBs from the following sources:

**•** Switch-sourced MIBs: MIBs from the CMU of the SFS 7024 provide status information regarding the physical environment of the switch. Additionally, the CMU MIBs provide status and activity information for all line cards residing in the switch.

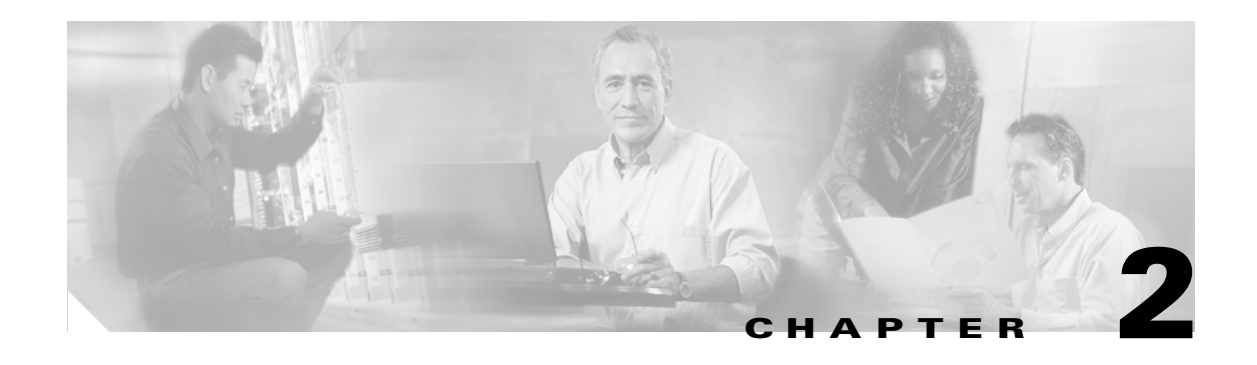

# <span id="page-24-0"></span>**Installation**

This chapter describes how to install the Cisco SFS 7024 and its components, and it includes the following information:

- [Planning the Installation, page 2-13](#page-30-0)
- **•** [Installation Tasks, page 2-20](#page-37-0)
- **•** [Hot Swapping Components, page 2-39](#page-56-0)

 $\mathscr{P}$ 

**Note** Before you install, operate, or service the system, read the *Regulatory Compliance and Safety Information for the Cisco SFS 7012 and SFS 7024* for important safety information.

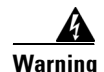

#### **Warning IMPORTANT SAFETY INSTRUCTIONS**

**This warning symbol means danger. You are in a situation that could cause bodily injury. Before you work on any equipment, be aware of the hazards involved with electrical circuitry and be familiar with standard practices for preventing accidents. Use the statement number provided at the end of each warning to locate its translation in the translated safety warnings that accompanied this device.**  Statement 1071

#### **SAVE THESE INSTRUCTIONS**

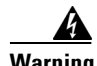

**Warning This unit is intended for installation in restricted access areas. A restricted access area can be accessed only through the use of a special tool, lock and key, or other means of security.**  Statement 1017

A

**Warning Only trained and qualified personnel should be allowed to install, replace, or service this equipment.**  Statement 1030

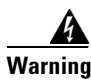

**Warning A readily accessible two-poled disconnect device must be incorporated in the fixed wiring.** Statement 1022

## <span id="page-25-0"></span>**Statement 1019—Main Disconnecting Device**

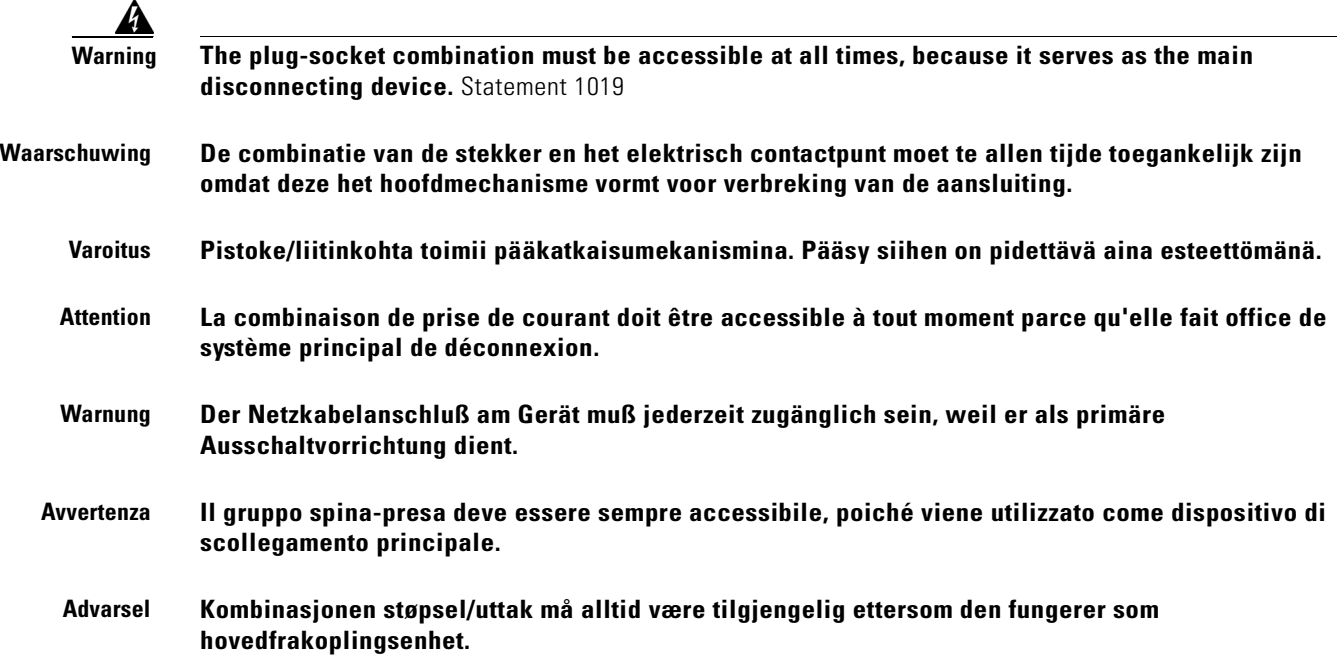

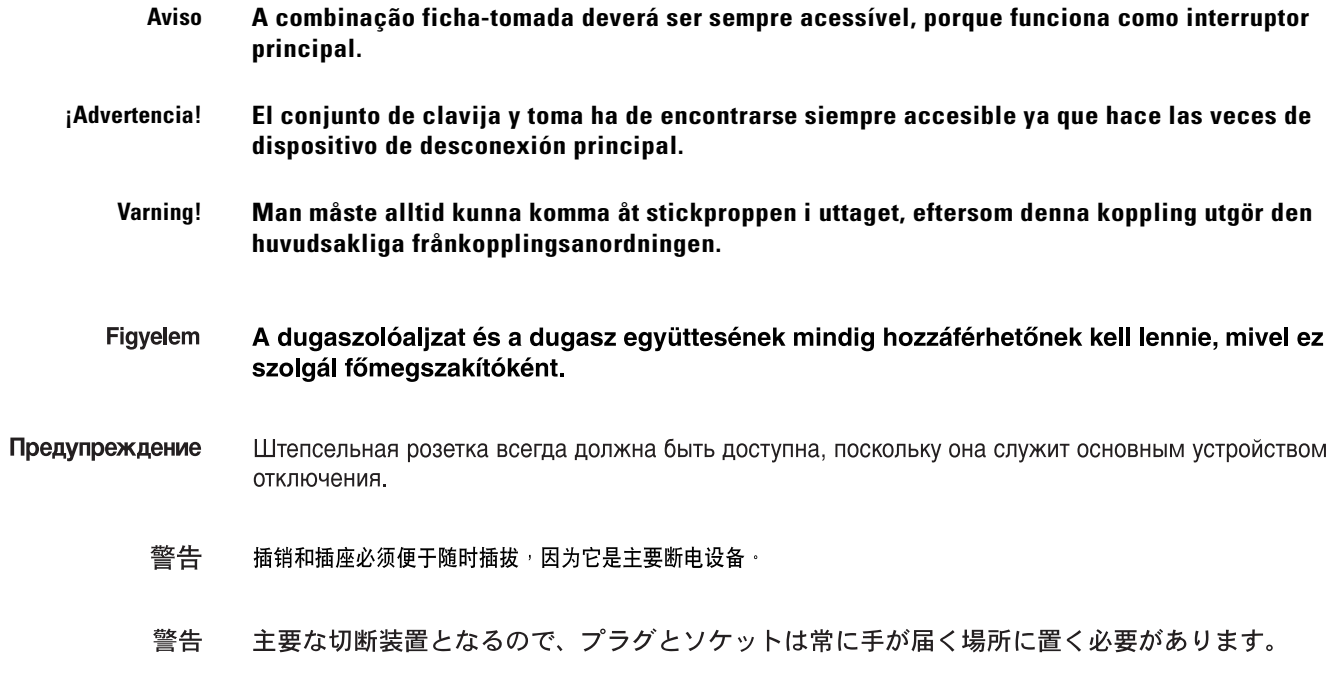

# <span id="page-26-0"></span>**Statement 1045—Short-circuit Protection**

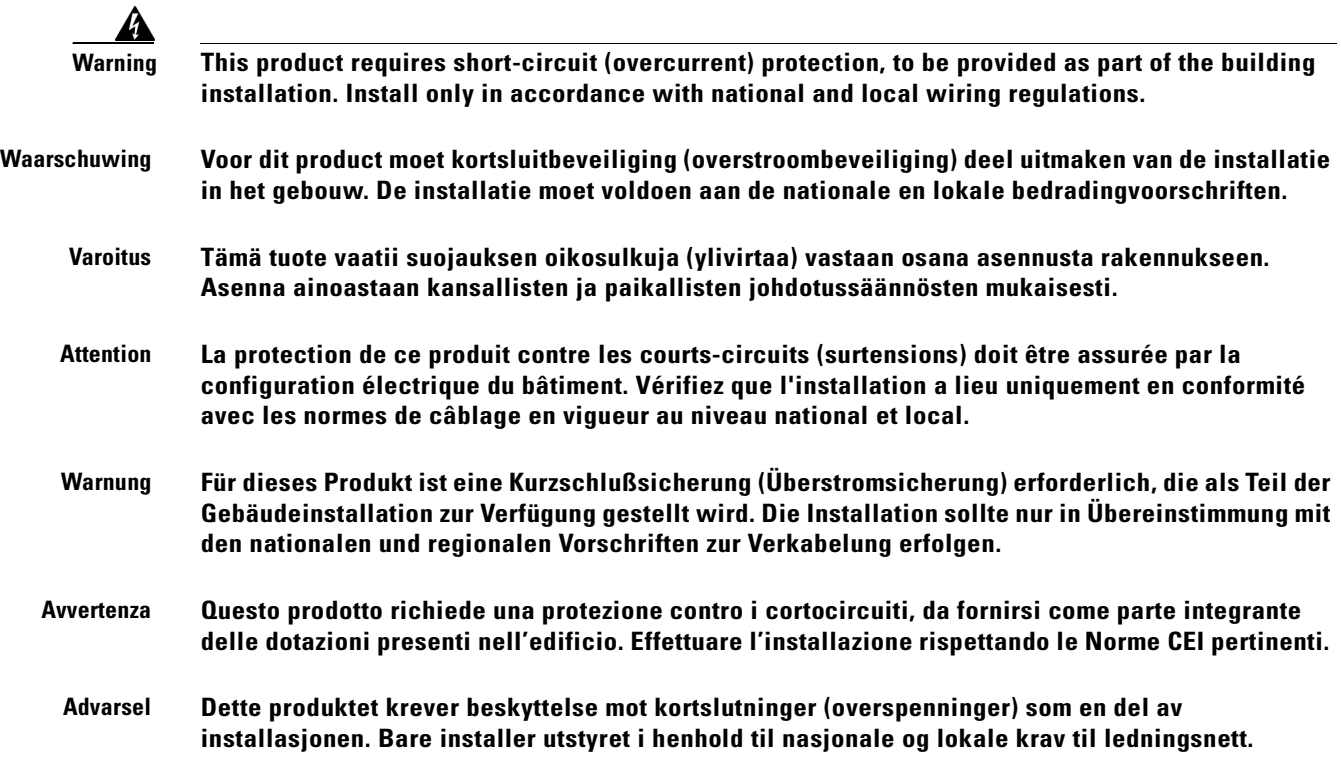

 $\blacksquare$ 

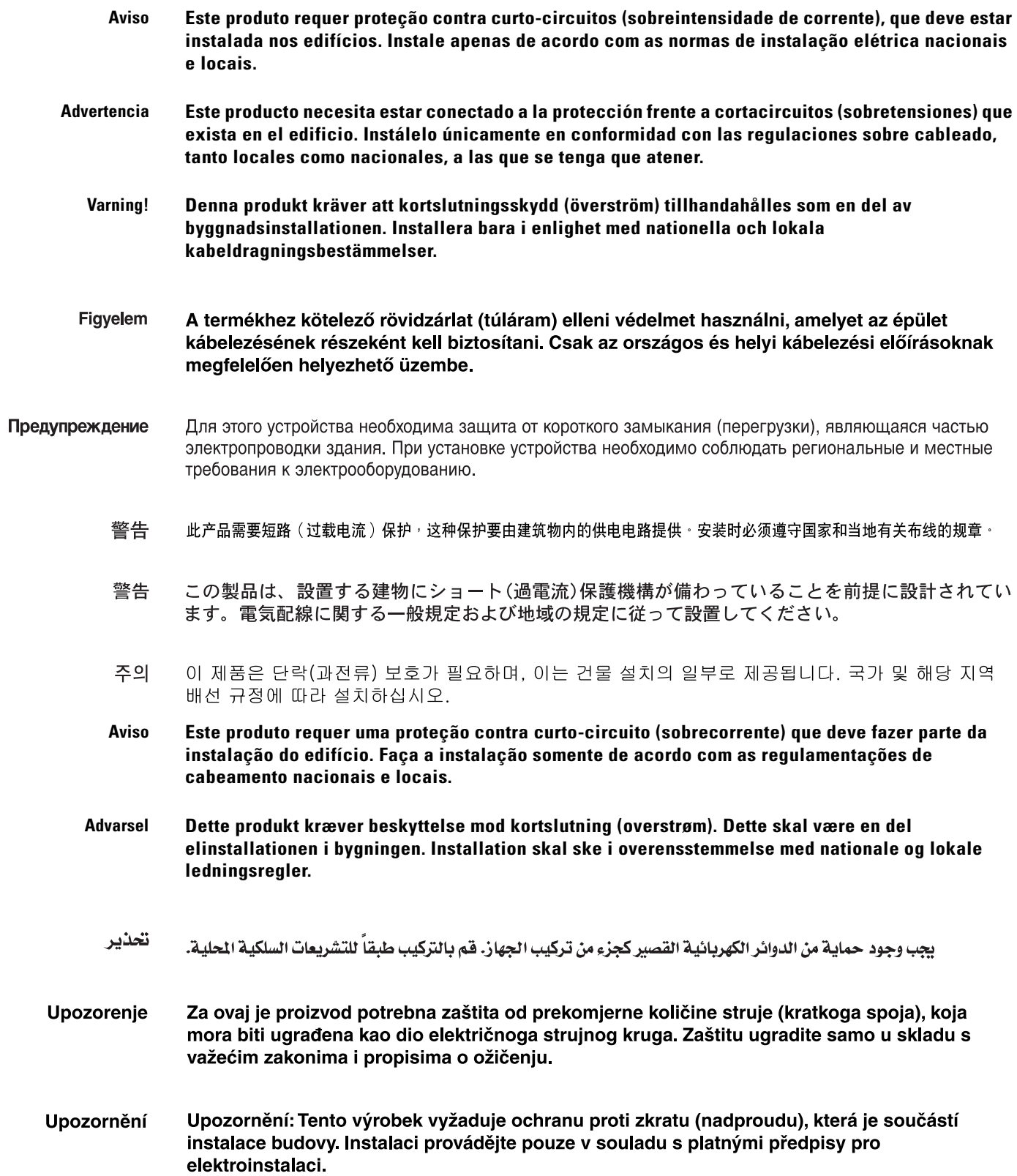

n

H

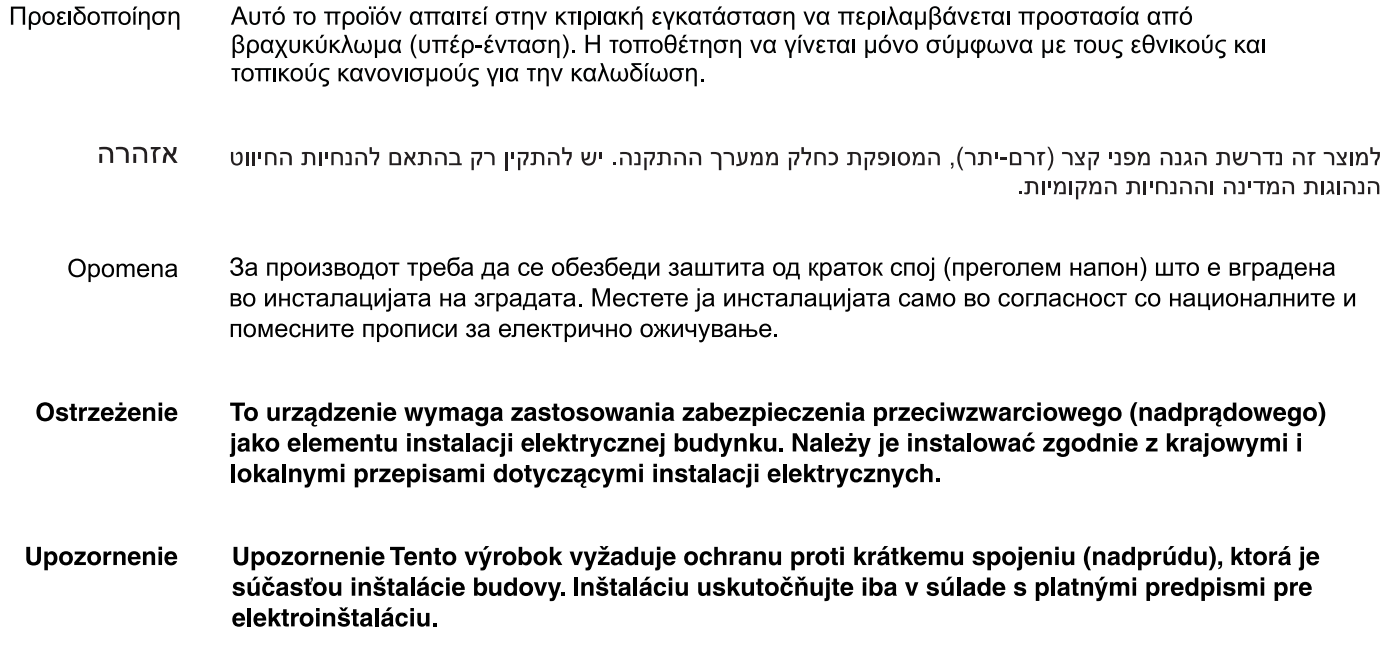

# <span id="page-28-0"></span>**Statement 1074—Comply with Local and National Electrical Codes**

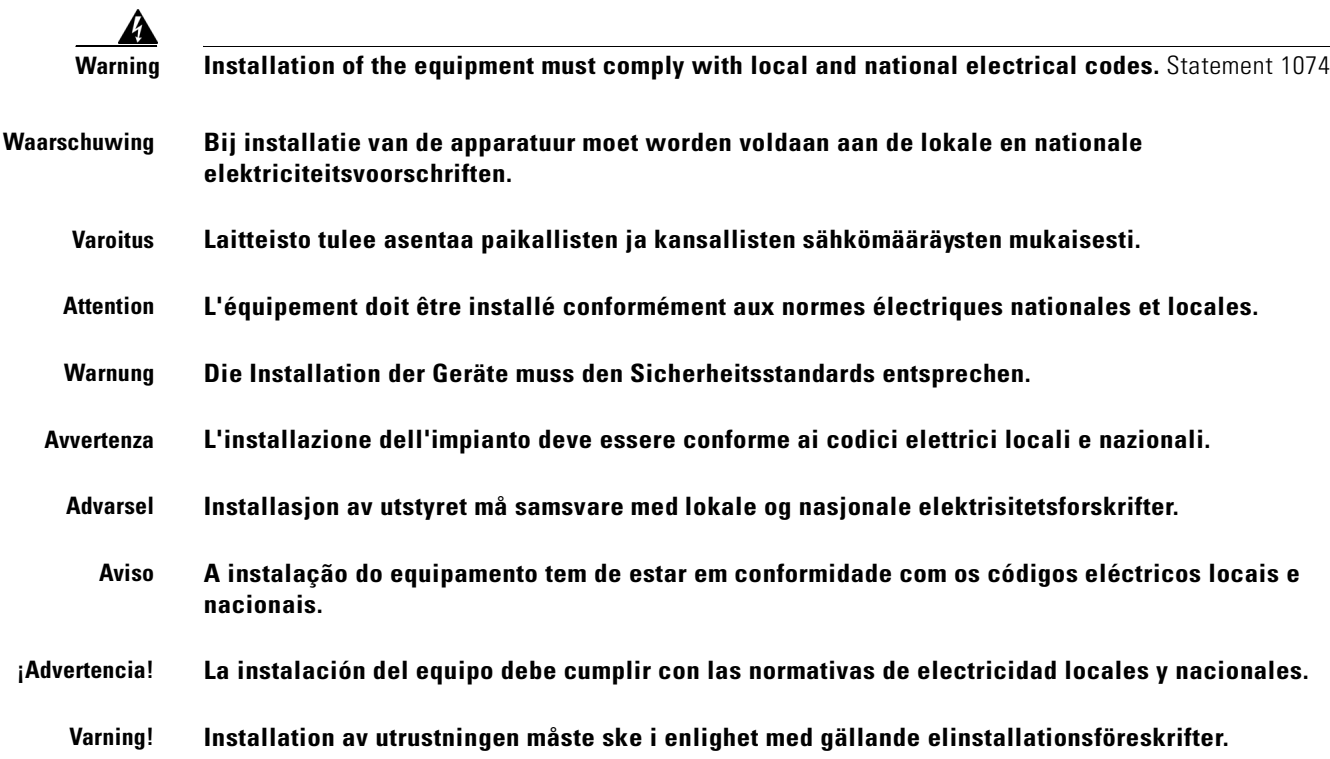

 $\blacksquare$ 

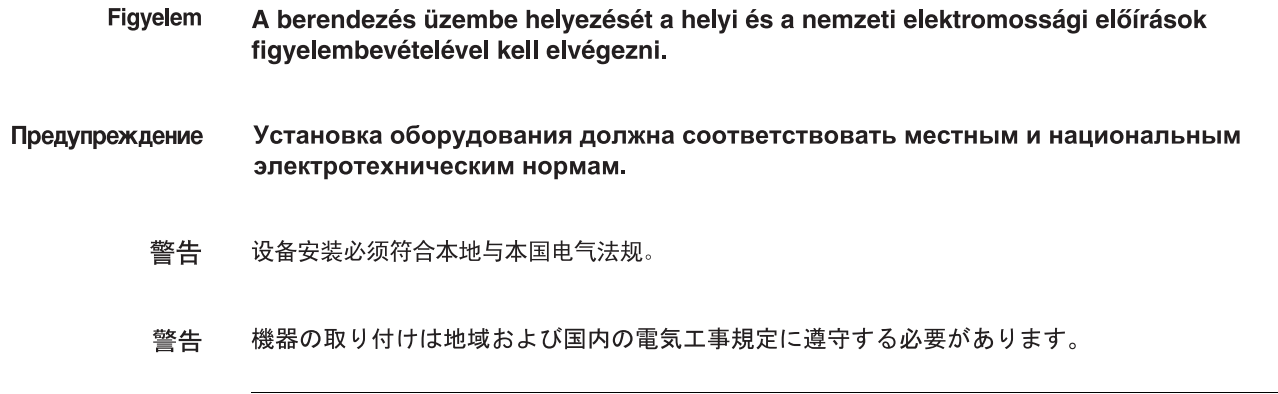

# <span id="page-29-0"></span>**Statement 1075—Hazardous Voltage or Energy Present on DC Power Terminals**

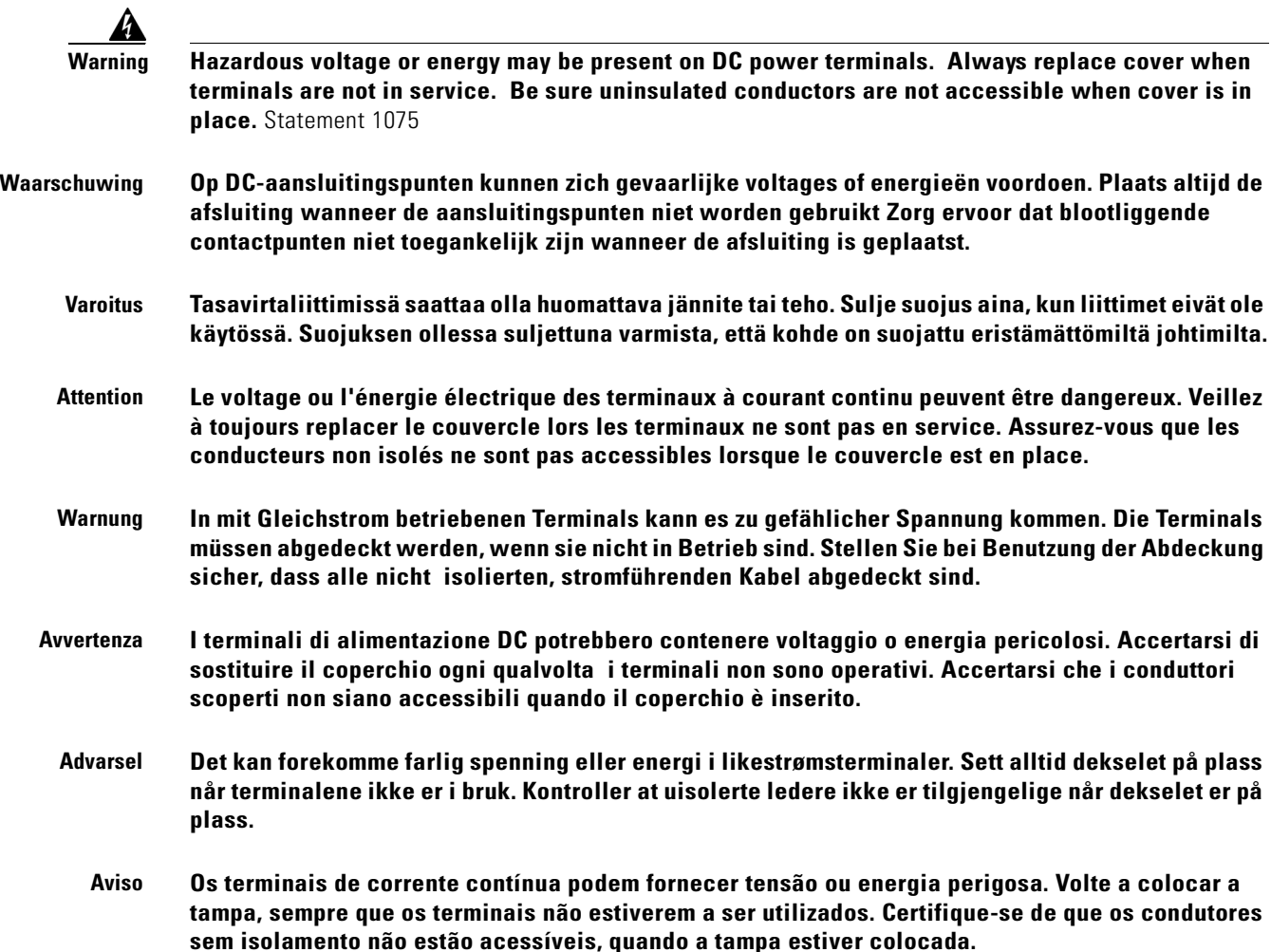

**College** 

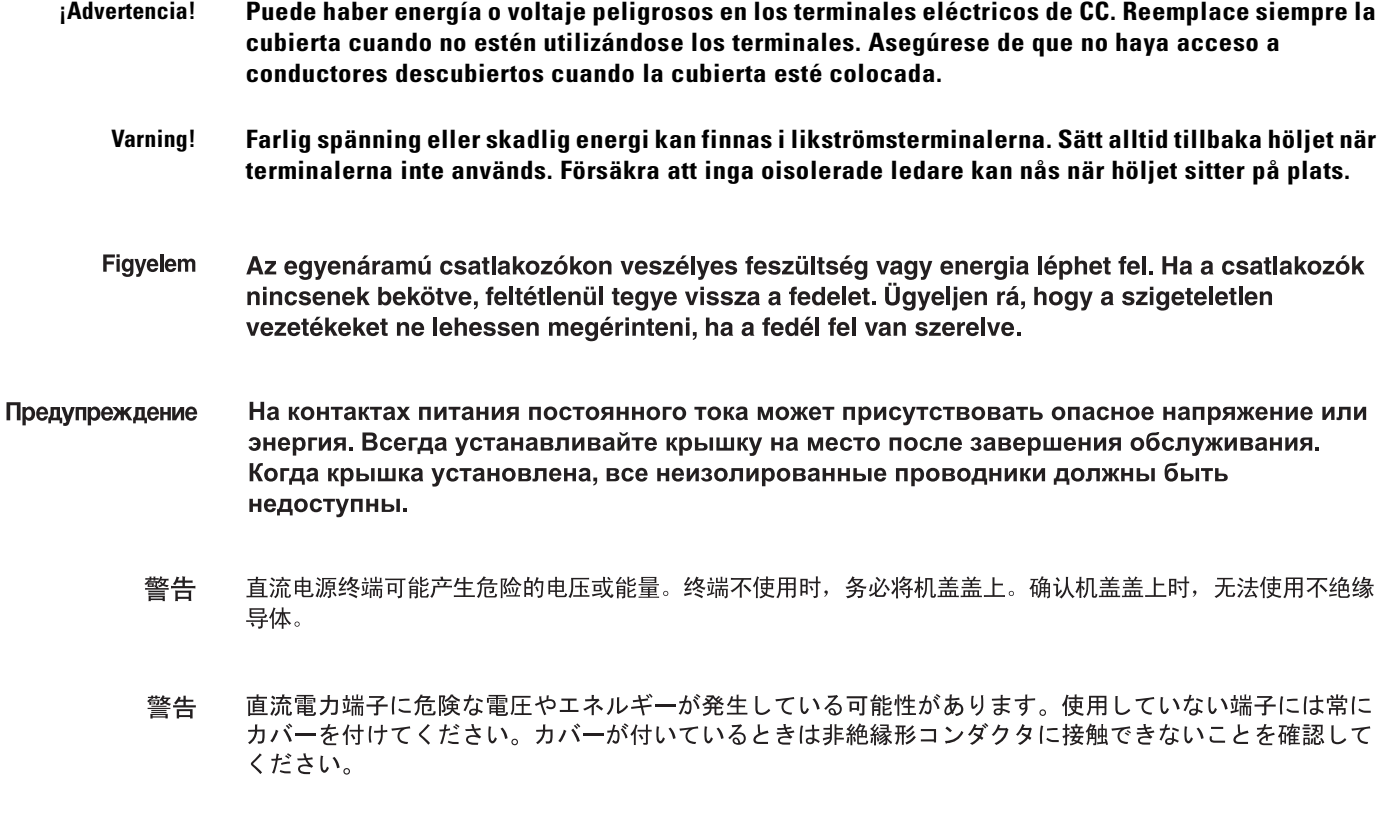

## <span id="page-30-0"></span>**Planning the Installation**

### <span id="page-30-1"></span>**Environmental Requirements**

To assure proper operation and avoid unnecessary maintenance, the installation site must conform to certain environmental specifications.

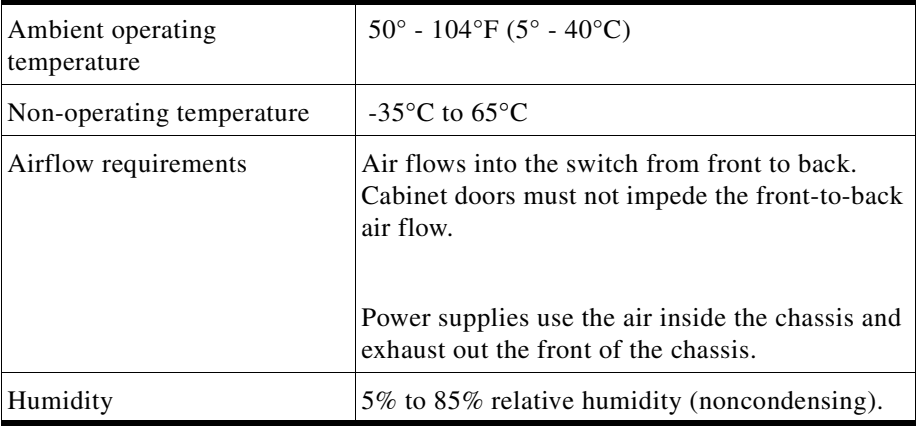

### *Figure 2-1 Environmental Requirements*

### <span id="page-31-0"></span>**Rack Specifications and Recommendations**

The SFS 7024 switch is designed to be installed in an existing 19-inch equipment rack or server rack.

The SFS 7024 switch is designed for a four-post server cabinet. *It is not designed for a two-post telco cabinet.*

Racks should conform to conventional standards. In the United States, use American National Standards Institute (ANSI)/Electronic Industries Association (EIA) standard ANSI/EIA-310-D-92, and International Electrotechnical Commission (IEC) 297

- **•** Racks should meet the following mechanical recommendations:
	- **–** Four-post, 19" rack to facilitate easy maintenance
	- **–** Universal mounting rail hole pattern identified in IEC Standard 297
	- **–** Mounting holes flush with the rails to accommodate the switch
- **•** Use a rack grounding kit and a ground conductor that is carried back to earth or to another suitable building ground. Ground the equipment rack to earth ground.
- Provide enough room to work on the equipment. Clear the work site of any unnecessary materials. Make sure the equipment will have enough clearance for front and rear access.

### <span id="page-31-1"></span>**Installing and Routing Cable**

**Note** Building and electrical codes vary depending on the location. Comply with all code specifications when planning the site and installing cable.

When running cables to the equipment, consider the following:

- Do not run cables where they can be stepped on or rolled over.
- **•** Be sure cables are intact with no cuts, bends, or nicks.
- **•** Provide proper strain relief for standard IB cables by adhering to the following guidelines:

*Figure 2-2 Cable Bend Radii*

| <b>Assembly 90-Degree Bend Radii</b>    |                            |
|-----------------------------------------|----------------------------|
| American Wire Gauge (AWG) Size<br>Cable | $ 4X \text{ Bend Radius} $ |
| 24                                      | 5.20 inches                |
| 26                                      | 4.80 inches                |
| 28                                      | 4.70 inches                |

**•** Temporary 90-degree bend can never be more than 0.5 inches tighter than the values listed above for any assembly.

**•** This is the absolute minimum sustained bend radius for each 4X cable AWG size. This measurement is the distance from the panel to the point where the cable makes a 90-degree bend. In other words, this number includes the 2" connector stand-off from the panel surface.

#### *Figure 2-3 Bend Radius Measurement Diagram*

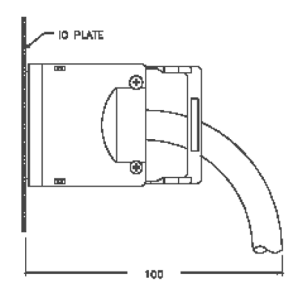

- **•** Support cable using a cable manager mounted above connectors to avoid unnecessary weight on the cable bundles.
- **•** Bundle cables using velcro straps to avoid damaging cables.
- **•** Keep all ports and connectors free of dust.
- **•** Unshielded Twisted Pair (UTP) cables can build up Electrostatic Discharge (ESD) charges when being pulled into a new installation. Before installing category 5 UTP cables, discharge ESD from the cable by plugging it into a port on a system that is not powered on.
- When required for safety and fire rating requirements, plenum-rated cable can be used. Check the local building codes to determine when it is appropriate to use plenum-rated cable, or refer to IEC standard 850.

### <span id="page-32-0"></span>**Power Requirements**

#### **Power Supply**

- **•** The switch power supplies have a maximum power consumption requirement of 350W. Also ensure that the site meets all power supply requirements.
- Before installation and periodically after installation, check that the site is receiving clean power. Install a power conditioner if necessary.
- Be sure the site is properly grounded to avoid damage from lightning and power surges.

#### **Uninterruptible Power Supply**

Consider the following when selecting Uninterruptible Power Supply (UPS) equipment:

- **•** The minimum amperage requirements for a UPS:
	- **–** Calculate VA (Volt-Amps): Locate the voltage and amperage requirements for each piece of equipment (usually located on a sticker on the back or bottom of the equipment). Multiply the numbers together to get VA.
	- **–** Add the VA from each piece of equipment together to find the total VA requirement. Then add 30% to determine the minimum amperage requirements for the UPS.
- **•** Transition time (the time necessary for the UPS to transfer from utility power to full-load battery power).
- **•** The longest potential time period the UPS might be required to supply backup power.
- **•** Whether or not the UPS unit also provides online protection.

## <span id="page-33-0"></span>**Installation Tasks Checklist**

To perform the actual switch installation, the site implementation engineer must perform the following tasks, which are detailed in this section.

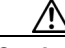

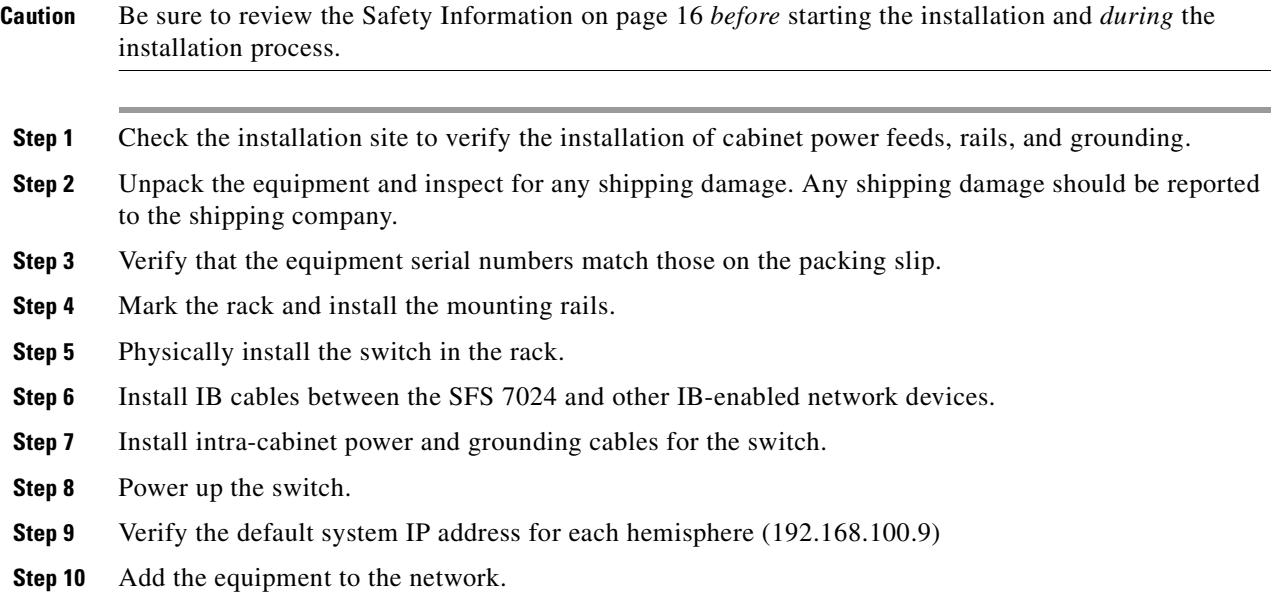

### <span id="page-33-1"></span>**Safety Information**

The following safety guidelines are provided to ensure both personal safety for the user and to protect the system from potential damage. These precautions cover the following categories:

- **•** Precautions for Rack-Mountable Products
- **•** Protecting Against Electrostatic Discharge
- **•** Electrical Safety Precautions

Precautions fit into one of three categories:

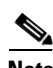

**Note** A textual callout designed to emphasize:

- **–** Tasks of particular importance.
- **–** Tips and reminders to maximize the use of the equipment.

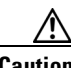

**Caution** Potential for damage to system equipment. Damage to the system caused by the user may have potential warranty implications.

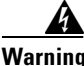

**Warning Potential for personal injury.**

#### **Precautions for Rack-Mountable Products**

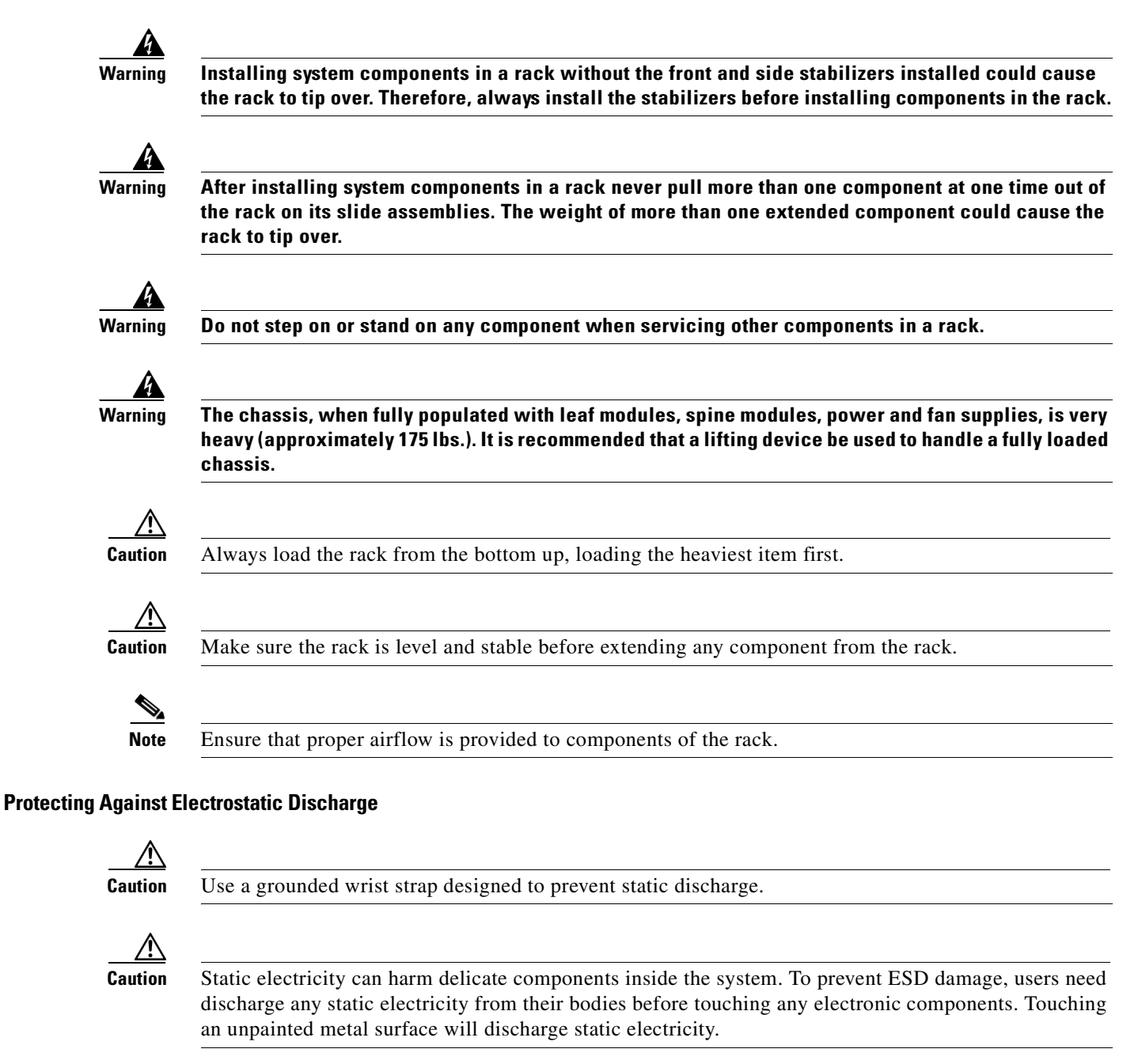

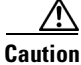

**Caution** When transporting an ESD sensitive component, first place it in an antistatic container or packaging.

#### **Electrical Safety Precautions**

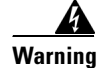

**Warning Do not work alone when working with high voltage components.**

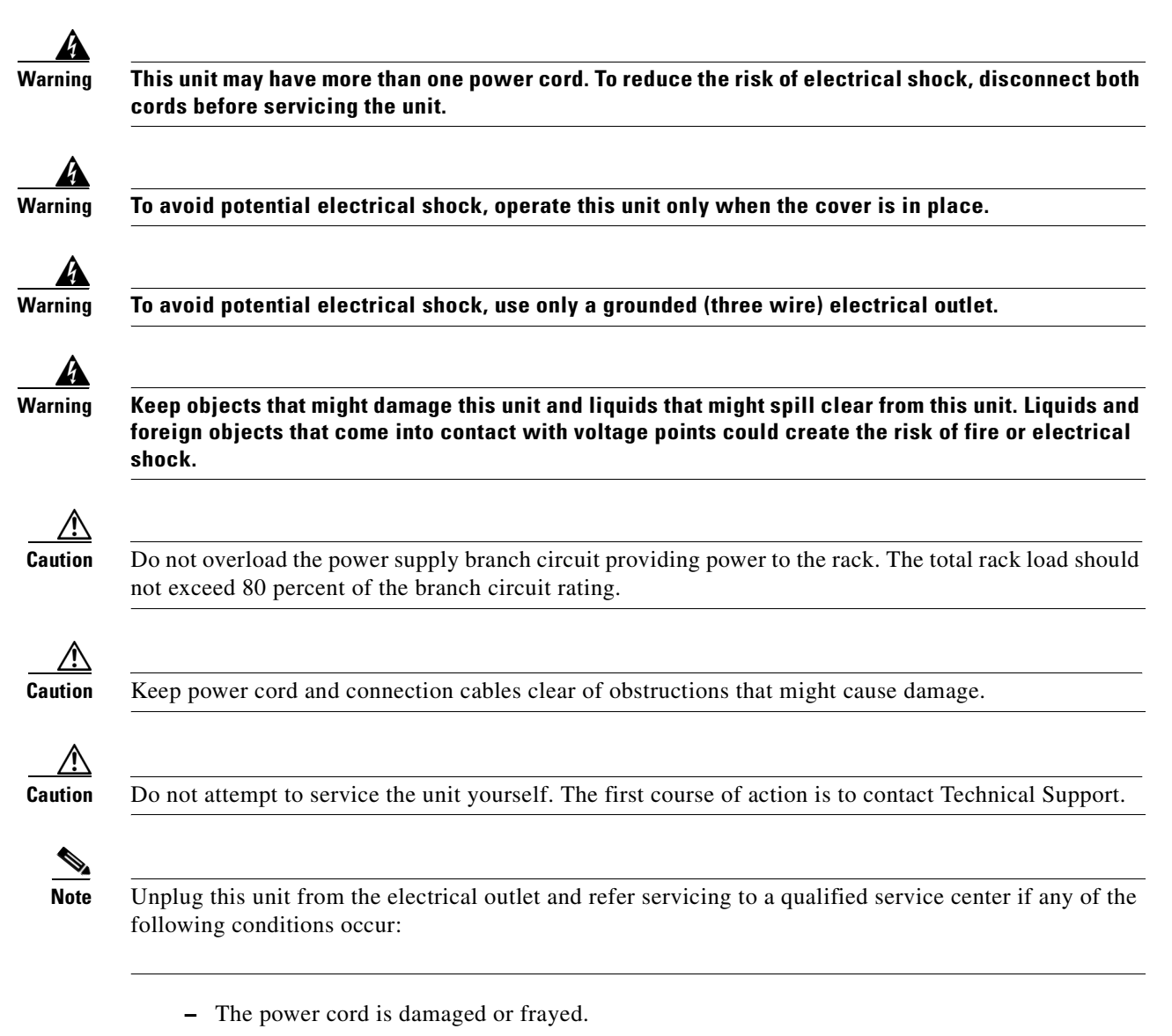

- **–** The unit has been dropped or the case has been damaged.
- **–** The unit has been exposed to any liquids.
- **–** The unit does not operate normally when all operating instructions have been followed.
- **–** The unit exhibits a distinct change in performance, indicating a need for service.

### <span id="page-35-0"></span>**Tools and Equipment Required**

- **•** An ESD wrist strap
- **•** A #2 Phillips screwdriver
- **•** Pen (felt-tip) to mark the mounting holes
## **Check the Installation Site**

The SFS 7024 switch is designed to be installed in an existing server cabinet (not a telco cabinet), where it can be mounted in a standard equipment rack. Mounting brackets are integrated with the switch.

Be sure of the following:

- **•** The cabinet has a full earth ground to provide reliable grounding.
- **•** There is enough room to work on the equipment.
- **•** The equipment will have enough clearance for front and rear access.
- **•** The IB cables can be accessed easily.
- **•** Water or moisture cannot enter the switch.
- The ambient temperature stays between 50° 104°F (5° 40° C).
- **•** Cabinet doors do not interfere with front-to-back air flow.

The cabinet should have its own power distribution (with switch). If the switch has two power supplies, it is suggested that a cabinet with dual power distribution units is used.

It is recommended that cabinet anti-tip devices are used. This is especially true if installing or removing an SFS 7024 switch in the upper half of the cabinet when the lower half is empty.

## **Unpack the Equipment**

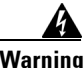

**Warning Read all installation instructions before connecting the system to its power source.**

**Step 1** Carefully open the box and unpack the SFS 7024 switch. The SFS 7024 is shipped fully populated and should contain.

- **–** SFS 7024 Chassis
- **–** Leaf modules (up to 24)
- **–** Leaf module blanks (up to 23). These blanks populate unused leaf module slots to help maintain the thermal integrity of the chassis.
- **–** Spine modules (up to 6)
- **–** Spine module blanks (up to 4). These blanks populate unused spine module slots to help maintain the thermal integrity of the chassis.
- **–** Power Supplies: up to twelve (12)
- **–** Power supply blanks (up to 6). These blanks populate unused power supply slots to help maintain the thermal integrity of the chassis.
- **–** Fans (8)
- **–** Mounting hardware kits
- **Step 2** Inspect the equipment for any shipping damage and report any problems to the shipping company.
- **Step 3** Verify that the equipment serial numbers match those on the packing slip.
- **Step 4** Resolve any issues with incorrect serial numbers or missing/incorrect parts *before* installing the equipment.

## **Installation Tasks**

The following is an overview of the installation tasks detailed in this section:

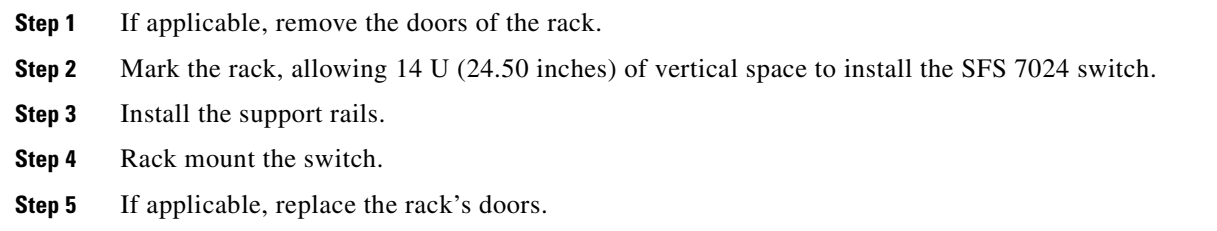

## **Mounting Kit**

The mounting kit hardware contains all of the necessary parts for installing and mounting the SFS 7024 switch into a rack. These kits are intended for use in cabinets with a depth ranging from 28 - 34 inches.

**Note** If the rack is less than 28", or more than 34" deep, instead of using the rails, a support shelf able to support 175 lbs is required.

## **Mounting Hardware Kit Contents:**

- **• Kit Mounting Rails** containing:
	- **–** One pair (left and right) of bottom support rail assemblies
	- **–** One pair of top support rail assemblies
	- **–** Four heyclips
- **• Kit Mounting Hardware 3/8" Square Hole** containing:
	- **–** Twenty-four 10/32" x 0.375" pan-head Phillips screws
	- **–** Twenty caged nut adapters for square-holed racks

## **Mark the Rack**

Allow 14U (24.50 inches) of vertical space to install the SFS 7024 switch in the rack.

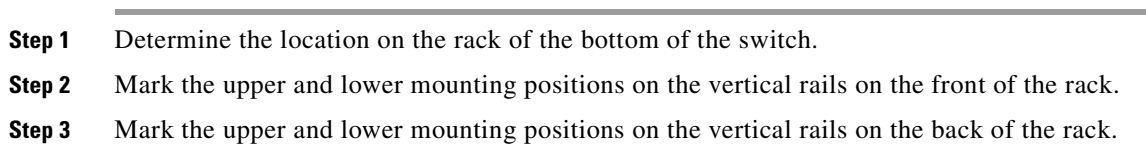

## **Install the Rails in the Rack**

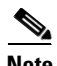

**Note** The front flange (chassis fan side) of the rail has 3 holes. The back flange of the rail (chassis leaf module side) has two holes, which correspond to the bottom two holes on the front flange.

- **Step 1** Install the caged nuts into the 2 back holes (chassis leaf module side) and the top and bottom holes (chassis fan side) in the front of the rack.
	-

**Note** The 2 front holes should match up with the *top and bottom* holes of the rail front flange.

All holes should correspond to the rail mounting positions (i.e., the holes marked with pen or tape).

**Step 2** Fasten the rail back flange (chassis leaf module side) to the rack by installing two screws into the rail and rack.

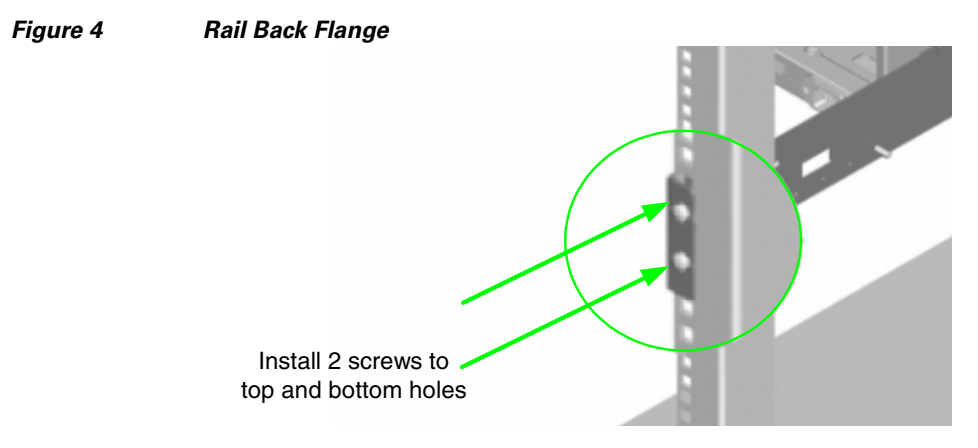

**Step 3** Fasten the rail front flange (chassis fan side) to the rack by installing one screw into the top hole of each rail.

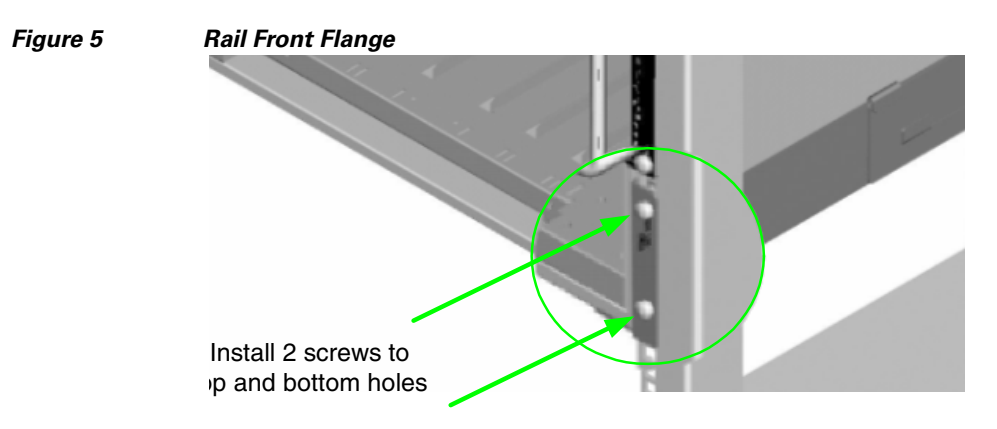

Install the second rail on the other side of the rack by repeating steps 1 through 3.

## **Rack-Mount the Switch**

**Caution** Because of its size and weight, it is recommended that either a lifting device or three (3) people install the SFS 7024.

To install the switch into the rack, perform the following steps:

- **Step 1** Clear the area of any unnecessary materials.
- **Step 2** Attach the clip of the ESD wristband (strap) to bare metal on the cabinet. Put the wristband around one wrist with the metal button against the skin.
- **Step 3** Lift the switch and, from the front of the cabinet, slide it onto the rails. The fans and power supplies are on the *front* of the chassis; leaf modules are to the *rear*.

⁄N

**Caution** Never lift the switch with the handles on the spine modules, leaf modules, power supplies, and fan trays. These handles are not designed to support the weight of the SFS 7024.

**Step 4** Tighten the screw on the bottom of each side of the chassis into the corresponding bottom hole of the front flange of each rail.

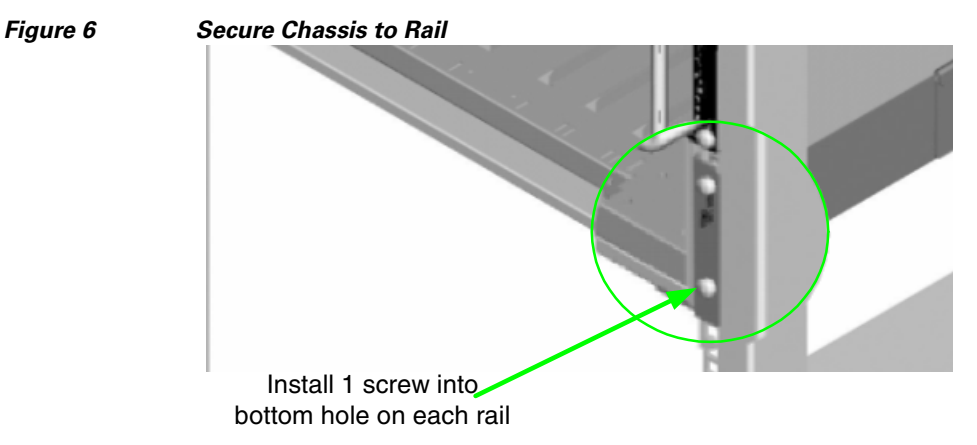

**Step 5** On each side of the chassis, install a screw and caged nut into the three holes in the chassis sheet metal.

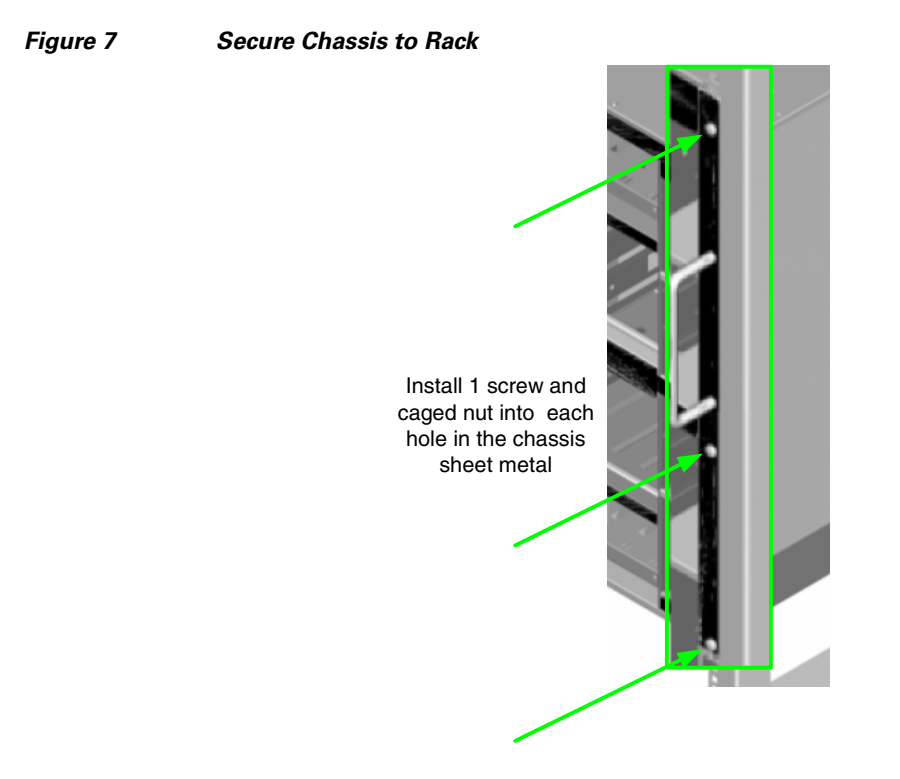

**Step 6** Attach the top support rails to the chassis rear side as shown in [Figure](#page-40-0) 8:

<span id="page-40-0"></span>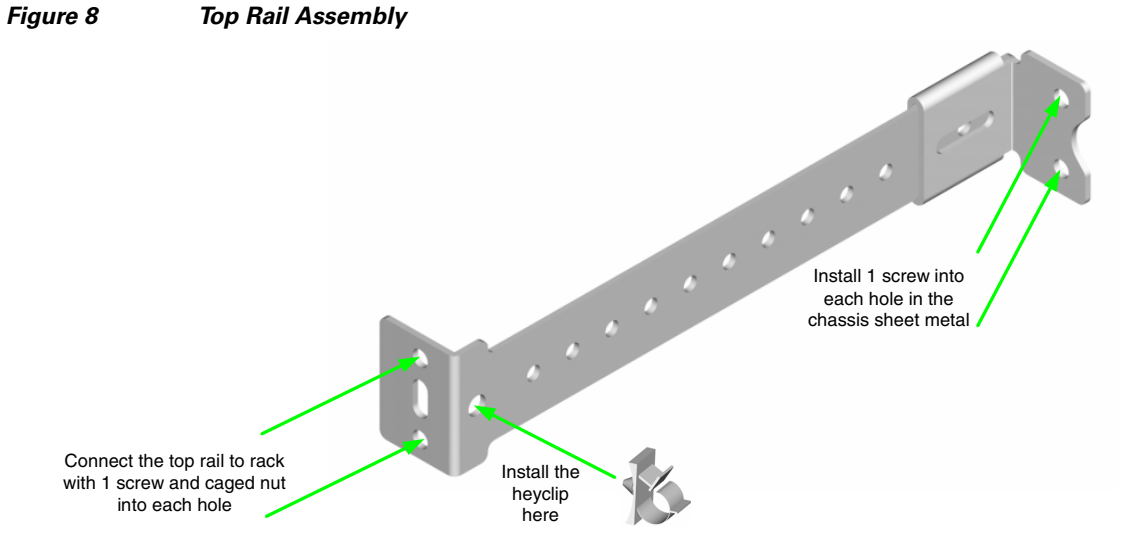

**a.** When complete, the top rail assemby should look like [Figure](#page-41-0) 9:

<span id="page-41-0"></span>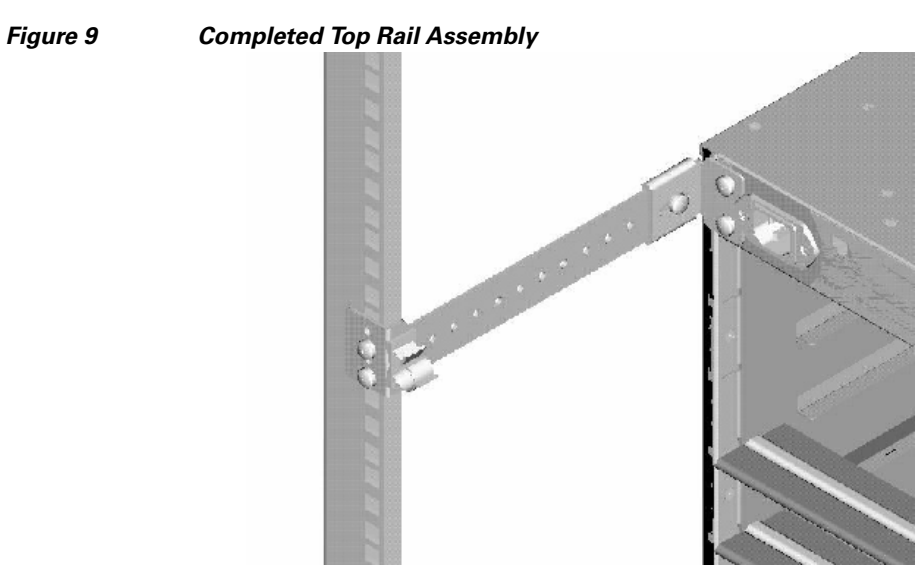

**Step 7** Using two screws, install the lower mounting bracket to the rail assembly and chassis as shown in [Figure](#page-41-1) 10.

<span id="page-41-1"></span>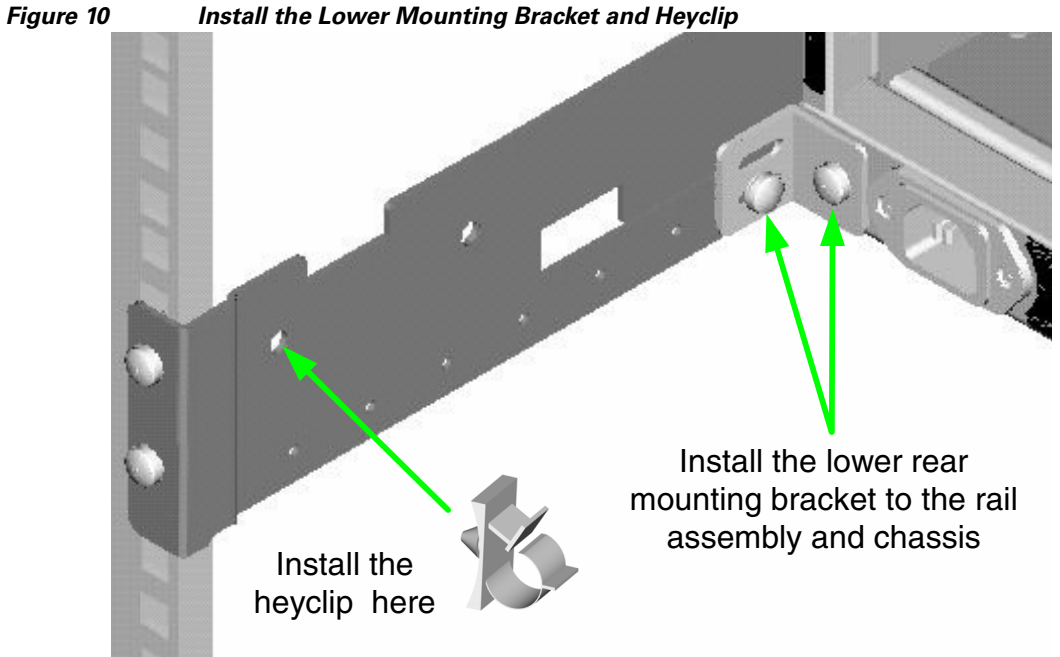

- **Step 8** Install the heyclip to the rail assembly.
- **Step 9** If applicable, reinstall the chassis fascia(s).

## **Installing the Switch Face Plate**

To install the switch face plate(s):

**Step 1** On the switch fan side, insert the notches on the top of the fascia into the two slots on the chassis frame. Snap the bottom of the faceplate in place.

## **Installing the Spine and Leaf Modules**

**Note** The purchased configuration for the SFS 7024 is shipped fully populated. Follow these steps when it becomes necessary to install or replace spine modules and leaf modules. **Step 1** Remove the necessary spine modules, spine module blanks, leaf modules, and leaf module blanks. For detailed instructions, please refer to the section [Removing a Module or Blank, page 2-26.](#page-43-0) **Note** If the user is only adding additional modules, remove only the blank(s) for the slot(s) to be populated. These will not be replaced. **Step 1** When placing the spine modules and leaf modules into chassis slots, the following recommendations apply: **a.** Spine Modules — It is recommended that the spine module(s) be installed into: **–** Lower Hemisphere: Slot 1 for managed. For redundant management, populate slots 1 and 2 with management-capable spines. Use slot 3 for unmanaged. **–** Upper Hemisphere: Slot 5 for managed. For redundant management, populate slots 5 and 6 with management-capable spines. Use slot 4 for unmanaged. Refer to [Figure](#page-42-0) 2-11 below: *Figure 2-11 SFS 7024 Chassis — Spine Module Slot Numbering* Fan PS 12 PS 11 PS 10 PS 9 PS 8 PS 7 Upper Hemisphere

<span id="page-42-0"></span>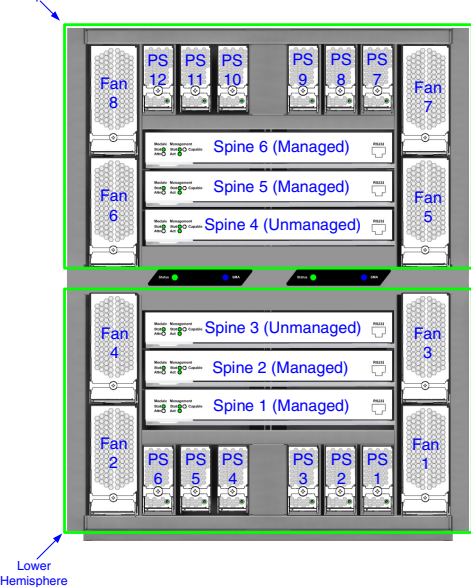

**b.** Leaf Modules— Leaf modules should be populated beginning with slot 1, then slot 2, then slots 3 through 24 respectively. Refer to [Figure](#page-43-1) 2-12:

Lower

| $\left(\begin{smallmatrix} 0 & 0 \ 0 & 0 \end{smallmatrix}\right)$  | $\begin{smallmatrix}0&&&0\end{smallmatrix}$          |
|---------------------------------------------------------------------|------------------------------------------------------|
| Ű<br>Leat<br>記<br>ות                                                | 24<br>ea                                             |
| Ű<br>$e$ af 2 $\overline{4}$<br>Ņ<br>n:                             | Ű<br>$e$ af 22<br>$\overline{\mathcal{U}}$<br>: ו    |
| Ű<br>eat 19<br>ու                                                   | C<br>eaf 20<br>: ת                                   |
| Q<br>eat 17                                                         | Ű<br>eat 18<br>DJ O<br>: ו                           |
| Ű<br>ir <del>Gal 1</del> 2ir<br>il Steite                           | Q<br>i <del>Leal di</del> eig<br>ital al<br>: מ      |
| Q<br><b>Eeaf 13</b>                                                 | n<br>T<br><b>Real 14</b><br>71 2                     |
|                                                                     |                                                      |
| Ī<br>al <mark> Seste de</mark> la                                   | ∃ <mark>¦Eeaf⊟¦2</mark><br>$\overline{\mathfrak{n}}$ |
| Q<br>9<br><u>t ea</u> f<br>$\overline{\eta}$ if<br>$\overline{\pi}$ | Ç<br>⊰ <mark>⊨ear 10</mark>                          |
| Q<br><u> Leaf</u>                                                   | Q<br><u>Leaf</u><br><u>e</u>                         |
| Ű<br><u>Peaf</u><br>5<br>71 Ú<br>ņo                                 | 6<br>eat                                             |
| Ű<br><u> Leaf</u><br>3                                              | $\frac{1}{2}$                                        |
| Q<br>4<br>71 I (                                                    | ņ<br>Ú<br>71 Ú                                       |

<span id="page-43-1"></span>*Figure 2-12 SFS 7024 Chassis — Leaf Module Slot Numbering*

**Step 2** To install a module or filler, hold it so that the ejector handles are on the bottom.

**Step 3** Pull the handles out to extend them. Slide the module into the appropriate slot of the chassis until it makes contact with the backplane. As the module seats in the chassis, the handles will begin to close.

**Step 4** Push the handles in to fully close.

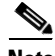

**Note** Be sure that all cards are fully inserted in their respective chassis slots, and that the handles are in the locked position. This prevents accidental removal, provides proper grounding for the system, and helps to seat the bus connectors in the backplane receptacles.

## <span id="page-43-0"></span>**Removing a Module or Blank**

The handles are self-locking. To unlock, push up on the handles to disengage from the lock notch. Then gently pull the handles out and slide the module out of the slot.

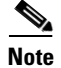

**Note** If removing, but not *replacing* a module, remember to replace with a module blank. All slots must be either populated with a module or have blanks for EMI and thermal integrity.

 $\mathbf{I}$ 

## **Connect Equipment to the Ports and Power On the System**

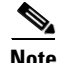

Note Before performing the tasks in this section, take a few minutes to review [Figure](#page-44-0) 2-13 and [Figure](#page-45-0) 2-14 below. It is important to understand the slot numbering for the leaf modules and spine modules (and the corresponding spine RJ-45 ports). It is also important to understand the slot numbering for the fans and power supplies (and the corresponding AC power inlets for the power supplies).

<span id="page-44-0"></span>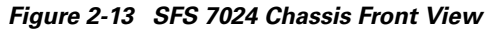

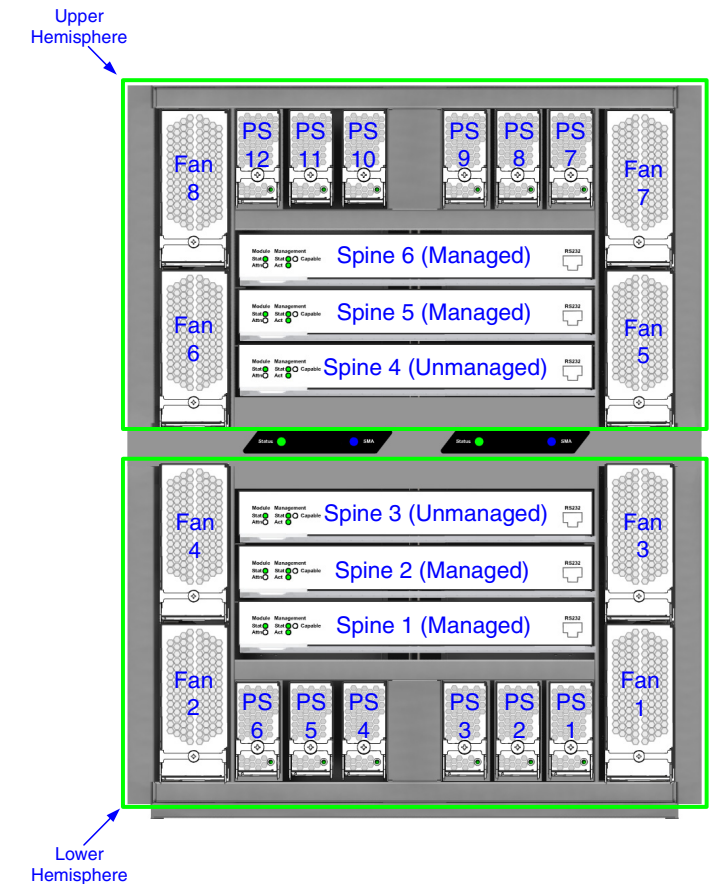

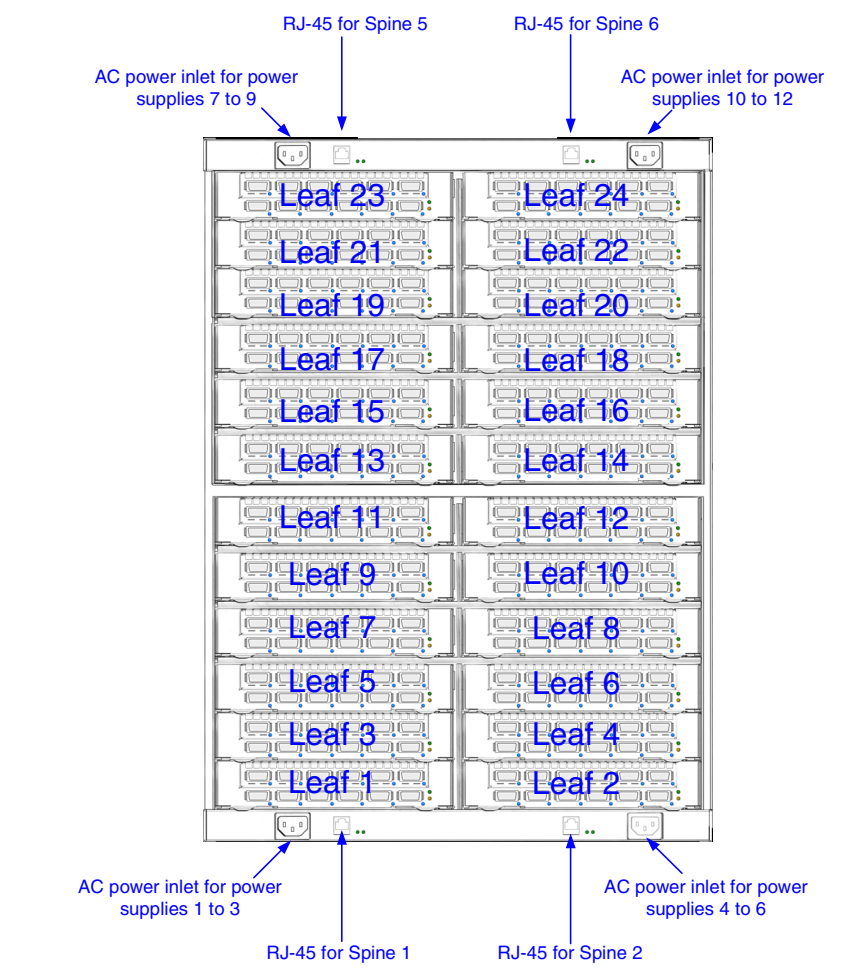

<span id="page-45-0"></span>*Figure 2-14 SFS 7024 Chassis Back View*

- **Step 1** Connect a Category 5 or 6 (Cat 5/6) Ethernet cable to one of the RJ-45 connectors on the SFS 7024. Connect the other end of the Cat 5/6 to the OOB LAN workstation. Refer to [Figure](#page-45-0) 2-14 for which RJ-45 connector(s) to use:
- **Step 2** Connect the switch to IB-enabled hosts using  $4X$ -to-4X IB cables.

 $\mathscr{P}$ 

**Note** Make sure all cables latch securely into the corresponding port connectors. If the IB cable connector is not properly oriented to fit onto the port receptacle (i.e., while attempting to insert the cable in the port), *do not* twist the connector to achieve the correct orientation. Instead, reach back a few feet on the cable, and twist the bulk cable to allow the connector to rotate to the proper orientation. Doing this prevents all of the rotational forces from acting right at the connector terminations.

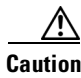

**Caution** It is important to provide strain relief for the IB cable connector.

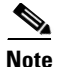

**Note** When handling IB connectors, make certain to remove the connectors by pulling on the *center of the lanyard only* as shown in [Figure](#page-46-0) 2-15 below. Pulling abruptly on the lanyard, or pulling on only one side of the lanyard will prevent the latch/unlatch operation from occurring, and could damage or break the lanyard.

<span id="page-46-0"></span>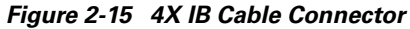

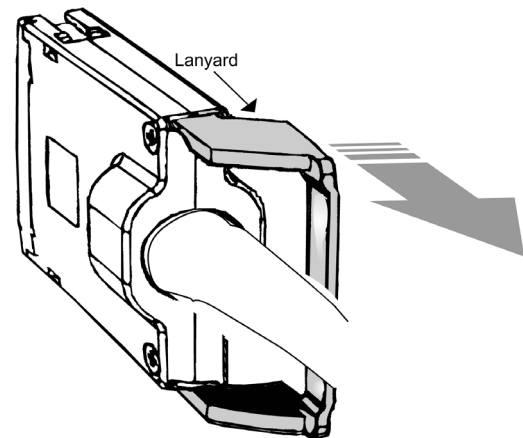

## **Connecting Power**

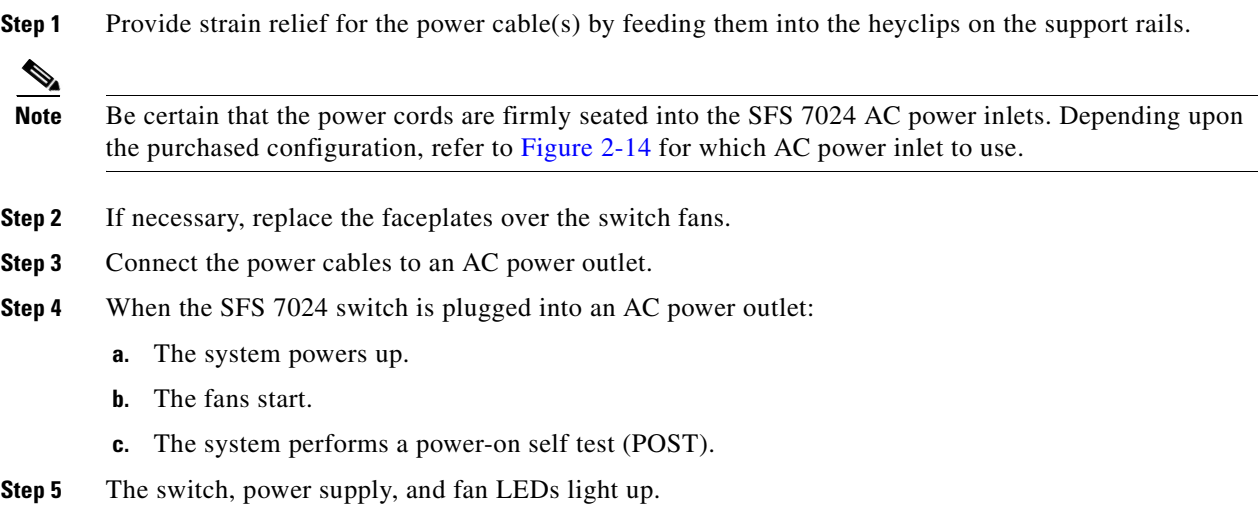

## **Bringing Up the System For the First Time**

## **Start-up Procedures**

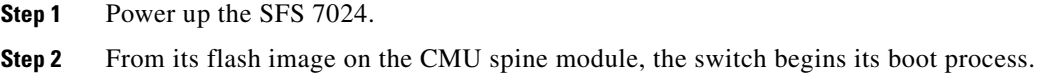

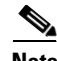

**Note** If the spine module RS-232 port is connected to a terminal emulation program, the user will be able to view the switch boot process. Be certain to use a *null-modem/crossover* serial cable for the console port. The settings for the terminal emulation device should be:

- **–** 8 data bits
- **–** no parity bits
- **–** 1 stop bit
- **–** 56K baud
- **–** Use VT100 emulation.
- **–** Flow control = XON/XOFF

### *Figure 2-16 SFS 7024 RS-232 Connector*

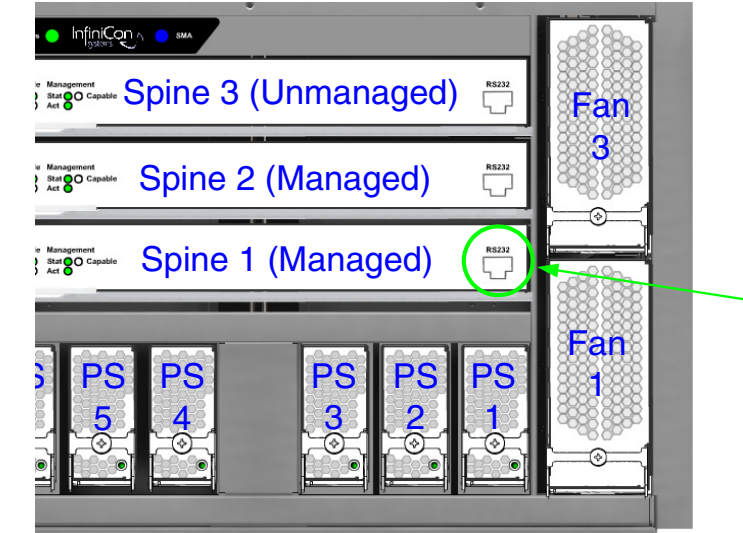

**Step 3** Verify the IP address with the command line interface (CLI) command **showChassisIpAddr** command. The system returns the information similar to the following:

Chassis IP Address: 192.168.100.9 Net mask: 0xffffff00

## **Changing the SFS 7024 IP Address and Default Gateway via the CLI**

**Note** The following tasks must be performed for both the upper and lower hemispheres of the SFS 7024.

The CLI can be accessed via Telnet, SSH, or through the SFS 7024 RS232 serial ports.

- **Step 1** Connect null-modem/crossover serial cables to the RS-232 ports of the SFS 7024. If using a terminal emulation device, the settings should be:
	- **–** 8 data bits
	- **–** no parity bits
	- **–** 1 stop bit
- **–** 56K baud
- **–** Use VT100 emulation.
- **–** Flow control = XON/XOFF

**Step 2** Power up the SFS 7024.

$$
\underline{\mathscr{P}}
$$

**Note** If using the RS-232 port, skip to **Step 6**. **Steps 3** through **5** are for those users accessing the SFS 7024 via Telnet or SSH.

**Step 3** If using Telnet or SSH, access the SFS 7024 with the following command:

open 192.168.100.9

**Step 4** The system prompts for a user name. In order to change the IP address and default gateway, the user must be logged in as the administrator. At the prompt enter:

admin

**Step 5** The system prompts for a password. At the prompt enter:

adminpass The system responds with:

Welcome to the SFS 7024 CLI. Type 'list' for the list of commands. **Step 6** To change the SFS 7024 default IP address enter:

setChassisIpAddr -h ipaddress -m netMask where **-h ipaddress** is the new IP address in dotted decimal (i.e., xxx.xxx.xxx.xxx) format, and **-m netMask** is the new subnet mask in dotted decimal (i.e., xxx.xxx.xxx.xxx) format.

**Step 7** To change the SFS 7024 default gateway IP address enter:

setDefaultRoute -h ipaddress where **-h ipaddress** is the new default gateway IP address in dotted decimal (i.e., xxx.xxx.xxx.xxx) format.

**Step 8** To to exit the CLI enter:

logout

## **Updating Management Spine IP Addresses in a Redundant Management Configuration**

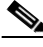

**Note** This procedure should be performed the first time the SFS 7024 is powered on. Additionally, it is recommended to change the managed spine IP address for all available images (i.e., Image 1 *and* Image 2) when performing this procedure.

Each managed spine must have a unique IP address that is different than the chassis IP address of the SFS 7024. Therefore, a redundantly-managed SFS 7024 will have six (6) unique IP addresses; three (3) for each hemisphere. The current default IP addresses are:

#### **Lower Hemisphere**

- **–** Chassis: 192.168.0.9
- **–** Spine 1: 192.168.0.11
- **–** Spine 2: 192.168.0.12

#### **Upper Hemisphere**

**–** Chassis: 192.168.0.10

- **–** Spine 5: 192.168.0.13
- **–** Spine 6: 192.168.0.14

It is necessary for each managed spine to have a unique IP address for the following reasons:

- **•** Unique IP addresses are used when sending syslog messages from a managed spine to a syslog server.
- **•** Gives the user the ability to ping each management spine separately.
- **•** If the IP addresses are not unique, collisions will occur, causing IP operations to fail.

To update the IP address on managed spine, do the following:

- **Step 1** Ensure that the spine module is connected to a COM port on a serial terminal device via the RS-232 port.
- **Step 2** Get to a **[boot]:** prompt by following Step a or b.
	- **a.** If the managed spine is running, enter the following command at the console:

reboot Then press **Enter**.

- **b.** If the managed spine is not running, power on the switch.
- **Step 3** After selecting **image1** or **image2**, press the **Spacebar** to interrupt the auto load sequence before the counter expires (within 5 seconds).
- **Step 4** At the **[boot]:** prompt enter the new spine IP address with the following syntax:

spineip <NEW IP ADDRESS> Then press **Enter**.

**Step 5** At the **[boot]:** prompt, enter **reboot**, and press **Enter**. Upon reboot the managed spine will display information similar to the following:

```
Unified Boot Manager For The T3 Platform.
Image Date: Jan 19 2006, 15:03:31
Checking L2 functionality...
BCM1125
L2 caches initialized and invalidated
CPU0 caches initialized
Initialized SMBUS Channels
SPD Checksum ok.
MEM SEL = 0 \times 000000007CPU_REV = 0x00000001_112421FF
CPU speed = 400 MHz
IO Bridge 0,1 speed = 133, 200 MHz
Memory size = 128 MB
MC1 Configured for 128M SODIMM, CAS=2, 100 MHz
Configured Memory Size = 0x08000000
Channel Interleave Bit = 0
Number of Mem Channels = 1
Testing memory
Memory tests pass
CPU0 flushing caches
L2 flush complete
Start type = 0xBFC006A0
Jumping to romStart
Initializing HyperTransport bus
HyperTransport initialization completed
rintf MBOX connect interrupt_source=28 vector=62 status=0
Printf MBOX intEnable status=0
Found Intel Strata Flash 128 MBit (0x8918).
Mounted raw file system on device /image1. (size=6291456 bytes)
Mounted raw file system on device /image2. (size=6291456 bytes)
```

```
Mounted raw file system on device /dump0. (size=1048576 bytes)
Mounted flash file system on device /rfa1. (size=2097152 bytes)
Unified Boot Manager
[1] image1
[2] image2
CPU: Broadcom BCM1125
VxWorks Version: 5.4
[boot]:
Unified Boot Manager For The T3 Platform.
Image Date: Jan 19 2006, 15:03:31
Checking L2 functionality...
BCM1125
L2 caches initialized and invalidated
CPU0 caches initialized
Initialized SMBUS Channels
SPD Checksum ok.
MEM_SEL = 0x00000007
CPU_REV = 0x00000001_112421FF
CPU speed = 400 MHz
IO Bridge 0,1 speed = 133, 200 MHz
Memory size = 128 MB
MC1 Configured for 128M SODIMM, CAS=2, 100 MHz
Configured Memory Size = 0x08000000
Channel Interleave Bit = 0
Number of Mem Channels = 1
Testing memory
Memory tests pass
CPU0 flushing caches
L2 flush complete
Start type = 0xBFC006A0
Jumping to romStart
Initializing HyperTransport bus
HyperTransport initialization completed
rintf MBOX connect interrupt_source=28 vector=62 status=0
Printf MBOX intEnable status=0
Found Intel Strata Flash 128 MBit (0x8918).
Mounted raw file system on device /image1. (size=6291456 bytes)
Mounted raw file system on device /image2. (size=6291456 bytes)
Mounted raw file system on device /dump0. (size=1048576 bytes)
Mounted flash file system on device /rfa1. (size=2097152 bytes)
Unified Boot Manager
[1] image1
[2] image2
CPU: Broadcom BCM1125
VxWorks Version: 5.4
boot device : icspkg0
processor number : 0 
host name : home 
file name : /image1
inet on ethernet (e) : <NEW IP ADDRESS>
inet on backplane (b): 
host inet (h) : 192.168.100.1
gateway inet (g) :
user (u) : ftp
ftp password (pw) (blank = use rsh): ftp 
flags (f) : 0x0 
target name (tn) :
```

```
startup script (s) : 
other (o) : sbe 
Loading package from flash device /image1 ...
Boot System = 7024
Boot Image Information:
 Product = SFS7024
 BSP = t3Version = 3.3.0.0.4
  Compressed Image Size = 3616523 bytes
  md5 = 46086777be1b5bae45140a440425b915
  vxWorks Image Type = loadable
  Computed md5 = 46086777be1b5bae45140a440425b915
  md5 values match!
11088736
Starting at 0x80010000...sysI
REGS
BOOT
Initializing HyperTransport bus
HyperTransport initialization completed
Found Intel Strata Flash 128 MBit (0x8918).
Mounted raw file system on device /image1. (size=6291456 bytes)
Mounted raw file system on device /image2. (size=6291456 bytes)
Mounted raw file system on device /dump0. (size=1048576 bytes)
Mounted flash file system on device /rfa1. (size=2097152 bytes)
Network configuration requested.
cliEnabled=1
sbe0 speed=100 fullDuplex=0 flowControl=0
sbe1 speed=100 fullDuplex=1 flowControl=0
```
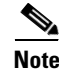

**Note** The command **spineip** changes the IP address for **image1** and **image2**,

## **Verifying Start-up**

The following are ways to determine that the system has started successfully:

- The IB link status indicator LEDs are lit up on the switch ports which are connected to an IB host.
- The user is able to bring up the Chassis Viewer (for each hemisphere) through a web browser on the OOB LAN. The home page displays the front and back views of the SFS 7024 switch.

## <span id="page-51-0"></span>**SFS 7024 Component LEDs**

## **Chassis Status LED**

The chassis status LED is **Green** when the system is functioning normally.

The chassis status LED is **Amber** when one of the following conditions exists:

- The system ambient temperature exceeds 52 C but remains less than 60 C.
- **•** Any Fan Alarm is amber.
- **•** Any power supply AC OK LED is off.
- **•** Any power supply DC OK LED is off
- Any spine module Attention LED is on, or it has been determined that a spine is not functioning (even if it is unable to light the LED).
- Any leaf module Attention LED is on, or it has been determined that a leaf is not functioning (even if it is unable to light the LED).

The chassis status LED is **Red** when the system can no longer function properly and indicates one of the following conditions:

- **•** The system ambient temperature exceeded 60 degrees C.
- **•** No functional fan trays are present.
- No functional spines are present.
- **•** No functional leaves are present.

The chassis status LED is **off** when:

- **•** There are no functional power supplies present.
- **•** There are no management cards in the system
- **•** AC power has been removed from the system.

#### **Subnet Manager Agent (SMA) LED**

There is a single SMA LED associated with the system. This LED is Blue if any external InfiniBand links have been established. If no external IB links have been established, the LED if **off**.

## **RJ45 LEDs**

The SFS 7024 RJ45 connector has two LEDs, **Act** and **100**. The **100** LED is **Green** when a 100Mbps link is connected. The **Act** LED is **Green** when an Ethernet link has been established, and blinking when the link is active.

## **Fan LEDs**

Fan LEDs indicate the following status(es):

- **• Green** indicates that the fan is functioning properly.
- **• Amber** indicates that the following warning condition exists:
- **•** A single fan rotation failure at less than 4000 RPM or greater than 10950 RPM.
- **• Red** indicates a possible problem, including:
	- **–** The fan tray is not responding to commands for configuration and temperature-related operations.
	- **–** A fan is not responding to commands for temperature and speed related operations.
	- **–** The fan speed has fallen below the minimum allowed RPM for a fan.

## **Power Supply LEDs**

Each SFS 7024 power supply has two LEDs: DC OK and AC OK. Following are the statuses for each.

**DC OK**

- **– Green** indicates that DC power is normal.
- **– Off** indicates a DC power failure or no DC power is present.

## **AC OK**

- **– Amber** indicates that AC power is normal.
- **– Off** indicates a AC power failure or no AC power is present.

## **SFS 7024 Leaf and Spine Module LEDs**

## **Leaf Module IB Port LEDs**

Each SFS 7024 leaf module port has a **Blue** IB link status LED that provide the following indications:

- **• On** the logical link is up (port is in the Active state).
- **• Slow Blink** the physical link is up (port is in the Initialization state).
- **• Fast Blink**  IB data is flowing through the port.
- **• Off** the physical link is down (port is in the Down state).

#### **Spine and Leaf Module Status LED**

The status LED indicates one of the following conditions:

- Steady **Green** the module is operating normally.
- **•** Blinking **Green** (twice per second) transitioning to the removal state.
- **•** Blinking **Green** (once every four seconds) LED test state.
- **• Off**  module is in the removable state.

#### **Spine and Leaf Module Attention LED**

The Attention LED indicates one of the following conditions:

- **• Off** the system functioning normally.
- **•** Steady **Amber** the system requires some attention, which could indicate one of the following conditions:
	- **–** The switch temperature is at a warning level on the module.
	- **–** The switch silicon temperature is at a warning level (approximately 90 degrees C).
	- **–** DC voltages on the board are slightly out of tolerance (12V Bulk, 5V, 3.3V, 1.8V, VBIO are all monitored).
	- **–** The module can no longer function properly. The system will take the appropriate actions to ensure that no damage is done to its components.
- **•** Blinking **Amber** (once every four seconds) LED test state.

#### **Spine Module Management LEDs**

Each SFS 7024 spine module has three management LEDs:

- **•** Capable:
	- **– Green** indicates that the spine slot supports management.
	- **– Off** indicates that the spine slot does not support management.
- **•** Stat:
- **– Green** indicates that a management board is present.
- **– Off** indicates that no management board is present.
- **•** Act:
	- **– Green** indicates that management board is in the active mode.
	- **– Off** indicates that the management board is in the standby mode (if the STAT LED is **Green**).
- **•** DDR:
	- **– Green** indicates that the switch is capable of running at DDR speeds.
	- **– Off** indicates that the switch is not capable of running at DDR speeds (i.e., SDR only).

## **Accessing On-line Help**

Online help can be accessed from anywhere within the Chassis Viewer by clicking on the **?** buttons as shown in [Figure](#page-54-0) 2-17:

#### <span id="page-54-0"></span>*Figure 2-17 Chassis Viewer Online Help Button(s)*

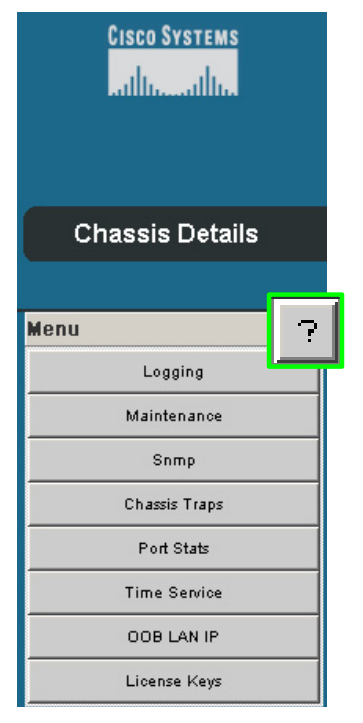

The on-line help screens contain topical information with textual references to more detailed information within the documentation. A sample on-line help screen is shown in [Figure](#page-55-0) 2-18:

#### <span id="page-55-0"></span>*Figure 2-18 Sample Chassis Viewer On-line Help Screen*

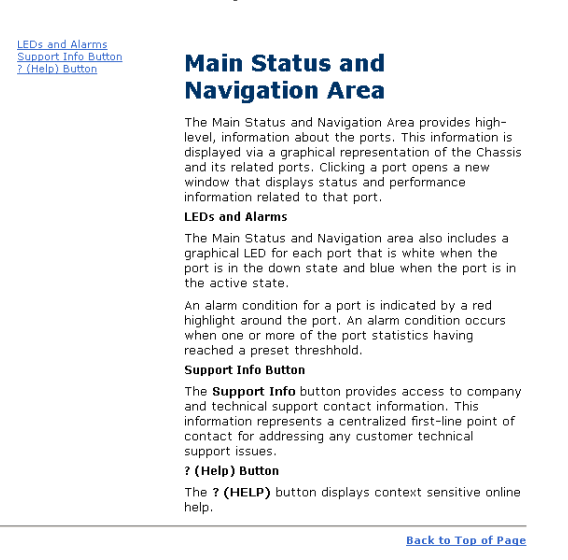

## **Shutdown Procedures**

In order to shutdown the SFS 7024:

**Step 1** Power down the switch by removing the power cords from the AC power inlets.

## **Rebooting Components from Chassis Viewer**

**Step 1** From the **Chassis Details** header, click **Reboot**. A screen similar to the following is displayed.

#### *Figure 2-19 Reboot Window*

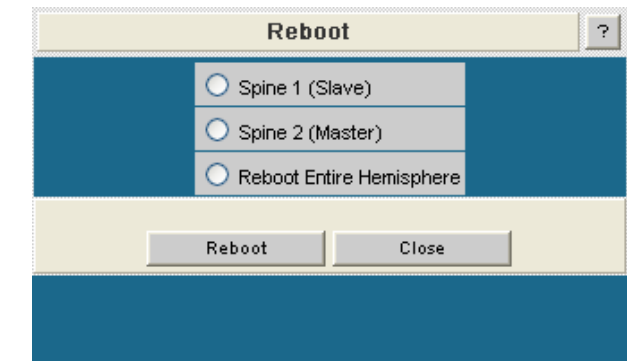

**Step 2** Select the radio button of the spine to be rebooted, or select the radio button to reboot the entire hemisphere.

**Step 3** Click **Reboot**.

### **Rebooting Multiple Managed Spines**

In a redundant management configuration it may occasionally be necessary for the user to reboot both managed spines in a hemisphere. This is accomplished through the CLI of the master spine.

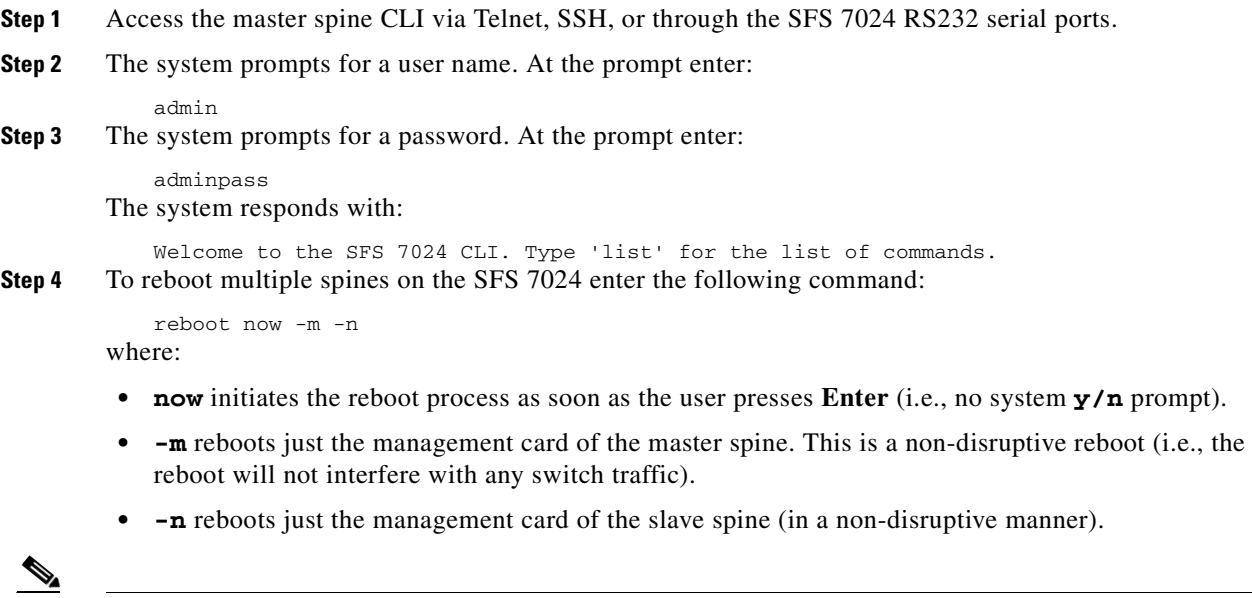

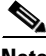

**Note** If accessing the CLI through Telnet or SSH, the user will need to reconnect to the CLI following the reboot.

## **Hot Swapping Components**

## **Hot Swapping Spine and Leaf Modules**

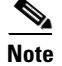

**Note** Following are the general guidelines for hot swapping leaf and spine modules:

⁄Ņ

**Caution** Be certain that the managed spine to be hot swapped is a that same firmware level as all other components in the SFS 7024. A hot swap of a managed spine with another firmware level will cause a disruptive reboot (i.e., I/O traffic is interrupted).

- Hot swap one module at a time, allowing the chassis to completely update it before hot-swapping the next module. The module update is complete when it becomes visible within the Chassis Viewer GUI. Listed below are the approximate times to fully update each module type:
	- **–** Spines modules: up to 4 minutes
	- **–** Leaf modules: up to 2 minutes
- When a management spine is hot swapped, the rest of the chassis will continue to move packets without interruption.
- **•** There is no need to reboot the chassis when replacing either a spine or leaf module.
- **Step 1** Remove the module by pushing up on the handles to disengage from the lock notch. Once the handles are disengaged, gently pull the handles out and slide the module out of the slot. **Step 2** To install a module, hold it so that the ejector handles are on the bottom. **Step 3** Pull the handles out to extend them. Slide the module into the appropriate slot of the chassis until it makes contact with the backplane. As the module seats in the chassis, the handles will begin to close.
- **Step 4** Push the handles in to fully close.

## **Hot Swapping the Fan Unit**

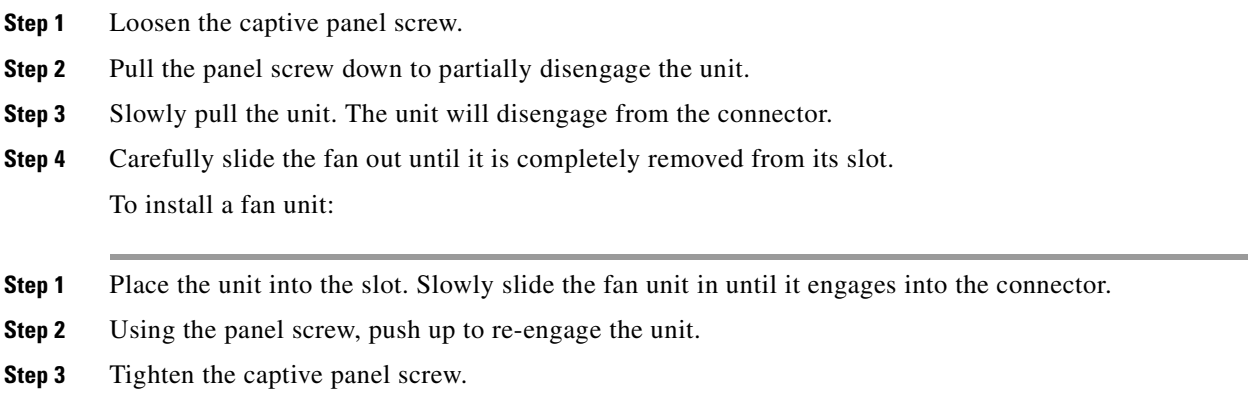

## **Hot Swapping Power Supplies**

The SFS 7024 switch requires a minimum of six power supplies for normal operation. Power supplies can be hot swapped without powering down the switch. To replace a power supply:

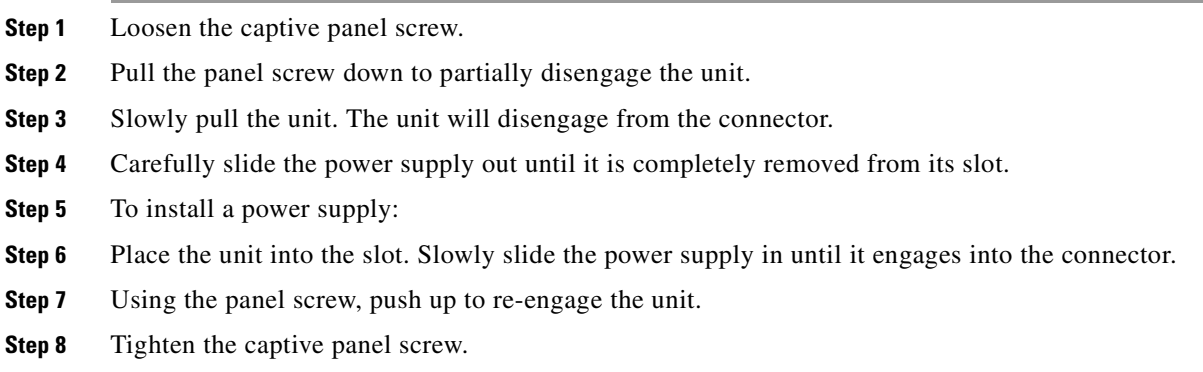

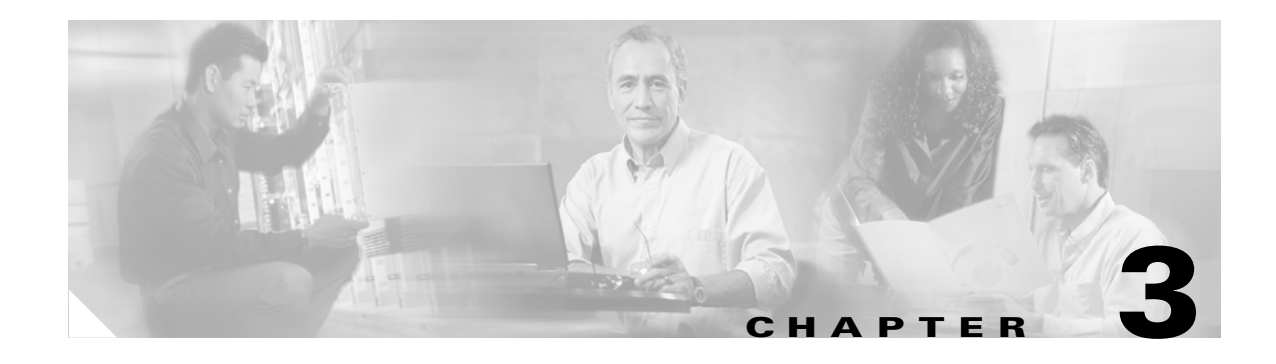

# **Operations and Administration**

This chapter describes how to administer and configure the Cisco SFS 7024 and its components, and it includes the following information:

- **•** [Logging, page 3-53](#page-70-0)
- **•** [Firmware Update, page 3-58](#page-75-0)
- **•** [SNMP, page 3-59](#page-76-0)
- **•** [Chassis Traps, page 3-64](#page-81-0)
- **•** [SFS 7024 Port Statistics, page 3-67](#page-84-0)
- **•** [License Keys; Key Administration, page 3-80](#page-97-0)

## **Chassis Viewer**

The Chassis Viewer is Cisco**'s** browser-based management software. The Chassis Viewer provides the primary management interface for each hemisphere of the SFS 7024 switch (one Chassis Viewer for each hemisphere), allowing the user to perform management, configuration, and monitoring tasks related to InfiniBand networks.

- The Chassis Viewer runs on the Chassis Management Unit (CMU) of the SFS 7024 managed spine modules.
- **•** The browser must be on a workstation which has connectivity to the RJ-45 OOB LAN port on the switch.
- **•** Management Workstation Requirements
	- **–** Browser Level: Internet Explorer 5.5+ or Mozilla 1.6.x+
- **•** To access the Chassis Viewer, point a browser to the IP address of the SFS 7024.

## **TheChassis Viewer Manages**

For each hemisphere:

- The SFS 7024 chassis.
- **•** Each SFS 7024 leaf module.
- **•** Each SFS 7024 spine module.
- **•** Logging and monitoring functionality.

## **Home Page**

## *Figure 3-1 Chassis Viewer Home Page*

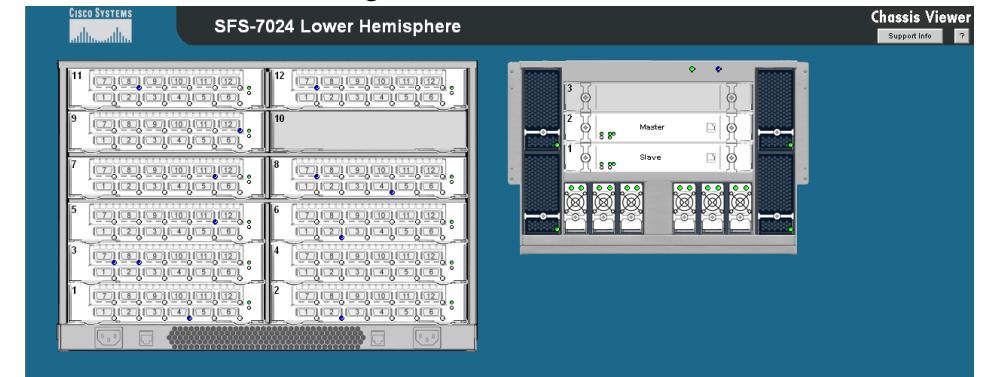

The Chassis Viewer**'s** home page provides a high-level overview of each hemisphere of the SFS 7024 switch and individual leaf and spine modules. This area is the starting point to more detailed information for the SFS 7024 chassis and components (fans and power supplies), leaf modules, and spine modules. The selected component provides hyperlinks to related menus and information where the user can perform configuration and monitoring tasks.

## **? (Help) Button**

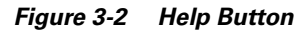

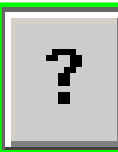

The **? (HELP)** button displays online help. Each help screen gives the user a high-level, topic-specific description.

## **Support Button**

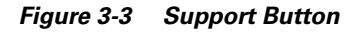

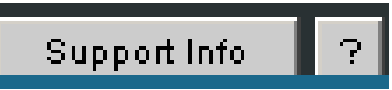

The Support button displays key contact information for support, displayed in the following window:

*Figure 3-4 Support Contact Screen* **CISCO SYSTEMS** نتلله بتللس Corporate Office Cisco Systems Inc.<br>170 West Tasman Dr<br>San Jose, CA 95134<br>Phone 1-408-526-4000 **Customer / Technical Support** Cisco Systems 170 West Tasman Dr<br>San Jose, CA 95134<br>Phone 1-800-553-NETS (6387) Close

## **Displaying the Leaf and Spine Module Views**

## **Leaf Module View**

To display the leaf module view for the SFS 7024:

**Step 1** Mouse over the leaf module to display. The edges of the leaf module are highlighted green as shown in [Figure](#page-60-0) 3-5 below:

<span id="page-60-0"></span>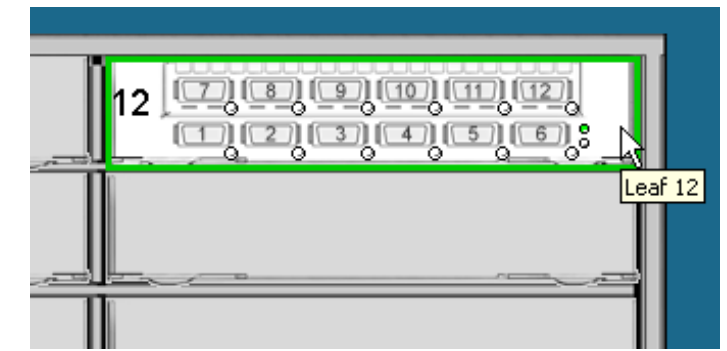

*Figure 3-5 Leaf Module Mouseover*

Left click the mouse. The leaf module view will be displayed.

*Figure 3-6 Leaf Module View*

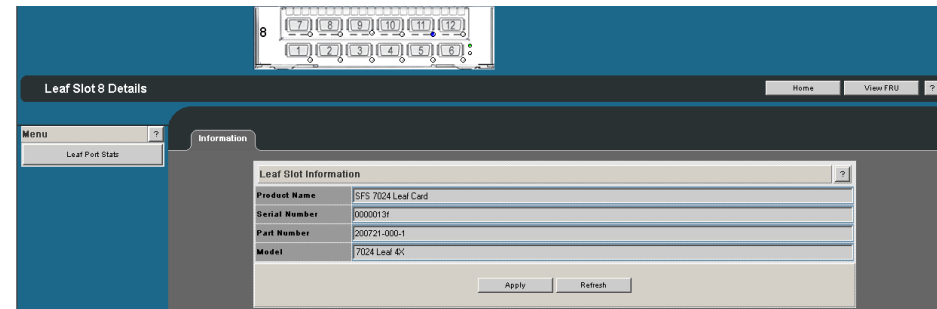

## **Spine Module View**

To display the spine module view for the SFS 7024:

**Step 1** Mouse over the spine module to display. The edges of the spine module are highlighted green as shown in [Figure](#page-61-0) 3-7 below:

<span id="page-61-0"></span>*Figure 3-7 Spine Module Mouseover*

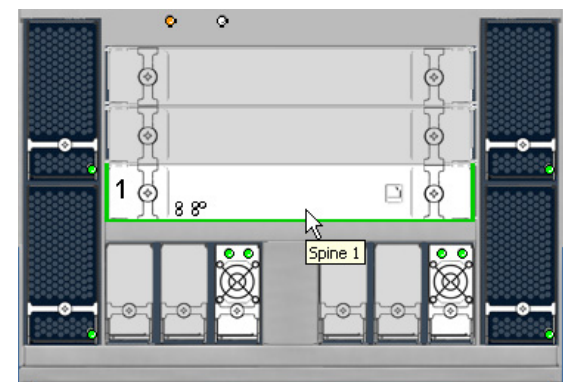

Left click the mouse. The spine module view will be displayed.

*Figure 3-8 Spine Module View*

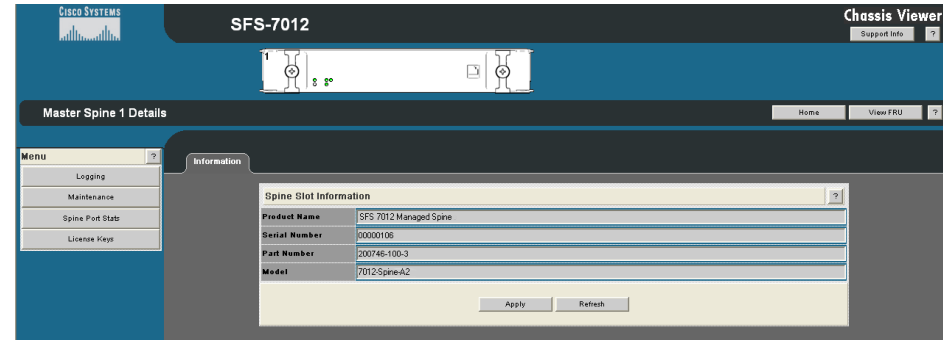

## **Leaf and Spine Module Component Details Area**

The **Component Details Area** contains three areas.

- **•** Details Header
- **•** Information area.
- **•** Menu

*Figure 3-9 Leaf and Spine Component Details Area*

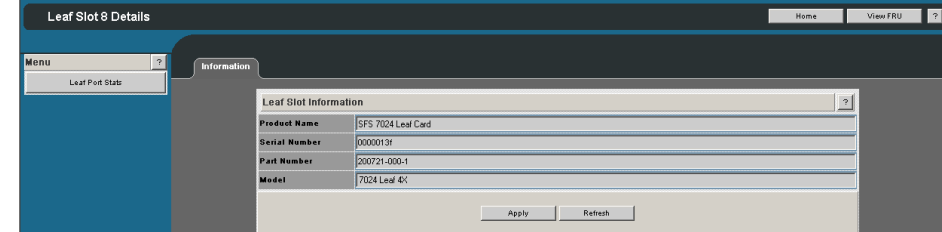

## **Leaf and Spine Details Header**

The leaf and spine Details Header allows the user to execute the most common tasks for the SFS 7024 switch:

- **•** Display the applicable hemisphere Home page
- **•** View field-replaceable unit (FRU) information.
- **•** Access online help

#### *Figure 3-10 Leaf and Spine Details Header*

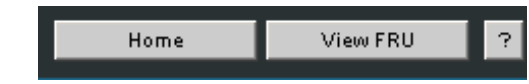

## **Leaf and Spine Information Area**

The **Leaf and Spine Information Area** allows the user to view high-level information for each specific leaf or spine module. The information area contains two different fields:

- The white fields allow the user to add or modify applicable general and system information which is specific to their environment.
- The gray fields are tied to live data from the selected hardware component as well as live system information.

Additionally, the Component Information Area has **Apply** and **Refresh** buttons, which perform the following functionality:

## **Apply:**

Saves any user edits within the white fields to flash memory.

## **Refresh:**

Refreshes all fields in the information areas.

## **Displaying the Chassis View**

There are two ways to display the chassis view for the SFS 7024:

**Step 1** Mouse over the outer region of the leaf module view. The edges of the chassis are highlighted green as shown in [Figure](#page-63-0) 3-11 below:

<span id="page-63-0"></span>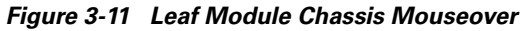

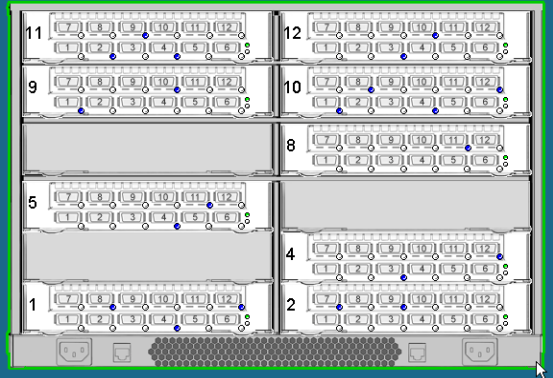

Left click the mouse. The chassis view will be displayed.

**Step 2** The second way is to mouse over the outer region of the spine module view. The edges of the chassis are highlighted green as shown in [Figure](#page-63-1) 3-12 below:

<span id="page-63-1"></span>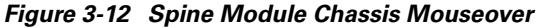

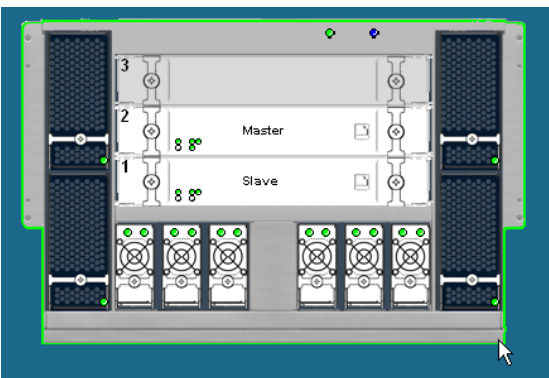

Left click the mouse. The chassis view will be displayed.

 $\mathbf{I}$ 

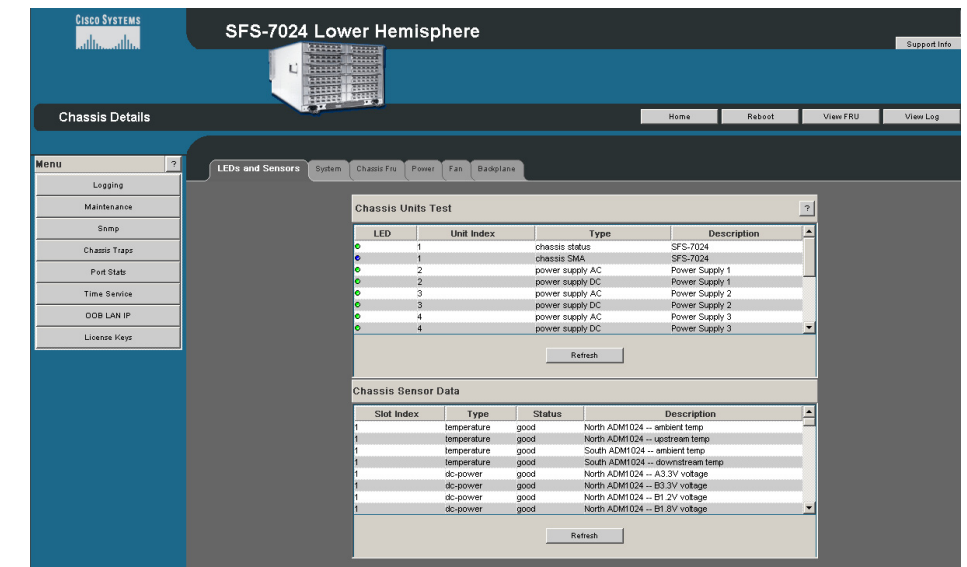

*Figure 3-13 Chassis Viewer Component Details Area*

## **Chassis View Component Details Area**

The **Component Details Area** contains three areas.

- **•** Details Header
- **•** Information area.
- **•** Menu

## **Chassis Details Header**

The Chassis Details Header allows the user to execute the most common tasks for the SFS 7024 switch:

- **•** Display the applicable hemisphere Home page
- **•** Reboot
- **•** View FRU
- **•** View Log

#### *Figure 3-14 Chassis Details Header*

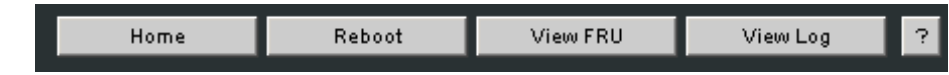

## **Rebooting Components from Chassis Viewer**

**Step 1** From the **Chassis Details** header, click **Reboot**. A screen similar to the following is displayed.

#### *Figure 3-15 Reboot Window*

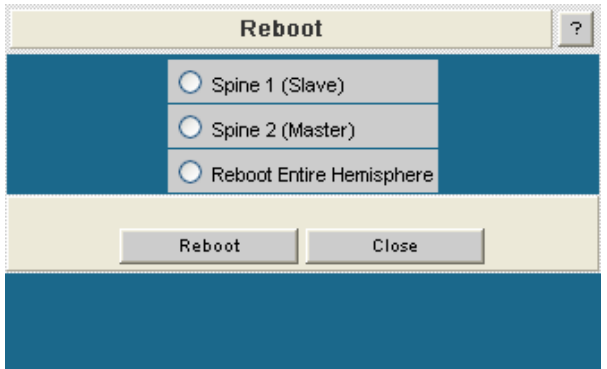

- **Step 2** Select the radio button of the spine to be rebooted, or select the radio button to reboot the entire hemisphere.
- **Step 3** Click **Reboot**.

## **Rebooting Multiple Managed Spines**

In a redundant management configuration it may occasionally be necessary for the user to reboot both managed spines in a hemisphere. This is accomplished through the CLI of the master spine.

- **Step 1** Access the master spine CLI via Telnet, SSH, or through the SFS 7024 RS232 serial ports.
- **Step 2** The system prompts for a user name. At the prompt enter:
	- admin
- **Step 3** The system prompts for a password. At the prompt enter:

```
adminpass
The system responds with:
```
Welcome to the SFS 7024 CLI. Type 'list' for the list of commands.

**Step 4** To reboot multiple spines on the SFS 7024 enter the following command:

```
reboot now -m -n
where:
```
- **• now** initiates the reboot process as soon as the user presses **Enter** (i.e., no system **y/n** prompt).
- **• -m** reboots just the management card of the master spine. This is a non-disruptive reboot (i.e., the reboot will not interfere with any switch traffic).
- **• -n** reboots just the management card of the slave spine (in a non-disruptive manner).

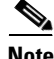

**Note** If accessing the CLI through Telnet or SSH, the user will need to reconnect to the CLI following the reboot.

## **Chassis View Component Information Area**

#### *Figure 3-16 Component Information Area*

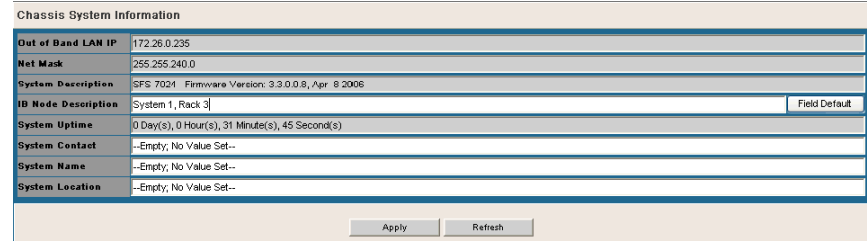

The **Chassis View Component Information Area** allows the user to monitor important information for each specific hardware component, as well as important system information. The information area is comprised of two different fields:

- **•** The white fields allow the user to add or modify applicable general and system information which is specific to their environment.
- The gray fields are tied to live data from the selected hardware component as well as live system information.

Additionally, the Component Information Area has **Apply** and **Refresh** buttons, which perform the following functionality:

#### **Apply:**

Saves any user edits within the white fields to flash memory.

#### **Refresh:**

Refreshes all fields in the information areas.

## **Chassis View Component Information Area Tabs**

The tabs along the top of the information area present information about the following components:

- **•** LED and sensor information
- **•** Overall system information
- **•** Switch Field Replaceable Unit (FRU) Information
- **•** Power supply information
- **•** Fan information
- **•** Switch backplane information

## **LEDs and Sensors Tab**

**OL-8794-04**

The LEDs and Sensors tab displays for the applicable hemisphere:

- **•** Switch component LED information for chassis status, chassis SMA, fan and power supplies.
- **•** Slot-based temperature and AC-power sensor data for the internal switching complex.

#### *Figure 3-17 LEDs and Sensors Tab*

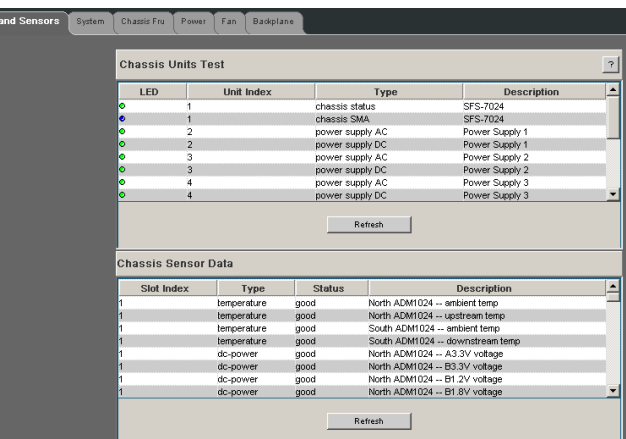

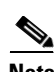

**Note** For a detailed explanation of physical LEDs on the hardware components, please refer to the section [SFS](#page-51-0)  [7024 Component LEDs, page 2-34](#page-51-0).

#### **System Tab**

The System tab displays the overall system information for the applicable hemisphere of the SFS 7024. This information includes the following items:

## **Out of Band LAN IP**

The IP address for the applicable hemisphere of the switch. Note that changes to this field only take effect after a switch power cycle (i.e., shutting the switch and powering it back up). The IP address of the switch can be changed by the administrator.

#### **Netmask**

The current net mask settings for the Chassis. Note that changes to this field only take effect after a chassis power cycle (i.e., shutting down the chassis and powering it back up). The net mask of the chassis can be changed by the administrator.

#### **System Description**

A textual description of the system, which can be assigned by the administrator.

#### **IB Node Description**

Assigned by the administrator, the IB node description is an IB fabric-applicable name that will be displayed within a subnet manager GUI. Note that changes to this field will only take effect after a the chassis is rebooted. To reset this field to the default setting, click the **Field Default** button.

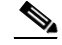

**Note** If the IB Node Description field has been changed since the last reboot of either spine, the next reboot will be treated as disruptive.

### **System Uptime**

The elapsed time since the last time the applicable hemisphere was re-initialized.

#### **System Contact**

The textual identification of the contact person and their contact information for this system, assigned by the administrator.

#### **System Name**

The name for the system, assigned by an administrator. One convention is to use the system's fully qualified domain name as the **System Name**.

### **System Location**

The location of the system, assigned by an administrator.

#### **Apply Button**

Saves any changes made by the user in the System tab to memory.

#### **Refresh Button**

Refreshes all fields in the System tab.

## **Chassis FRU Tab**

The Chassis FRU tab displays switch Field Replaceable Unit (FRU) information. This information includes the following items:

#### **Type**

The type of component.

#### **Description**

A description of the component, assigned by an administrator.

### **Alias Name**

Name of the component, assigned by an administrator.

## **Serial Num**

Component serial number

## **Detail**

A button for each row that displays additional detail about the component. Additional details include: Part Number, Model, Version, Manufacturer Name, Product Name, Manufacturer Identification, and Manufactured Date.

#### **Apply Button**

Saves any changes made by the user in the Chassis FRU tab to memory.

#### **Refresh Button**

Refreshes all fields in the Chassis FRU tab.

## **Power Tab**

The Power tab displays switch power supply information. This information includes the following items:

## **Description**

A description of the component, assigned by an administrator.

#### **Status**

Displays the status of the component.

## **Part Num**

Displays the part number of the component.

## **Detail**

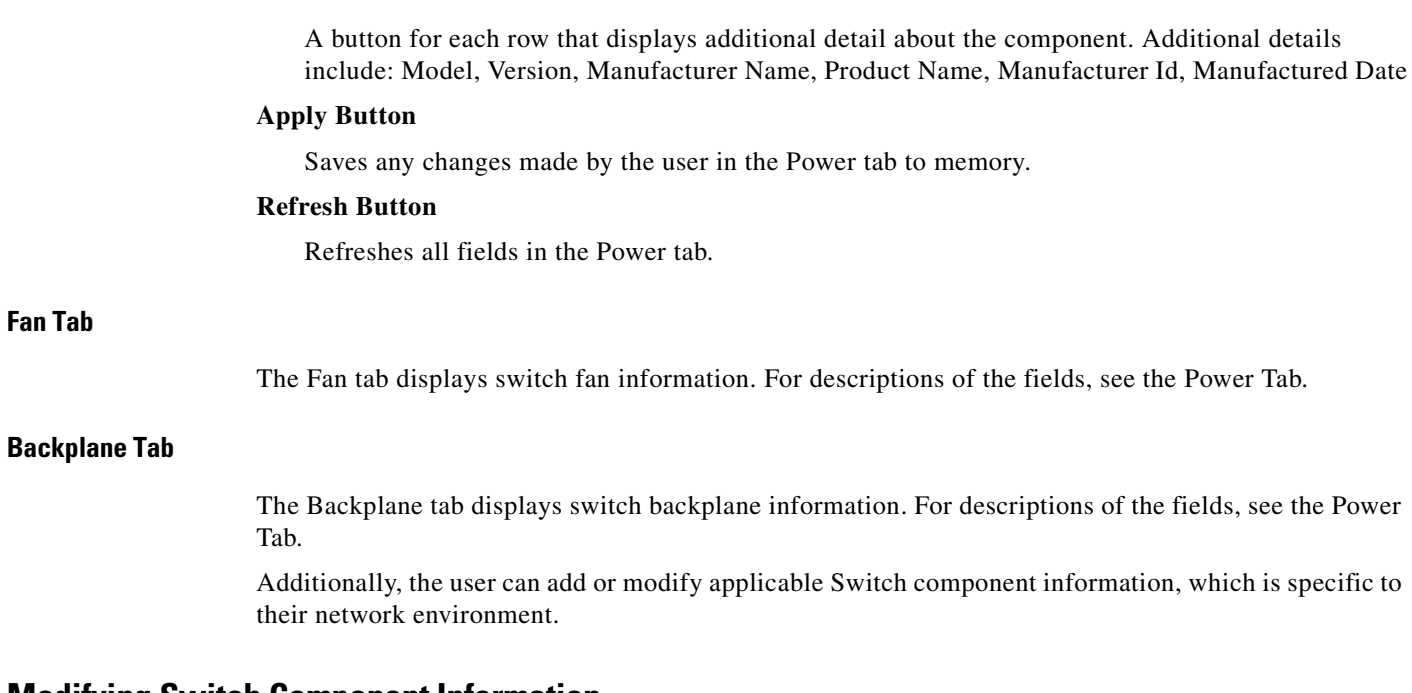

## **Modifying Switch Component Information**

Following is the procedure for modifying the fields for switch components:

- **Step 1** Select the applicable tab; **System**, **Chassis FRU**, **Power**, **Fan**, or **Backplane**.
- **Step 2** Click on the row to be modified. The row changes to orange.
- **Step 3** In the text boxes, enter information which is applicable to the existing network environment.
- **Step 4** To save, click the **Apply** button at the bottom of the screen.

## *Figure 3-18 System Information Area*

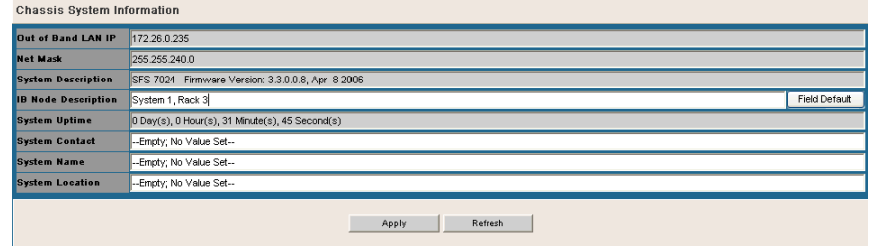

 $\mathbf I$ 

# **Configuration and Monitoring Features**

The following section provides detailed, task-oriented descriptions for configuring and monitoring the SFS 7024 switch and its feature functionality.

## **Chassis View Menu**

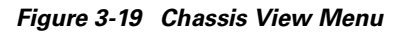

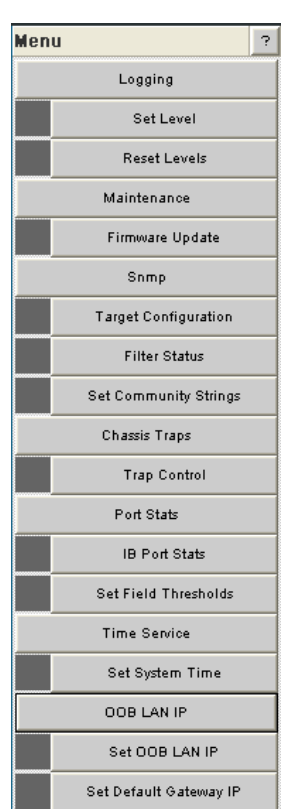

The **Chassis View Menu** allows the user to execute all configuration and operation tasks available for the SFS 7024 switch.

## <span id="page-70-0"></span>**Logging**

The Logging submenu allows the user to set and reset levels for the message log file.

### *Figure 3-20 Logging Submenu*

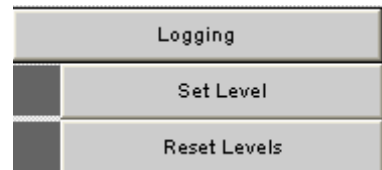

## **Set Level**

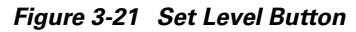

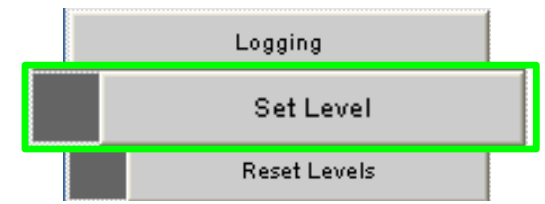

The Set Level button allows the user to set log level configuration parameters for all software modules on the SFS 7024.

To set log levels:

- **Step 1** From the menu, select **Logging.**
- **Step 2** From **Logging**, select **Set Level**. The Log System Configurator (Device Tab) window is displayed:

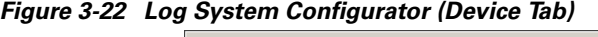

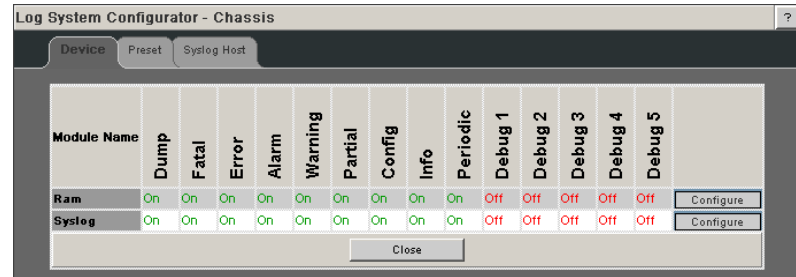

The Device tab presents current log level configuration settings for the following software modules:

- **– RAM** = The circular log buffer contained in memory. To access the contents of this buffer, use the Chassis Viewer **View Log** button
- **– Syslog** = All output messages are saved to the syslog host.

From this screen, the user can change any of the log level settings for a specific software module by clicking on the **Configure** hyperlink, which displays a configuration screen:
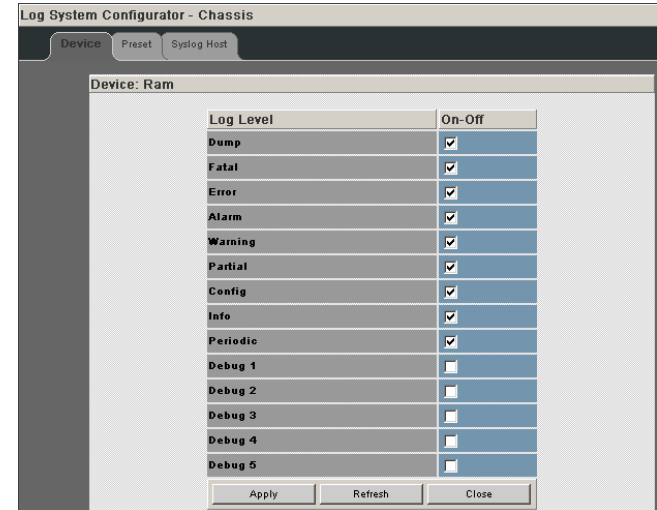

*Figure 3-23 Device Tab: Software Module Configurator*

To change any Log Level settings:

- **Step 1** Click the **On-Off** checkbox to the right of the setting.
- **Step 2** Click the **Submit** button to save any changes.

The following list describes each of the Log Level configuration parameters.

- **– DUMP** Dump: Indicates that a problem has caused the system to produce a system dump file. In most circumstances, it is recommended that the user retrieve the dump that was produced. Support engineers may require the information contained in the dump file to diagnose the cause of the problem.
- **– FATAL** Indicates that a non-recoverable system problem has occurred. The user should reboot the system or component and verify that the subsystem is fully functional to determine whether the fault has been corrected. If the problem persists, the user should contact the supplier.
- **– ERROR** Indicates that a serious system error has occurred which might be recoverable. If the system exhibits any instability, the user should reboot the system or component. If errors persist, the user should immediately contact the supplier's technical support.
- **– ALARM** Indicates that a serious problem has occurred which degrades capacity or service. If the error is recoverable, the user should correct the failure. If the alarm/failure persists, the user should reboot the system at a convenient time. If the problem is still not cleared, the user should contact the supplier.
- **– WARNING** Indicates that a recoverable problem has occurred. The user does not need to take action.
- **– PARTIAL** When more information is available, Partial causes additional message-related details to be displayed.
- **– CONFIGURATION**: An informational message indicating changes that a user has made to the system configuration. The user does not need to take any action.
- **– INFO**: Informational messages that occur during a system or component boot. The user does not need to take any action.
- **– PERIODIC**: An informational message containing periodic statistics. The user does not need to take action.

**Debug message levels 1 through 5**: Debug messages are for supplier and/or Cisco engineering use and are not necessarily indicative of actions that an end user may need to take.

- **– DEBUG1** Messages that describe the states of connections and links.
- **– DEBUG2** Messages that describe major configuration changes or operations.
- **– DEBUG3** Messages that describe the I/O flow.
- **– DEBUG4** Messages that contain the packet dumps within an I/O flow. I/O flows contain multiple packets.
- **– DEBUG5** Messages that contain the packet dumps within an I/O flow. I/O flows contain multiple packets.

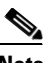

**Note** When configuring the log levels to display debug messages, care should be taken to ensure that system performance issues are weighed against troubleshooting requirements. Generally, the higher the debug number the more information is written to the log. Specifically, debug 3-5 have the most affect on system performance.

#### **Preset Tab**

The Preset tab allows the user to quickly change log level settings for all software modules on the switch.

#### *Figure 3-24 Log System Configurator: Preset Tab*

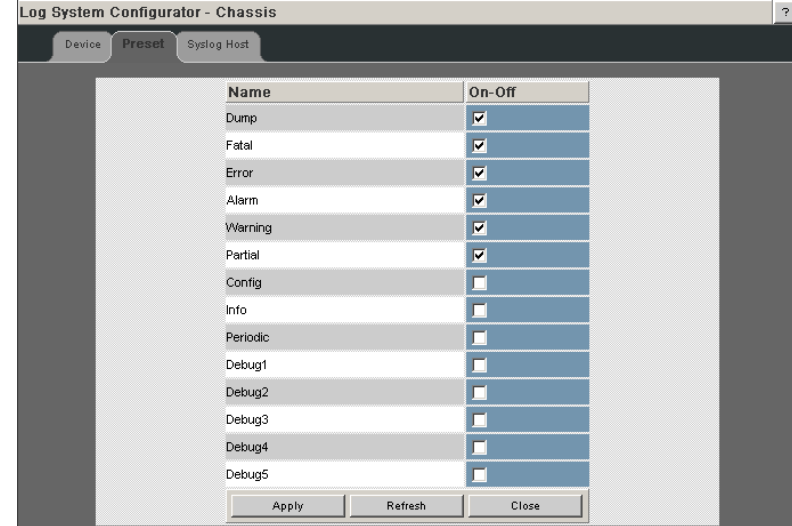

To change the log level settings:

- **Step 1** Click the **On-Off** checkbox to the right of the setting(s).
- **Step 2** Click the **Submit** button to save any changes.

### **Syslog Tab**

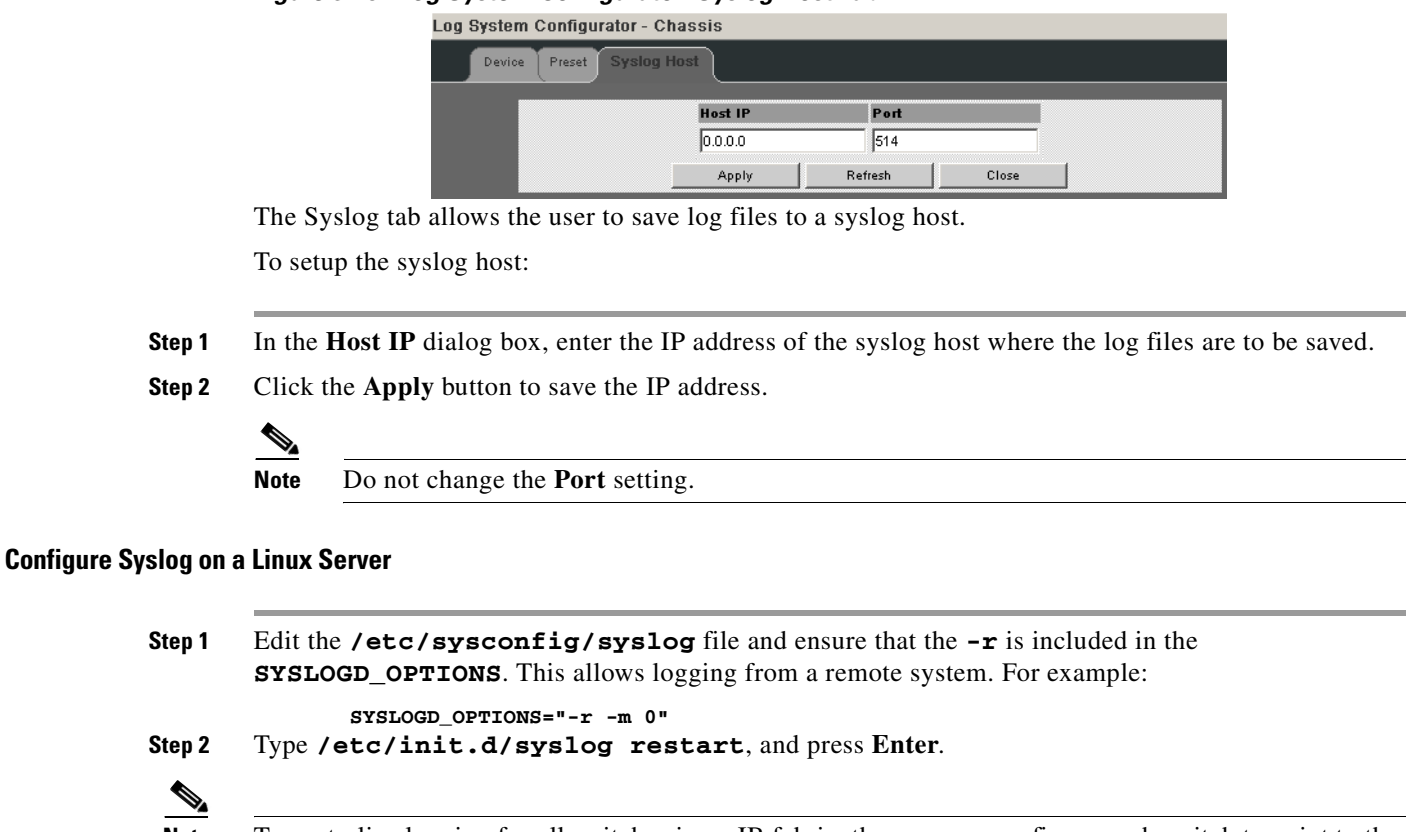

*Figure 3-25 Log System Configurator: Syslog Host Tab*

# **Note** To centralize logging for all switches in an IB fabric, the user can configure each switch to point to the

### same syslog server (running Linux), which has the syslog daemon (**syslogd**) running.

### **Reset Log Levels**

The Reset Levels button resets the logging levels to their factory default values.

#### *Figure 3-26 Reset Levels Button*

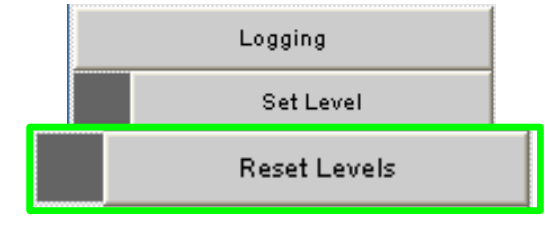

To reset the logging levels:

- **Step 1** From the menu, select **Logging.**
- **Step 2** Click **Logging**.
- **Step 3** Click **Reset Levels**. The Reset Levels window is displayed:

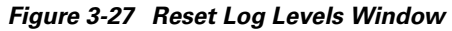

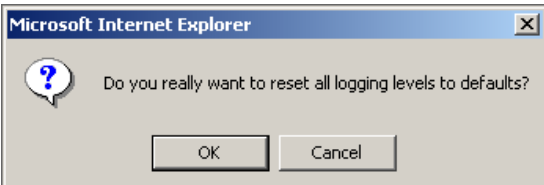

**Step 4** To reset the logging levels, click **OK**.

## **Firmware Update**

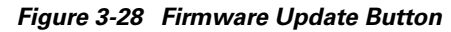

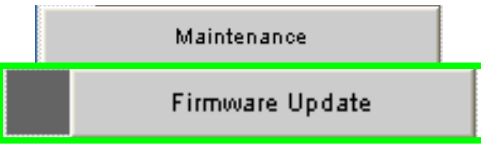

The Firmware Update button allows the user to select an alternate firmware file for the SFS 7024. These alternate files are reflected in the drop-down lists in the Firmware Update screen.

To download firmware:

- **Step 1** From the menu, select **Maintenance**.
- **Step 2** Click **Firmware Update**. The Firmware Update screen is displayed.

#### *Figure 3-29 Firmware Update Screen* Firmware Update Select Target Slot Image to Overw **Booted Image Boot?** Completion State  $3.1.5.0.12[2]$  $3.2.0.0.7$  $\Box$  Spine 1 ⊓ Spine 2 Browse... Firmware Update Package Reset Update Close Refresh

**Step 3** In the **Select Target Slot** Column, select the hardware component to change its firmware.

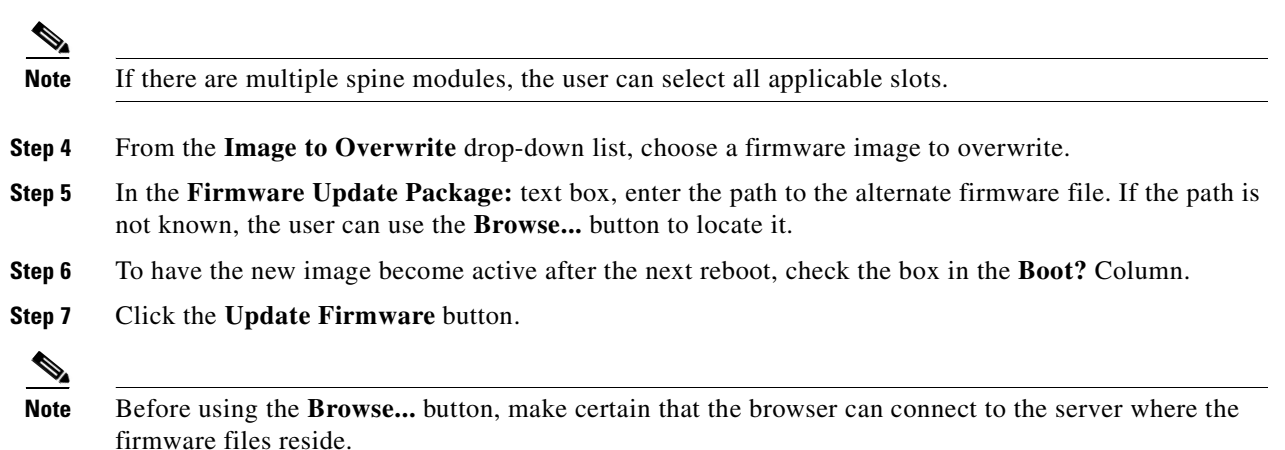

 $\overline{z}$ 

## **SNMP**

The SNMP submenu allows the user to configure and filter SNMP trap information.

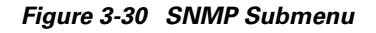

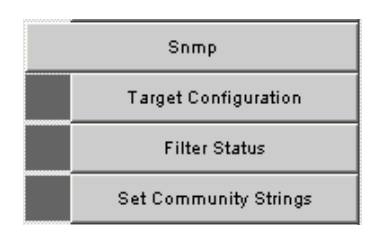

### **Target Configuration**

The Target Configuration button displays the SNMP Target Configuration Window, allowing the user to view and edit existing SNMP trap destinations.

*Figure 3-31 Target MIB Configuration Button*

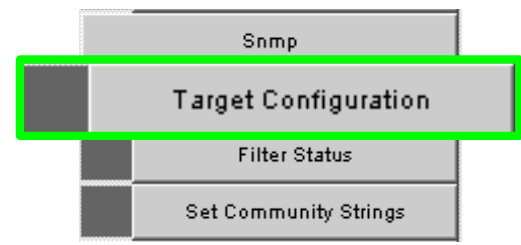

To display the Target Configuration window:

- **Step 1** From the menu, select **SNMP**.
- **Step 2** Select **Target Configuration**.
- **Step 3** The SNMP Target Configuration window is displayed:

| <b>Addr Name</b> | <b>Transport Dom</b>                                   | <b>Transport Addr</b> | Port           | <b>Timeout</b>        | Retry Cnt    |                      | <b>Tag List</b>                                              | Params                   | <b>Storage Type</b> |                          | <b>Status</b> |                      |
|------------------|--------------------------------------------------------|-----------------------|----------------|-----------------------|--------------|----------------------|--------------------------------------------------------------|--------------------------|---------------------|--------------------------|---------------|----------------------|
|                  |                                                        |                       |                |                       |              |                      |                                                              |                          |                     | ▾                        | -undefined-   | $\blacksquare$       |
| nms v1           | 1.3.6.1.6.1.1                                          | 0.0.0.0               | $\overline{0}$ | 1500                  | з            |                      | rfc1493 rfc1757 rfc1907 rfc2233 tmscom v1 params nonVolatile |                          |                     |                          | Not Ready     |                      |
| $nms$ $v2$       | 1.3.6.1.6.1.1                                          | 0.0.0.0               | $\bf{0}$       | 1500                  | $\mathbf{3}$ |                      | rfc1493 rfc1757 rfc1907 rfc2233 tmscom v2 params nonVolatile |                          |                     |                          | Not Ready     |                      |
| nms v3           | 1.3.6.1.6.1.1                                          | 0.0.0.0               | $\mathbf{0}$   | 1500                  | 3            |                      | rfc1493 rfc1757 rfc1907 rfc2233 tmscom v3 params nonVolatile |                          |                     |                          | Not Ready     |                      |
|                  |                                                        |                       |                |                       |              |                      |                                                              |                          |                     |                          |               |                      |
|                  |                                                        |                       |                |                       |              |                      |                                                              |                          |                     |                          |               |                      |
|                  | <b>SNMP Target Parameters</b><br><b>Parameter Name</b> | <b>MP Model</b>       |                | <b>Security Model</b> |              | <b>Security Name</b> | <b>Security Level</b>                                        |                          | <b>Storage Type</b> |                          | <b>Status</b> |                      |
|                  |                                                        |                       |                |                       |              |                      |                                                              | $\overline{\phantom{a}}$ |                     | $\overline{\phantom{a}}$ | -undefined-   |                      |
| v1 params        | $\bf{0}$                                               |                       |                |                       | public       |                      | No Auth No Priv                                              |                          | nonVolatile         |                          | Active        | $\blacktriangledown$ |
| v2 params        |                                                        | $\overline{c}$        |                |                       | public       |                      | No Auth No Priv                                              |                          | nonVolatile         |                          | Active        |                      |

*Figure 3-32 SNMP Target Configuration Window*

The top section of the window, SNMP Target Addresses, allows the user to determine what type of SNMP traps are sent, and where they are sent. The rows provide an area for specifying multiple trap destinations. The bottom section of the window, SNMP Target Parameters, allows the user to configure each trap destination with version, optional security information, and filtering mechanisms.

The **Apply** button applies the current settings to either the SNMP Target Addresses or SNMP Target Parameters section.

## $\mathscr{P}$

**Note** The Target Configuration window is used for viewing and modifying existing SNMP target entries. It is not used for creating new target entries.

To create a new target entry, use the following CLI command:

```
snmpTargetAddr add -n name -a addr [-p port] [-t timeout] [-r retry_count] [-1
tag_list] [-v parameters] [-s storage_type]
For example:
```
To add a trap target with the IP address 192.168.0.123 that accepts SNMP v2c style traps:

snmpTargetAddr add -n traphost1 -a 192.168.0.123 -p "v2 params" Or, to add the same target except using SNMP v1traps:

snmpTargetAddr add -n traphost1 -a 192.168.0.123 -p "v1 params"

#### **Target Configuration Window Field Descriptions**

The following are descriptions for each field in the Target MIB Configuration window:

#### **SNMP Target Addresses:**

**•** Address Name

Specifies a unique, administrator-defined name the system uses to identify a row.

**•** Transport Domain

Specifies the transport type of the address contained in the snmpTargetAddrTAddress object.

**•** Transport Address

Specifies the IP address and port in hex, separated by colons. The first eight values make up the IP address, the last 4 make up the port number. For example, specify **0xc0:a8:00:65:00:a2** for **192.168.0.101 Port: 162**.

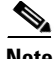

**Note** The combination of the Transport Domain and the Transport Address determines the trap destination.

**•** Port

Specifies the TCP port which the SNMP trap will be sent.

**•** Timeout

Specifies the time that the trap sender waits on a response before re-sending the trap.

**•** Retry Count

Specifies the number of attempts to be made to send the trap after a timeout condition occurs.

**Note** Timeout and Retry Count are SNMP v2.c and above. Not applicable for v1 traps.

**•** Tag List

Specifies which traps should be sent to this particular destination.

**Note** RFC2233 specifies the link up/down traps. Including RFC2233 in the Tag List specifies that the trap receiver will get link up/down traps.

**•** Parameters

Specifies a mapping to an entry in the SNMP Target Parameters table, determining the version of SNMP to use.

**•** Storage Type

This field determines whether or not the entry is saved for each reboot of the SFS 7024.

- **–** *Nonvolatile* means that the value is saved, and remains with each subsequent reboot.
- **–** *Volatile* or *Other* indicates it will not be saved.
- **•** Status

Indicates the current status of the row. The row may be in one of three states:

- **–** Active
- **–** Not in service
- **–** Not Ready

**Note** A status of **not in service** indicates that the current row will not be used in the event a trap is generated by the system. Toggling a trap to not in service, which temporarily suspends trap forwarding, may be useful to keep values intact.

#### **SNMP Target Parameters:**

**•** Parameter Name

Specifies a mapping to an entry in the SNMP Target Parameters table, determining the version of SNMP to use.

**•** MP Model

The Message Processing Model to be used when generating SNMP messages for entry.

**•** Security Model

The Security Model to be used when generating SNMP messages using this entry. Values for this field are 1, 2, or 3.

**•** Security Name

Security name identifies the entity for whom SNMP messages will be generated.

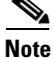

**Note** This is equivalent to the community string in an SNMP get.

**•** Security Level

One of three options:

- **–** *NoAuthNoPriv*: No Authentication, no privacy.
- **–** *AuthNoPriv*: Authentication, no privacy.
- **–** *AuthPriv*: Authentication and privacy
- **•** Storage Type

This field determines whether or not the entry is saved for each reboot of the SFS 7024.

- **–** *Nonvolatile* means that the value is saved, and remains with each subsequent reboot.
- **–** *Volatile* or *Other* indicates it will not be saved.
- **•** Status

Indicates the current status of the row. The row may be in one of three states:

- **–** Active
- **–** Not in service
- **–** Not Ready

**Note** A status of **not in service** indicates that the current row will not be used in the event a trap is generated by the system. Toggling a trap to not in service, which temporarily suspends trap forwarding, may be useful to keep values intact.

### **Filter Status**

The SNMP Filter Status screen allows the user to view parameters for rfc2273 (SNMP-NOTIFICATION-MIB).

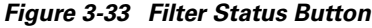

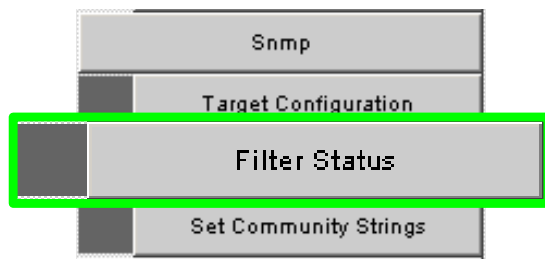

To view SNMP filter status:

**Step 1** From the menu, select **SNMP**

**Step 2** Click **Filter Status**. The **SNMP Filter Status** screen is displayed.

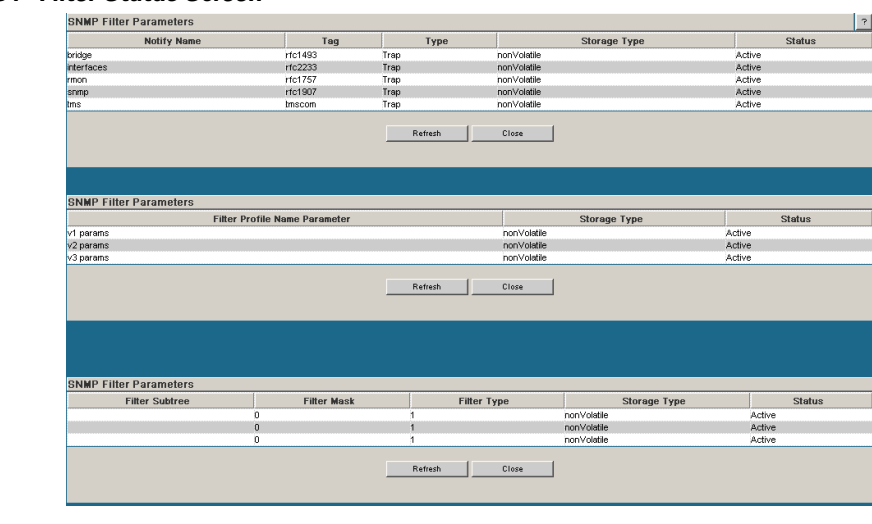

#### *Figure 3-34 Filter Status Screen*

### **Setting Community Strings**

The Set Community Stings screen allows the user to set two SNMP community names:

- **•** Read Only Community Name
- **•** Read/Write Community Name

#### *Figure 3-35 Set Community Strings Button*

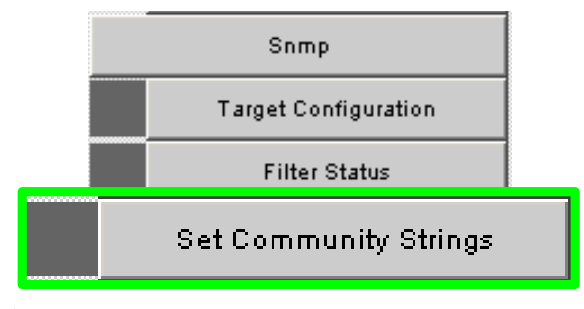

To set the Community Strings:

- **Step 1** Click **SNMP**
- **Step 2** Click **Set Community Strings**. The **Set Community Strings** screen is displayed.

*Figure 3-36 Set Community Strings Window*

|             | <b>Set Community Strings</b> |         |         |       | っ |
|-------------|------------------------------|---------|---------|-------|---|
|             | <b>Read Only Comm. Name</b>  |         | public  |       |   |
| <b>Name</b> | <b>Read/Write Comm.</b>      |         | private |       |   |
|             | Apply                        | Refresh |         | Close |   |

The first field, "**Read Only Comm. Name**," is the community string that when specified in an SNMP client, allows read only access to SNMP fields exported by the SNMP server.

The second field, "**Read/Write Comm. Name**," is the community string that when specified in an SNMP client, allows read and write access to SNMP fields exported by the SNMP server.

**Step 3** In each field, enter a meaningful name (such as **public** and **private** shown above), and click on **Apply**.

## **Chassis Traps**

The Chassis Trap Control screen allows the user to set default trap scenarios related to SFS 7024.

#### *Figure 3-37 Chassis Trap Control*

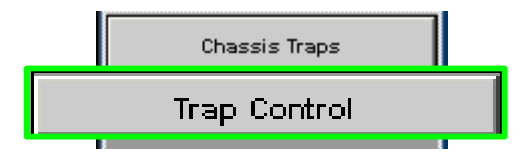

- **Step 1** Click **Chassis**.
- **Step 2** Click **Chassis Traps**
- **Step 3** Click **Trap Control**. The **Chassis Trap Control** screen is displayed.

#### *Figure 3-38 Chassis Trap Control Screen*

| <b>Chassis Group</b>                       |                   | ÷. |                           |                                        |                                                                           |
|--------------------------------------------|-------------------|----|---------------------------|----------------------------------------|---------------------------------------------------------------------------|
| icsChassisTrapSystemSelfTestFailure        | V Gen Trap        |    |                           | icsChassisTrapModuleNotResponding      | Gen Trap                                                                  |
| icsChassisTrapSystemReboot                 | V Gen Trap        |    |                           | icsChassisTrapModuleInserted           | V Gen Trap                                                                |
| icsChassisTrapSystemMgmtSrvcStarted        | V Gen Trap        |    |                           | icsChassisTrapModuleRemoved            | V Gen Trap                                                                |
| icsChassisTrapSystemMgmtSrvcAborted        | V Gen Trap        |    |                           | icsChassisTrapModuleFailed             | V Gen Trap                                                                |
| icsChassisTrapSystemSwitchFailover         | V Gen Trap        |    |                           | icsChassisTrapModuleSelfTestFailure    | V Gen Trap                                                                |
|                                            |                   |    |                           | icsChassisTrapModuleEEPROMReadFailure  | V Gen Trap                                                                |
| Refresh<br>Close<br>Apply                  |                   |    |                           | icsChassisTrapModuleFPGAReadFailure    | V Gen Trap                                                                |
|                                            |                   |    |                           | icsChassisTrapModuleBulkPowerFailure   | V Gen Trap                                                                |
|                                            |                   |    |                           | icsChassisTrapModuleReboot             | V Gen Trap                                                                |
|                                            |                   |    |                           | Close<br>Refresh<br>Apply              |                                                                           |
|                                            |                   |    | $\widetilde{\mathcal{C}}$ | <b>Fan Group</b>                       |                                                                           |
| icsChassisTrapPowerSupplyNotResponding     | V Gen Trap        |    |                           | icsChassisTrapFanNotResponding         |                                                                           |
| icsChassisTrapPowerSupplyInserted          | V Gen Trap        |    |                           | icsChassisTrapFanTrayInserted          |                                                                           |
| icsChassisTrapPowerSupplyRemoved           | V Gen Trap        |    |                           | icsChassisTrapFanTrayRemoved           |                                                                           |
| icsChassisTrapPowerSupplyFailed            | V Gen Trap        |    |                           | icsChassisTrapFanFailed                |                                                                           |
| icsChassisTrapPowerSupplyEEPROMReadFailure | Gen Trap          |    |                           | icsChassisTrapFanTrayEEPROMReadFailure |                                                                           |
| icsChassisTrapPowerSupplyFanFailed         | $\nabla$ Gen Trap |    |                           |                                        |                                                                           |
| <b>Power Group</b>                         |                   |    |                           | Refresh<br>Close<br>Apply              | V Gen Trap<br>V Gen Trap<br>V Gen Trap<br>V Gen Trap<br>$\nabla$ Gen Trap |

**Step 4** Select or deselect the desired trap(s).

**Note** To generate an immediate trap, click the applicable **Gen Trap** button.

#### **Step 5** To save settings, click on **Apply**.

Following are definitions for each chassis trap:

#### **Chassis Group**

#### **icsChassisTrapSystemSelfTestFailure**

This trap indicates that the chassis failed one or more of its self-test(s).

#### **icsChassisTrapSystemReboot**

This trap indicates that the chassis is in the process of rebooting.

#### **icsChassisTrapSystemMgmtSrvcStarted**

This trap indicates that the internal service used to support the management of the chassis is operational.

#### **icsChassisTrapSystemMgmtSrvcAborted**

This trap indicates that the internal service used to support the management of the chassis has terminated abnormally.

#### **icsChassisTrapSystemSwitchFailover**

This trap indicates that there was a fail over from one switch in the chassis to the other.

#### **Slot Group**

#### **icsChassisTrapModuleNotResponding**

This trap indicates that a module is not responding to HEARTBEAT poll requests, that are issued by the internal chassis management service.

#### **icsChassisTrapModuleInserted**

This trap indicates that a module was inserted into the chassis.

#### **IcsChassisTrapModuleRemoved**

This trap indicates that a module was removed from the chassis.

#### **icsChassisTrapModuleFailed**

This trap indicates that a module has failed and is not operational.

#### **icsChassisTrapModuleSelfTestFailure**

This trap indicates, that the module failed one or more of its self-test.

#### **icsChassisTrapModuleEEPROMReadFailure**

This trap indicates, that an error condition was encountered when reading the EEPROM of the module.

#### **icsChassisTrapModuleFPGAReadFailure**

This trap indicates, that an error condition was encountered when reading the Field-Programmable Gate Array (FPGA) of the module.

#### **icsChassisTrapModuleBulkPowerFailure**

This trap indicates, that the bulk power used by a module has failed within the chassis.

#### **icsChassisTrapModuleReboot**

This trap indicates that the chassis is in the process of rebooting.

#### **Power Group**

#### **icsChassisTrapPowerSupplyNotResponding**

This trap indicates that a power supply is not responding to HEARTBEAT poll requests, that are issued by the internal chassis management service.

#### **icsChassisTrapPowerSupplyInserted**

This trap indicates that a power supply was inserted into the chassis.

#### **icsChassisTrapPowerSupplyRemoved**

This trap indicates that a power supply was removed from the chassis.

#### **icsChassisTrapPowerSupplyFailed**

This trap indicates that a power supply has failed and is not operational.

#### **icsChassisTrapPowerSupplyEEPROMReadFailure**

This trap indicates, that an error condition was encountered when reading the EEPROM of the power supply.

#### **icsChassisTrapPowerSupplyFanFailed**

This trap indicates that a power supply fan has failed and is not operational.

#### **Fan Group**

#### **icsChassisTrapFanNotResponding**

This trap indicates that a fan is not responding to HEARTBEAT poll requests, that are issued by the internal chassis management service.

#### **icsChassisTrapFanTrayInserted**

This trap indicates that a fan was inserted into the chassis.

#### **icsChassisTrapFanTrayRemoved**

This trap indicates that a fan was removed from the chassis.

#### **icsChassisTrapFanFailed**

This trap indicates that a fan has failed and is not operational.

#### **icsChassisTrapFanTrayEEPROMReadFailure**

This trap indicates, that an error condition was encountered when reading the EEPROM of the fan tray.

## <span id="page-84-0"></span>**SFS 7024 Port Statistics**

The **Chassis View Port Statistics** area provides IB port information for all of the external and internal ports of the SFS 7024.

#### *Figure 3-39 IB Port Statistics*

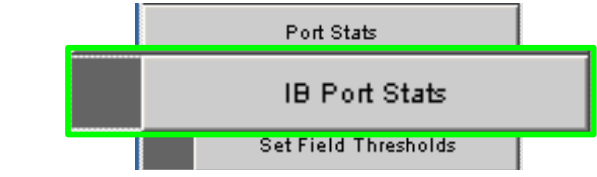

To view port statistical information, do the following:

**Step 1** From the Chassis View Port Statistics submenu, select **IB Port Stats**. The IB Port Statistics window is displayed:

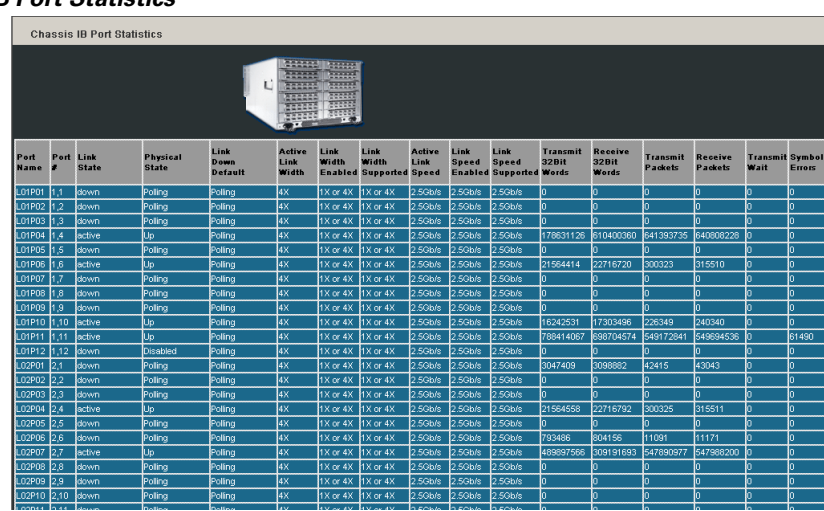

### *Figure 3-40 IB Port Statistics*

#### **Understanding Port Naming Conventions**

Following is an explanation of the conventions used in the **Port Name** column.

#### **Leaf modules/ports:**

- $L =$ Leaf module number
- $P =$ Leaf module port number

Example: L13P01 is leaf module 13 port number 1.

#### **Interswitch Link (ISL) Ports:**

- S = Spine module number
- $L =$ Leaf leaf module number
- $A =$  Spine module switch chip A
- $B =$  Spine module switch chip B

Example: S4AL24 is the ISL between spine module 4, switch chip A and leaf module 24.

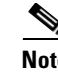

**Note** Spine chips are referenced by the spine number and the switch chip identifier. Each spine module contains two switch chips (Switch chip A and B).

### <span id="page-85-0"></span>**Port Statistics Field Descriptions**

#### **Port Name/Port Number:**

Corresponds to external leaf module number/port number, spine module number/port number, and all interswtich links.

#### **Link State:**

Indicates whether the InfiniBand link associated with the physical port is up or down. Possible values are **no state change**, **down**, **init**, **armed**, **active**, and **unknown**.

#### **Physical State:**

Indicates whether the internal connection to the InfiniBand port is up or down. Possible values are **No State Change**, **Sleep**, **Polling**, **Disabled**, **Training, Up**, and **Error Recovery**.

#### **Link Down Default:**

Indicates the default down state as set by the subnet manager. Possible values are **No State Change**, **Sleep**, **Polling**, and **Unknown**.

#### **Active Link Width:**

Indicates the bandwidth of the link on the backplane. The bandwidth is specified as a multiplier of 2.5 Gbit/sec full duplex serial links. As an example, 4X specifies a bandwidth of 10 Gbit/sec.

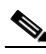

**Note** Values of 1X are possible in this field with 4X IB cables if poor cable connections or defective 4X IB cables are used.

#### **Link Width Enabled:**

Indicates actual link width as opposed to the supported link width.

#### **Link Width Supported:**

Indicates the link width in terms of multipliers of 2.5 Gbit/sec full duplex serial links supported by the port.

#### **Active Link Speed:**

Indicates the speed of the full duplex serial link. This is either 2.5Gbps (single data rate, or SDR), or 5.0Gbps (double data rate, or DDR).

#### **Link Speed enabled:**

Indicates the actual link speed as opposed to the supported link speed. This could be 2.5Gbps (SDR), 5.0Gbps (DDR) or both.

#### **Link Speed supported:**

The supported link speed of the port. This could be 2.5Gbps (SDR), 5.0Gbps (DDR) or both.

#### **InfiniBand Statistics:**

#### **Transmit 32 Bit Words:**

The number of 32-bit data words transmitted by the port, not including flow control and VCRC data.

#### **Receive 32 Bit Words:**

The number of 32-bit data words received by the port, not including flow control and VCRC data.

#### **Transmit Packets:**

The number of data packets transmitted by the port, not including flow control packets.

#### **Receive Packets:**

The number of data packets received by the port, not including flow control packets.

#### **Symbol Errors:**

The number of times an 8B10B encoding violation, or a disparity violation was detected. If multiple errors are detected simultaneously (in more than one lane), the counter only increments by one. The value of the counter does not increment past 255. The Performance Manager may reset and/or consolidate the results of this counter.

#### **Link Error Recovery:**

Indicates the number of times the link error recovery process happened successfully. The value of the counter does not increment past 255. The Performance Manager may reset and/or consolidate the results of this counter.

#### **Link Downed:**

The number of times the link error recovery process failed. The value of the counter does not increment past 255. The Performance Manager may reset and/or consolidate the results of this counter.

#### **Receive Errors:**

Number of errors received on the port.

#### **Remote Physical Error Received:**

Number of remote physical errors received on the port.

#### **Transmit Discards:**

Number of port transmit discards.

#### **Local Link Integrity Errors:**

Number of local link integrity errors.

#### **Excessive Buffer Overrun:**

Number of excessive buffer overrun errors.

#### **Pkey Violations Inbound:**

Indicates the number of times an invalid partition key (PKey) was received. PKeys support an advanced InfiniBand feature for logically partitioning a physical subnet into logical access domains.

#### **Pkey Violations Outbound:**

Indicates the number of times an invalid PKey was sent. PKeys support an advanced InfiniBand feature for logically partitioning a physical subnet into logical access domains.

#### **Raw Violations Inbound:**

Number of times raw inbound packet discarded.

#### **Raw Violations Outbound:**

Number of times raw outbound packet was discarded.

## **Leaf and Spine Module IB Port Statistics**

To access IB port statistics for a specific leaf or spine module, perform the following steps.

## **Leaf Modules**

**Step 1** Select a leaf module. The leaf module view is displayed.

1. From the Leaf Port Stats menu, select IB Port Stats.

#### *Figure 3-41 Leaf Port Stats Menu*

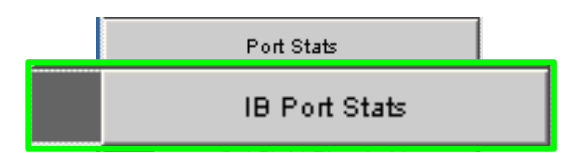

The leaf port statistics window is displayed:

#### *Figure 3-42 Leaf Port Statistics Window*

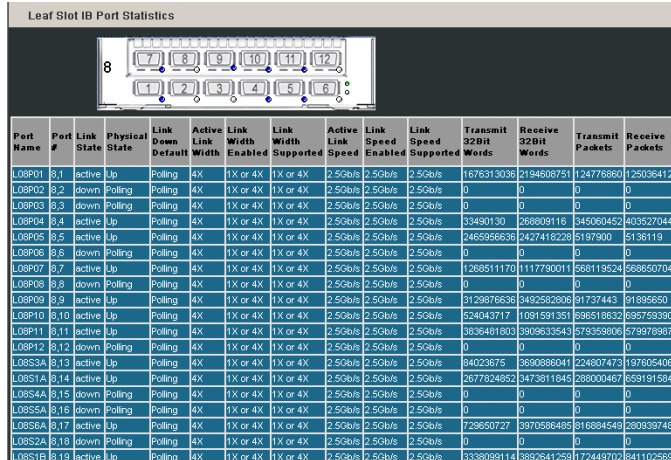

For information on the each IB port statistic field, refer to the section [Port Statistics Field Descriptions,](#page-85-0)  [page 3-68](#page-85-0)

### **Spine Modules**

- **Step 1** Select a spine module. The spine module view is displayed.
- **Step 2** From the Spine Port Stats menu, select IB Port Stats.

#### *Figure 3-43 Spine Port Stats Menu*

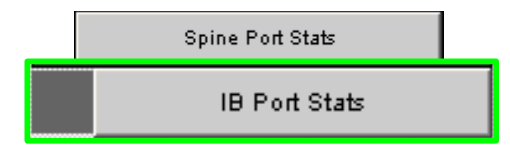

The spine port statistics window is displayed:

|                            |                    | <b>Spine Slot IB Port Statistics</b> |                       |                            |              |                                                                                       |                       |                      |                      |                          |                                           |                                    |                     |                  |  |
|----------------------------|--------------------|--------------------------------------|-----------------------|----------------------------|--------------|---------------------------------------------------------------------------------------|-----------------------|----------------------|----------------------|--------------------------|-------------------------------------------|------------------------------------|---------------------|------------------|--|
|                            |                    |                                      | 'n<br>$3^\circ$<br>8. |                            |              |                                                                                       |                       |                      |                      |                          |                                           |                                    |                     |                  |  |
| Port<br>Name               | <b>State State</b> | <b>Port Link Physical</b>            | Link<br>Down          | <b>Active Link</b><br>Link | Width        | Link<br>Width<br><b>Default Width Enabled Supported Speed Enabled Supported Words</b> | <b>Active</b><br>Link | Link<br><b>Speed</b> | Link<br><b>Speed</b> | <b>Transmit</b><br>32Bit | Receive<br>32Bit<br>Words                 | <b>Transmit Receive</b><br>Packets | Packets             | Transmit<br>Wait |  |
| S1AL07 13.1                | down               | Poling                               | Polina                | 4X                         | 1X or 4X     | 1X or 4X                                                                              | 2.5Gb/s 2.5Gb/s       |                      | $2.5$ Gb/s           | o.                       | o                                         | O.                                 | o                   | ю                |  |
| S1AL19 13.2                | ldown IPolina      |                                      | Polina                | 4X                         | 1X or 4X     | 1X or 4X                                                                              | 2.5Gb/s 2.5Gb/s       |                      | $2.5$ Gb/s           | 'n                       | 'n                                        | ň                                  | ñ                   | 'n               |  |
| S1AL09 13,3                | active <b>I</b> Up |                                      | Polina                | 4X                         | 1X or 4X     | 1X or 4X                                                                              | 2.5Gb/s 2.5Gb/s       |                      | 2.5Gb/s              |                          | 1384947013 1416002711 151101356 202152291 |                                    |                     | ю                |  |
| S1AL23 13.4                | down (Polina       |                                      | Poling                | 4X                         | 1X or 4X     | 1X or 4X                                                                              | 2.5Gb/s 2.5Gb/s       |                      | 2.5Gb/s              |                          |                                           |                                    |                     |                  |  |
| S1AL17 13,5                | active <b>I</b> Up |                                      | Polina                | 4X                         | 1X or 4X     | 1X or 4X                                                                              | 2.5Gb/s 2.5Gb/s       |                      | 2.5Gb/s              |                          | 1688115309 4182866388 614151432 197936838 |                                    |                     | ю                |  |
| S1AL21 13.6                | active <b>I</b> Up |                                      | Polina                | 4X                         | 1X or 4X     | 1X or 4X                                                                              | 2.5Gb/s 2.5Gb/s       |                      | 2.5Gb/s              |                          | 2795429587 2626254257 21035957            |                                    | 179037360           | o                |  |
| S1AL03 13.7                | down Polina        |                                      | Polina                | 4X                         | $1X$ or $4X$ | 1X or 4X                                                                              | 2.5Gb/s 2.5Gb/s       |                      | 2.5Gb/s              |                          |                                           |                                    |                     | lo               |  |
| S1AL13 13.8                | active <b>Up</b>   |                                      | Polina                | 4X                         | 1X or 4X     | 1X or 4X                                                                              | 2.5Gb/s 2.5Gb/s       |                      | 2.5Gb/s              | 1789089603 22829035      |                                           |                                    | 354854513 170291149 | ю                |  |
| S1AL01 13.9                | active IUp         |                                      | Polina                | 4X                         | 1X or 4X     | 1X or 4X                                                                              | 2.5Gb/s 2.5Gb/s       |                      | 2.5Gb/s              |                          | 2333405332 1568202926 895754086 892519313 |                                    |                     | ю                |  |
| S1AL15 13,10 down Poling   |                    |                                      | Poling                | 4X                         | 1X or 4X     | 1X or 4X                                                                              | 2.5Gb/s 2.5Gb/s       |                      | 2.5Gb/s              |                          | 'n                                        | ō                                  | ō                   | lo               |  |
| S1AL11 13.11               | down               | Poling                               | Polina                | 4X                         | $1X$ or $4X$ | 1X or 4X                                                                              | 2.5Gb/s 2.5Gb/s       |                      | 2.56 <sub>b/s</sub>  |                          | 'n                                        | ō                                  | ō                   | lo               |  |
| S1AL05 13.12 active        |                    | Up                                   | Poling                | 4X                         | 1X or 4X     | 1X or 4X                                                                              | $2.5$ Gb/s            | 2.5Gb/s              | 2.5Gb/s              | 3365012806               | 1700221051                                | 681193507                          | 204438593           | łо               |  |
| S1AL08 13,13 active        |                    | Up                                   | Poling                | 4X                         | 1X or 4X     | 1X or 4X                                                                              | $2.5$ Gb/s            | 2.5Gb/s              | 2.5Gb/s              | 3998151981               | 3856919282                                | 660082482                          | 288150170           | łо               |  |
| S1AL20 13,14 active        |                    | <b>Up</b>                            | Poling                | 4X                         | 1X or 4X     | 1X or 4X                                                                              | 2.5Gb/s               | $2.5$ Gb/s           | 2.5Gb/s              | 1561944004               | 1974498843 758454126 1718586871           |                                    |                     | ю                |  |
| S1AL10 13,15 down Poling   |                    |                                      | Polina                | 4X                         | 1X or 4X     | 1X or 4X                                                                              | $2.5$ Gb/s            | 2.5Gb/s              | 2.5Gb/s              |                          |                                           |                                    |                     | r                |  |
| S1AL24 13,16 active Up     |                    |                                      | Poling                | 4X                         | 1X or 4X     | 1X or 4X                                                                              | $2.5$ Gb/s            | 2.5Gb/s              | 2.5Gb/s              | 799054848                | 799053264                                 | 11097984                           | 11097962            | ю                |  |
| S1AL18 13,17 down Poling   |                    |                                      | Polina                | 4X                         | 1X or 4X     | 1X or 4X                                                                              | $2.5$ Gb/s            | 2.5Gb/s              | 2.5Gb/s              | n                        | ñ                                         | n                                  | ٥                   | r                |  |
| S1AL22 13,18 down          |                    | Polina                               | Poling                | 4X                         | 1X or 4X     | 1X or 4X                                                                              | 2.5Gb/s 2.5Gb/s       |                      | 2.5Gb/s              | n                        | n                                         | n                                  | n                   | r                |  |
| S1AL04 13,19 active Up     |                    |                                      | Polina                | 4X                         | 1X or 4X     | 1X or 4X                                                                              | 2.5Gb/s 2.5Gb/s       |                      | 2.5Gb/s              | 2939918597               | 2802207789 160239144                      |                                    | 446498349           |                  |  |
| S1AL14 13,20 down          |                    | Polina                               | Polina                | 4X                         | 1X or 4X     | 1X or 4X                                                                              | 2.5Gb/s 2.5Gb/s       |                      | $2.5$ Gb/s           |                          |                                           |                                    |                     | 'n               |  |
| S1AL02 13.21 sactive IUp   |                    |                                      | Polina                | 4X                         | 1X or 4X     | 1X or 4X                                                                              | 2.5Gb/s 2.5Gb/s       |                      | 2.5Gb/s              |                          | 3426902183 3204418963 395797297 62131959  |                                    |                     | 'n               |  |
| S1AL16 13.22 lactive IUp   |                    |                                      | Polina                | 4X                         | 1X or 4X     | 1X or 4X                                                                              | 2.5Gb/s 2.5Gb/s       |                      | $2.5$ Gb/s           | 980042746                | 1325486781 368408033                      |                                    | 381535568           |                  |  |
| S1AL12 13.23 lactive lUp   |                    |                                      | Polina                | 4X                         | 1X or 4X     | 1X or 4X                                                                              | 2.5Gb/s 2.5Gb/s       |                      | $2.5$ Gb/s           | 2065209741               | 3072377364 54898977                       |                                    | 372693027           | łо               |  |
| S1AL06 13.24 Idown (Polina |                    |                                      | Poling                | 4X                         | 1X or 4X     | 1X or 4X                                                                              | 2.5Gb/s 2.5Gb/s       |                      | $2.5$ Gb/s           |                          |                                           |                                    | n                   | 'n               |  |
| S1BL05 h4.1                | active <b>I</b> Up |                                      | Polina                | 4X                         | 1X or 4X     | 1X or 4X                                                                              | 2.5Gb/s 2.5Gb/s       |                      | 2.56b/s              |                          | 1480921635142858269231960188381753004666  |                                    |                     | ю                |  |
| S1BL11 14,2                | ldown.             | Polina                               | Polina                | 4Х                         | 1X or 4X     | 1X or 4X                                                                              | 2.5Gb/s 2.5Gb/s       |                      | $2.5$ Gb/s           | ю                        | ñ                                         | 0                                  | 0                   | ю                |  |
| S1BL15 14,3                | ldown.             | Polina                               | Polina                | 4Х                         | 1X or 4X     | 1X or 4X                                                                              | 2.5Gb/s 2.5Gb/s       |                      | 2.5Gb/s              |                          | ñ                                         | n                                  | n                   | lo               |  |
| S1BL01 14,4                | active <b>IU</b> p |                                      | Poling                | 4Х                         | 1X or 4X     | 1X or 4X                                                                              | 2.5Gb/s 2.5Gb/s       |                      | 2.5Gb/s              |                          | 4018932554 3545800500 116163149 37123861  |                                    |                     | 'n               |  |
|                            |                    |                                      |                       |                            |              |                                                                                       |                       |                      |                      |                          |                                           |                                    |                     |                  |  |

*Figure 3-44 Spine Port Statistics Window*

For information on the each IB port statistic field, refer to the section [Port Statistics Field Descriptions,](#page-85-0)  [page 3-68](#page-85-0)

## **Set Field Thresholds**

The Set Field Thresholds screen allows the user to set, for a specific parameter(s), an error message threshold for the 12 cable ports on the SFS 7024.

#### *Figure 3-45 Set Field Thresholds*

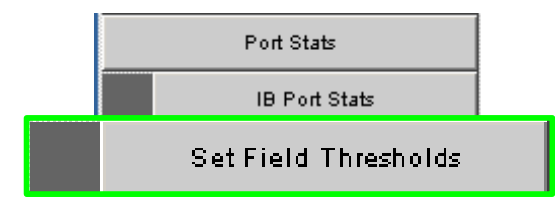

To change error reporting thresholds, do the following:

- **Step 1** Click on **Port Stats**.
- **Step 2** Click on **Set Field Thresholds**. The Set Field Thresholds screen is displayed:

 $| \cdot |$ 

Set Field Thresholds ime Unit Percent of Ma Percent of Ma Percent of Ma **tRecyPktsThresh** ent of M **tSymbolErrThre** Second tLinkErrRecvThres 1 Second Second **RecyRemPhysEnThresh** Second **RelayErrTh** 1 Second :<br>EXmitDiscardThres Second 1 Second 1 Second 1 Second 1 Second t<br>LocalLinkIntegThrest 1 Second .<br>Apply

*Figure 3-46 Set Error Reporting Thresholds Screen*

- **Step 3** To change a threshold value for any field:
	- **a.** Click in the **Threshold** field.
	- **b.** Enter a new threshold value.

 $\frac{\partial}{\partial x}$ 

**Note** For those fields with a "**Percent of Max**" time unit, the user may enter a number from 0 to 100. For those fields with a "**1 Second**" time unit, the user may enter a number from 1 to 65,535.

**c.** Click **Apply**.

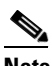

**Note** Any port which exceeds the configured thresholds will be displayed as red on the home page.

The following are descriptions for each field in the Set Field Thresholds area:

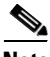

**Note** The thresholds for the following four fields are set as a percentage of maximum; that is the percentage of maximum port capacity, which depending upon the IB fabric configuration can be:

- 4X (10 Gbps) - 1X (2.5 Gbps)

#### **portXmitDataThresh**

The threshold for the number of 32-bit data words transmitted by the port.

#### **portRecvDataThresh**

The threshold for the number of 32-bit data words received by the port.

#### **portXmitPktsThresh**

The threshold for the number of data packets transmitted by the port.

#### **portRecvPktsThresh**

The threshold for the number of data packets received by the port.

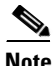

**Note** The thresholds for the following fields are set based upon the number of error message which can occur in one second. The value can be from 1 to 65,535.

#### **portSymbolErrThresh**

The threshold for the number of times a 8B10B encoding violation, or a disparity violation was detected on the port.

#### **portLinkErrRecvThresh**

The threshold for the number of times the link error recovery process happened successfully on the port.

#### **portLinkDownedThresh**

The threshold for the number of times the link error recovery process failed on the port.

#### **portRecvErrThresh**

The threshold for the number of errors received on the port.

#### **portRecvRemPhysErrThresh**

The threshold for the number of remote physical errors received on the port.

#### **portRecvSwRelayErrThresh**

The threshold for the number of switch relay errors received on the port.

#### **portXmitDiscardThresh**

The threshold for the number of transmit discards received on the port.

#### **portPKeyViolInThresh**

The threshold for the number of times PKey inbound was invalid on the port.

#### **portPKeyViolOutThresh**

The threshold for the number of times PKey outbound was invalid on the port.

#### **portRawViolInThresh**

The threshold for the number of times a raw inbound packet was discarded by the port.

#### **portRawViolOutThresh**

The threshold for the number of times a raw outbound packet was discarded by the port.

#### **portLocalLinkIntegThresh**

The threshold for the number of local link integrity errors on the port.

#### **portExcBufferOverrunThresh**

The threshold for the number of excessive buffer overrun errors on the port.

### **Time Service**

The System Time Information screen allows the user to set the system time using either network time protocol (NTP) or manual overrides.

#### *Figure 3-47 Switch Time Service*

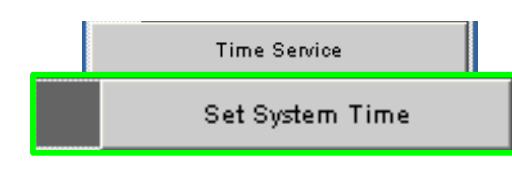

To set the system time:

**Step 1** From the menu, click **Time Service**.

**Step 2** Click **Set System Time**. The **System Time Information** screen is displayed:

*Figure 3-48 System Time Information Screen*

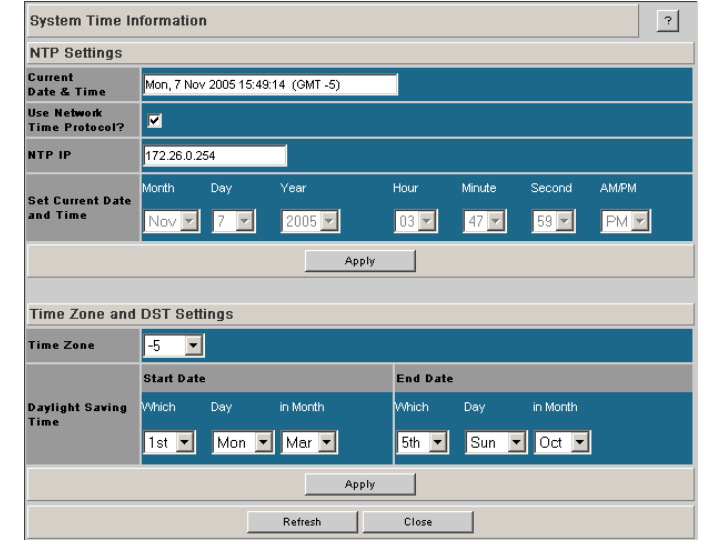

To use NTP:

- **Step 1** Click the **Use Network Time Protocol?** checkbox.
- **Step 2** Enter the IP address for the NTP server.
- **Step 3** To save, click on **Apply**.

#### *Figure 3-49 Time Service - NTP Setup*

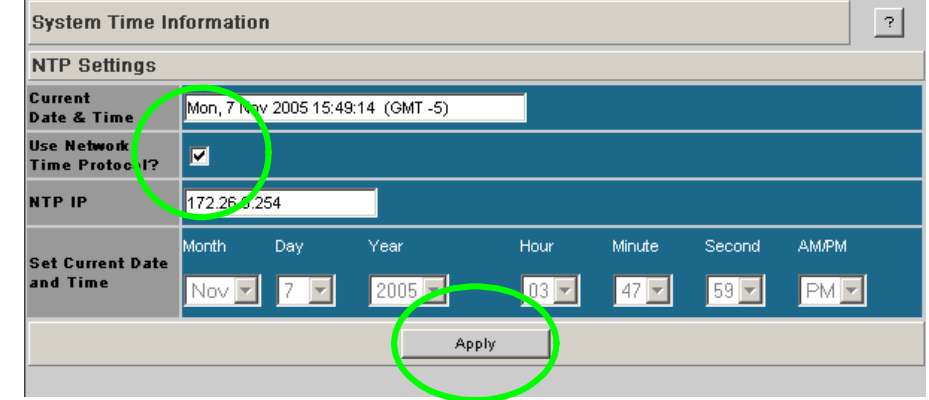

To manually set the system time:

- **Step 1** Make sure the **Use Network Time Protocol?** checkbox is unchecked.
- **Step 2** Set the current date and time using the drop-downs for **Month**, **Day**, and **Year** as well as **Hour**, **Minute**, **Seconds**, and **AM/PM**.
- **Step 3** To save, click on **Apply**.

#### *Figure 3-50 Time Service - Manual Setup*

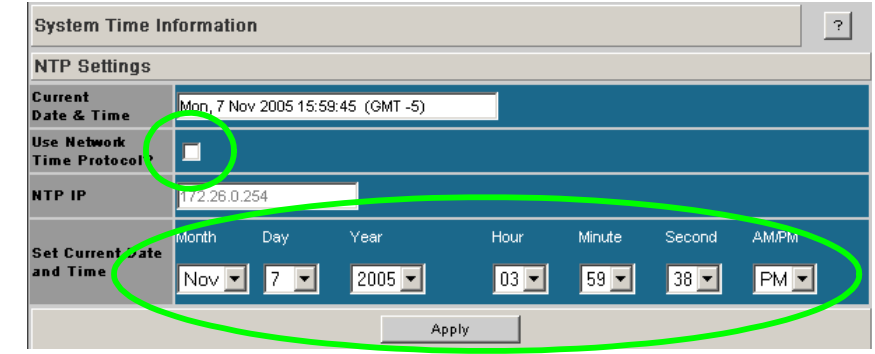

To set time zone and daylight saving time (DST) settings:

- **Step 1** In the **Time Zone** drop-down, select the correct time zone based upon Greenwich Mean Time (GMT).
- **Step 2** Using the **Which**, **Day**, **in Month** drop-downs, set the start and end dates for daylight saving time.
- **Step 3** To save, click on **Apply**.

*Figure 3-51 Time Service - Time Zone/Daylight Saving Time Setup*

| <b>Time Zone</b>              | -5           |                             |                              |              |                 |         |          |  |
|-------------------------------|--------------|-----------------------------|------------------------------|--------------|-----------------|---------|----------|--|
|                               | Stan uate    |                             |                              |              | <b>End Date</b> |         |          |  |
| Daylight Szang<br><b>Time</b> | <b>Mhich</b> | Day                         | in Month                     |              | Mhich.          | Day     | in Month |  |
|                               | 1st  ▼       | Sun $\overline{\mathbf{v}}$ | $ $ Apr $ $ $\mathbf{r}$ $ $ |              | 5th<br>▼        | $Sum -$ | iOct ▼   |  |
|                               |              |                             |                              | <b>Apply</b> |                 |         |          |  |

#### **Time Zone Tips:**

In the U.S. the following time zones are in effect:

- **–** Eastern Standard Time = GMT –5
- **–** Central Standard Time = GMT –6
- **–** Mountain Standard Time = GMT –7
- **–** Pacific Standard Time = GMT -8

#### **Daylight Saving Time Tips:**

For most of the United States, Daylight Saving Time begins at 2 a.m. on the first Sunday of April, and ends at 2 a.m. on the last Sunday of October. Using this information, the Daylight Saving Time Start Date will always be the 1st Sunday in April. However, the Daylight Saving Time End Date will vary between the 4th and 5th Sunday of October. Be certain to check a calendar when setting this parameter. Following are upcoming DST end dates:

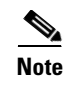

**Note** Beginning in 2007, Daylight Saving Time in the United States begins at 2 a.m. on the second Sunday of March, and ends at 2 a.m. on the first Sunday in November.

 $-2006 = Oct. 29 (5th)$ 

Additionally, for those US regions that do not observe DST, the start and end dates in the **Which**, **Day**, **in Month** settings, should be set to the **exact same date**.

## **Configuring the Switch OOB IP Address**

To configure the Switch IP address:

**Step 1** From the **OOB LAN IP** submenu, click **Set OOB LAN IP**.

#### *Figure 3-52 Set Switch OOB IP Address Button*

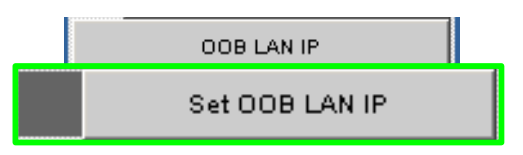

**Step 2** Click in the **OOB IP Address** field.

*Figure 3-53 Set OOB LAN IP Window*

|                           | <b>Set OOB LAN IP</b><br>ం |
|---------------------------|----------------------------|
| <b>Out of Band LAN IP</b> | 172.21.1.34                |
| <b>Net Mask</b>           | 1255.255.240.0             |
| Apply                     | Refresh<br>Close           |

- **Step 3** Enter the correct switch IP address.
- **Step 4** Enter the correct net mask.
- **Step 5** Click **Apply**.

## **Configuring the Switch Default Gateway IP Address**

The **Set Default Gateway IP** address Window allows the user to configure the IP address for the default gateway to route packets from the OOB management port to an external network.

To configure the Switch default gateway IP address:

**Step 1** From the **OOB LAN IP** submenu, click **Set Default Gateway IP**.

#### *Figure 3-54 Set Switch Default Gateway IP Address Button*

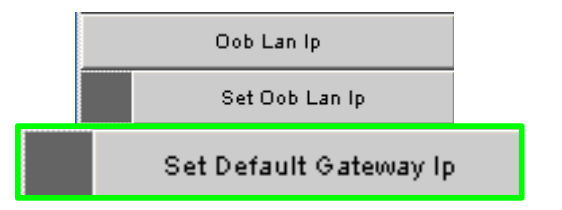

#### **Step 2** Click in the **OOB IP Address** field.

#### *Figure 3-55 Set Default Gateway IP Window*

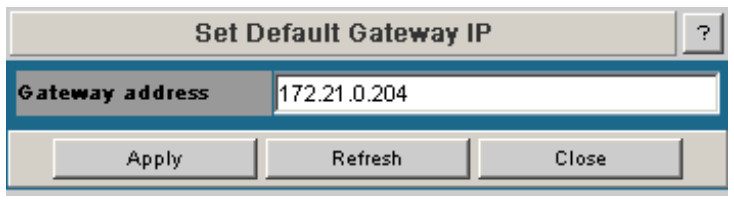

**Step 3** Type in the correct switch default gateway IP address.

**Step 4** Click **Apply**.

 $\mathscr{P}$ 

**Note** A reboot is required to activate the new gateway IP address.

## **Spine View Menu**

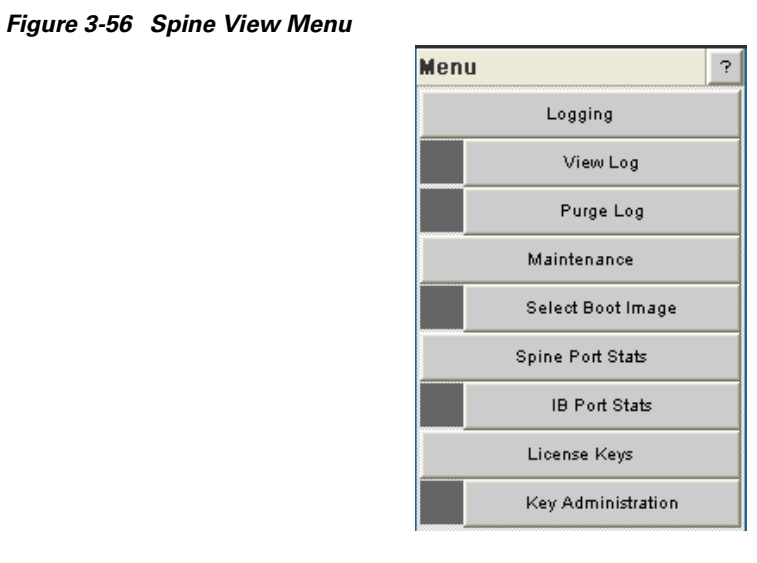

Note For information on IB port statistics refer to the section [SFS 7024 Port Statistics, page 3-67.](#page-84-0)

## **Logging**

The Logging submenu allows the user to view, set levels, reset levels, and purge the message log file.

*Figure 3-57 Logging Submenu*

| Logging   |
|-----------|
| View Log  |
| Purge Log |

### **Viewing the Log**

The View Log button allows the user to view the message log.

#### *Figure 3-58 View Log Button*

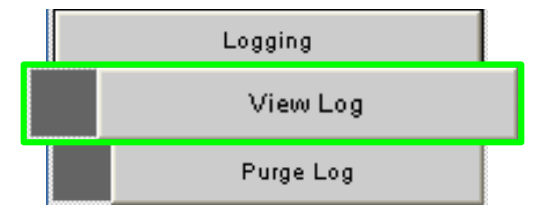

To view the message log:

- **Step 1** From the menu, select **Logging.**
- **Step 2** Click **View Log**. The log message window is displayed:

*Figure 3-59 Sample Message Log*

| <b>Log Messages</b>                                                                                                    |  |
|----------------------------------------------------------------------------------------------------|--|
| Close<br>Refresh                                                                                                    |  |
| A12005/09/30 09:40:51.077D: Thread "tICS Proxy" (0x86425590)<br>Http: http mainLoop: Error Accepting Connection Request   |  |
| A12005/09/30 09:40:51.077D: Thread "tICS Proxy" (0x86425590)<br>Http: http mainLoop: Error Accepting Connection Request   |  |
| A12005/09/30 09:40:51.077D: Thread "tICS Proxy" (0x86425590)<br>Http: http mainLoop: Error Accepting Connection Request   |  |
| A 2005/09/30 09:40:51.077D: Thread "tICS Proxy" (0x86425590)<br>Http: http mainLoop: Error Accepting Connection Request   |  |
| A 2005/09/30 09:40:51.077D: Thread "tICS Proxy" (0x86425590)<br>Http: http mainLoop: Error Accepting Connection Request   |  |
| A 2005/09/30 09:40:51.077D: Thread "tICS Proxy" (0x86425590)<br>Http: http mainLoop: Error Accepting Connection Request   |  |
| A 2005/09/30 09:40:51.077D: Thread "tICS Proxy" (0x86425590)<br>Http: http mainLoop: Error Accepting Connection Request   |  |
| A   2005/09/30 09:40:51.077D: Thread "tICS Proxy" (0x86425590)<br>Http: http mainLoop: Error Accepting Connection Request |  |
| A12005/09/30 09:40:51.077D: Thread "tICS Proxy" (0x86425590)<br>Http: http mainLoop: Error Accepting Connection Request   |  |
| A12005/09/30 09:40:51.077D: Thread "tICS Proxy" (0x86425590)<br>Http: http mainLoop: Error Accepting Connection Request   |  |
| A:2005/09/30 09:40:51.077D: Thread "tICS Proxy" (0x86425590)<br>Http: http mainLoop: Error Accepting Connection Request   |  |
| A 2005/09/30 09:40:51.077D: Thread "tICS Proxy" (0x86425590)<br>Http: http mainLoop: Error Accepting Connection Request   |  |
| A 2005/09/30 09:40:51.077D: Thread "tICS Proxy" (0x86425590)<br>Http: http mainLoop: Error Accepting Connection Request   |  |
| A 2005/09/30 09:40:51.077D: Thread "tICS Proxy" (0x86425590)                                                              |  |

To save a log message for further analysis, perform the following steps:

- **Step 1** From the Messages window, select **Edit**, **Select All** (or **CTRL + A**).
- **Step 2** Select **Edit**, **Copy** (or **CTRL + C**).
- **Step 3** Open a text editing package, such as Notepad.
- **Step 4** Select **Edit**, **Paste** (or **CTRL + V**).
- **Step 5** Save as a plain text (.txt) file.

## **Purging the Log**

The Purge Log button purges the RAM, clearing the log file(s).

#### *Figure 3-60 Purge Log Button*

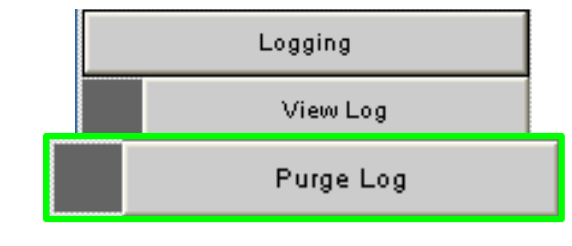

To purge the log:

- **Step 1** From the menu, click **Logging**.
- **Step 2** Click **Purge Log**. The Purge Log confirmation window is displayed

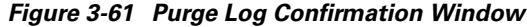

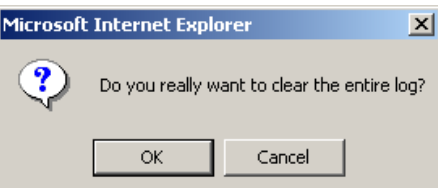

**Step 3** Click **OK**.

**Step 4** The message log file is now purged.

## **Select Boot Image**

The Select Boot Image button allows the user to choose an alternative boot image for the SFS 7024. To select a boot image:

#### *Figure 3-62 Select Boot Image Button*

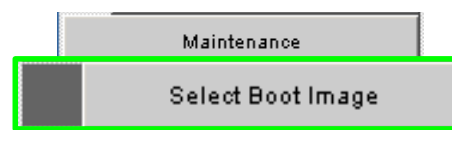

**Step 1** From the menu, select **Maintenance**.

**Step 2** Click **Select Boot Image**. The Boot Image Selection screen is displayed:

#### *Figure 3-63 Boot Image Selection Screen*

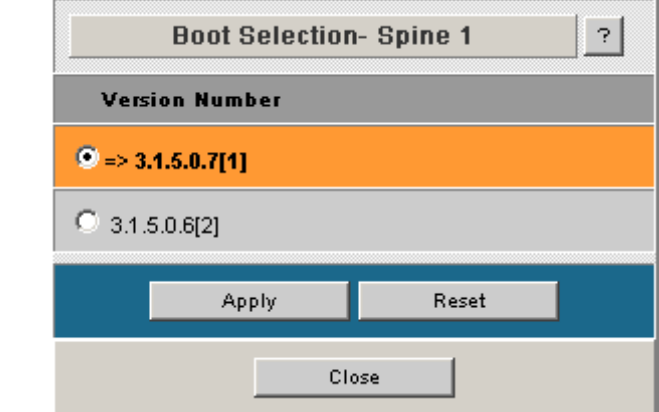

To choose a new boot image:

- **Step 1** Click on the radio button of the new boot image.
- **Step 2** Click **Apply**.

## **License Keys; Key Administration**

The **License Key** submenu allows the user to activate and deactivate feature functionality that is sold as an add-on to the SFS 7024.

 **80**

### **Adding a New License Key**

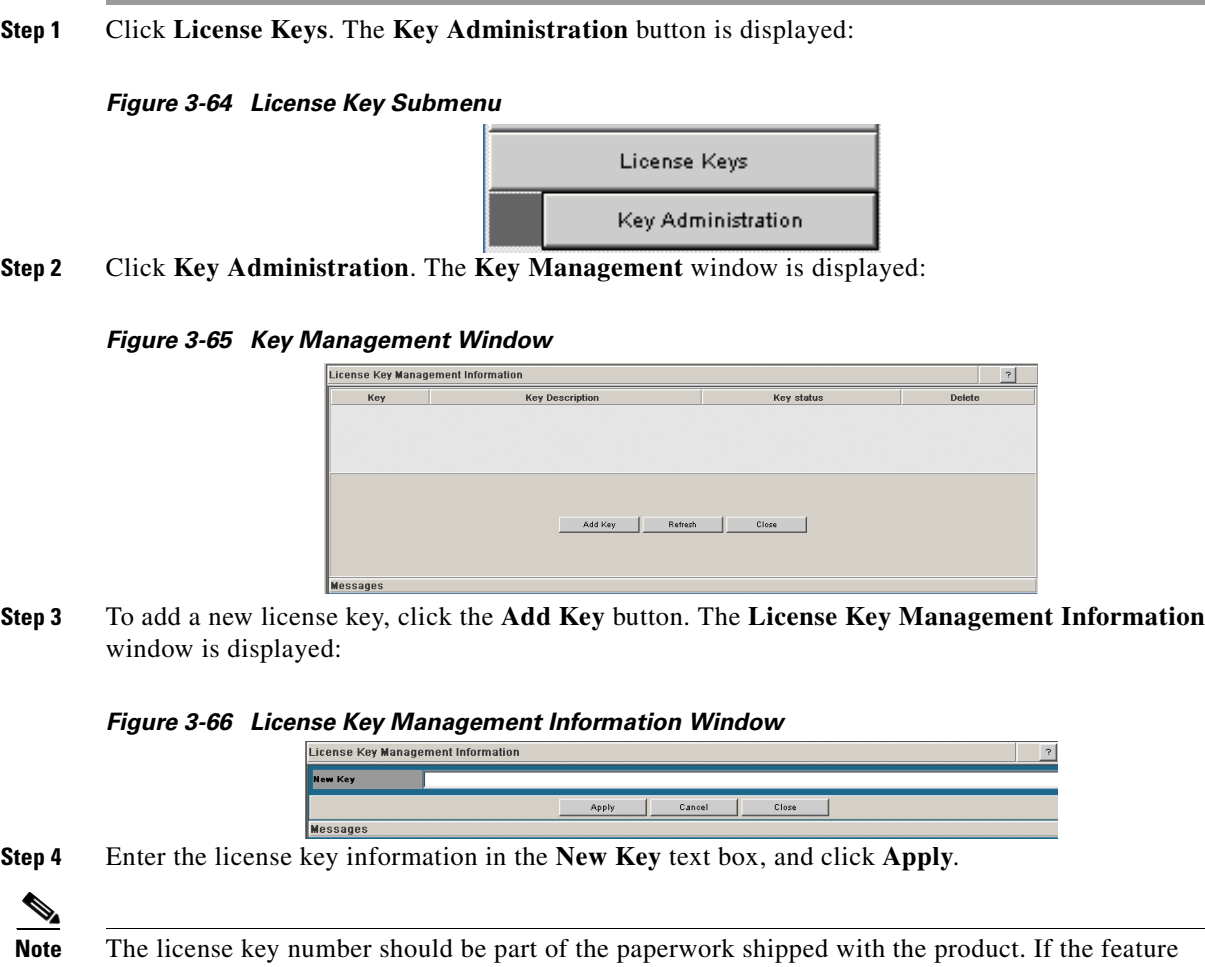

### **Deleting a License Key**

**Step 1** Click on the **License Keys** submenu.

#### *Figure 3-67 License Key Submenu*

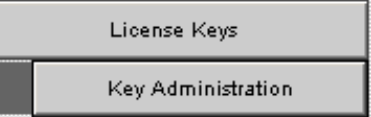

functionality is purchased at a later date, the license key number will be provided via e-mail.

- **Step 2** Click on **Key Administration**. The **Key Management** window is displayed.
- **Step 3** To delete a license key, click the **Delete** button. The system prompts with the following:

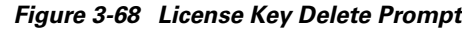

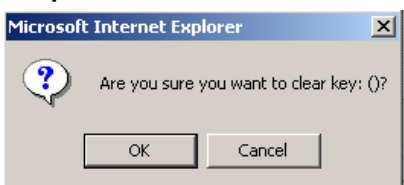

**Step 4** Click **OK** to delete.

H

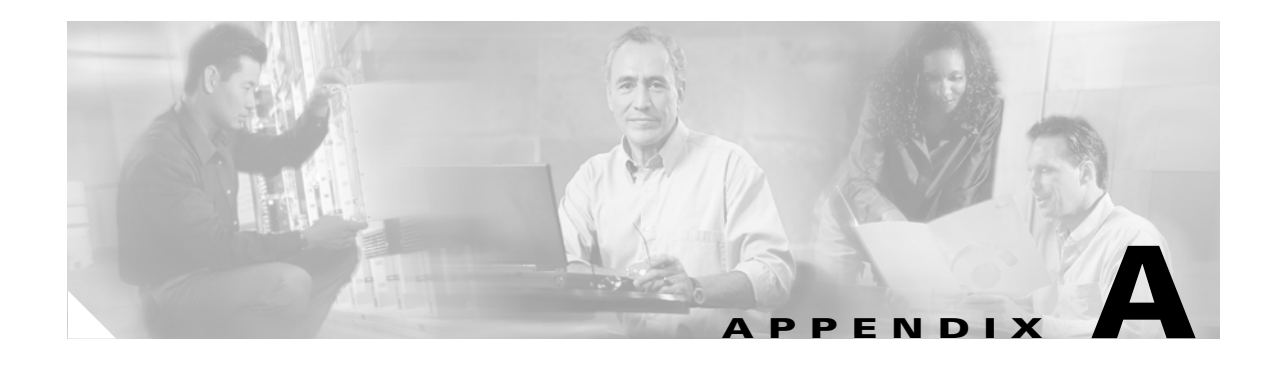

# **Technical Specifications**

#### *Table A-1 SFS 7024 Technical Specifications*

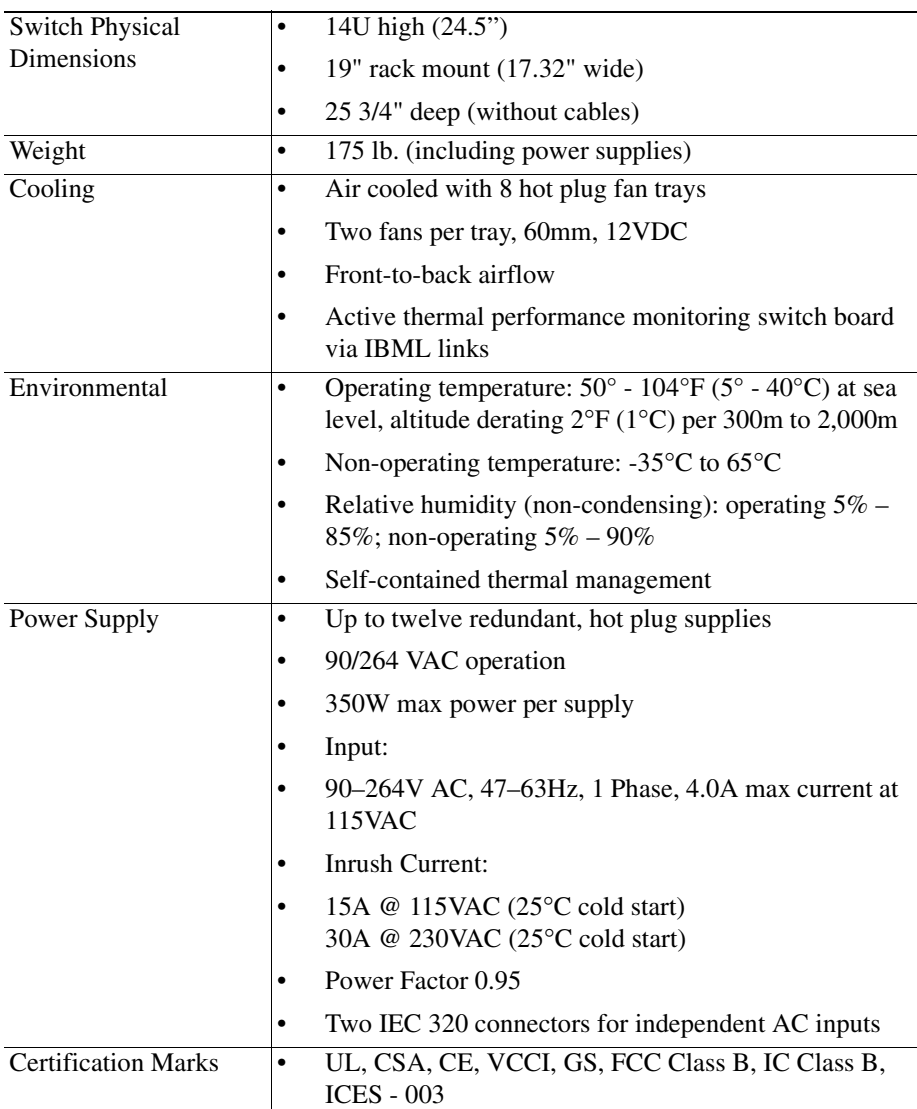

 $\blacksquare$ 

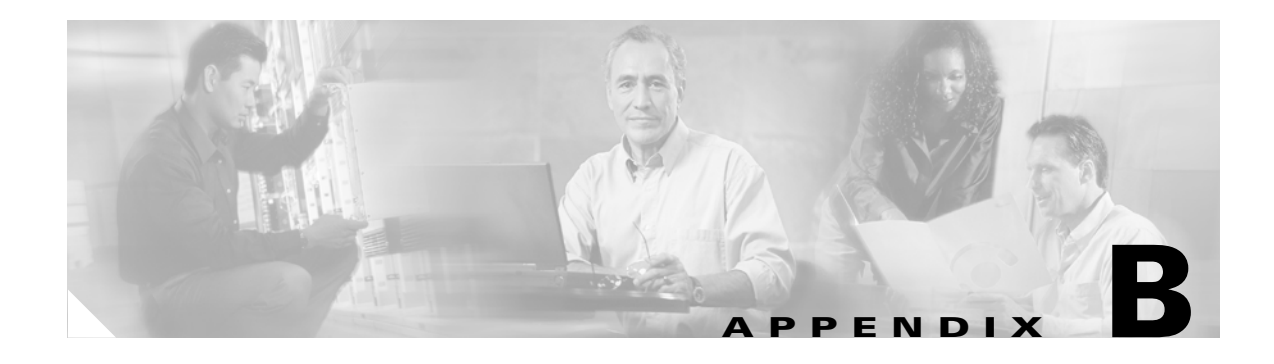

# **Command Line Interface**

This appendix includes the following information:

- **•** [Commands and Functional Groups, page B-86](#page-103-0)
- **•** [Accessing the CLI, page B-87](#page-104-0)
- **•** [Groups and Commands, page B-88](#page-105-0)

# **Overview**

This section details the usage of the Command Line Interface (CLI) feature for the Cisco SFS 7024. The CLI allows the user to perform remote configuration and management tasks, which in many respects mirrors the functionality of the Chassis Viewer GUI.

The CLI is accessed via a terminal attached to the SFS 7024 spine module(s) RS232 port(s) or via the OOB management port using Telnet and secure shell (SSH). For a standalone SFS 7024, the user would Telnet to the unit's IP address(es). Once connected, the CLI works as any telnet session does.

To access the CLI, a login and password is required. There are two user modes, operator and administrator with the following access privileges:

#### **Operator:**

**–** Read only access.

#### **Administrator:**

- **–** Read and write Access.
- **–** Reboot access.
- **–** Can change operator and administrator passwords.
- **–** Can disable user login and passwords. This would allow all users administrator-level access without the need for a user name or password.
- **–** Can view all current user sessions
- **–** Can access all of the commands executed from any open operator session.
- **–** Can log out any open user sessions

Can send messages to the open user sessions

The CLI allows multiple users to be logged in simultaneously. However, some commands will be locked to a user(s) if another user is executing the same command.

The CLI is also accessible through the RS232 serial port of the SFS 7024. Accessing the CLI through the serial port never requires a login and password and defaults to administrator privileges. Providing access through the serial port means that users will always have access to the SFS 7024, even if Telnet and SSH are not functioning.

## <span id="page-103-0"></span>**Commands and Functional Groups**

The list of available commands can be accessed by typing **list**. To keep the list short, the commands are grouped into functional groups, which are:

#### **General:**

General administrative commands

#### **Deprecated:**

Commands that have been deprecated.

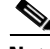

**Note** The Deprecated group contains CLI commands that been replaced or are to be removed. Please use the new command where appropriate.

#### **Chassis**:

Provides commands for configuring and managing chassis-level functionality. This includes commands for changing the SFS 7024 IP address, and displaying fan tray, power supply, and FRU information.

#### **Network**:

General network commands.

#### **Firmware**:

Provides commands for updating the firmware via a File Transfer Protocol (FTP) server or Secure Copy Protocol (SCP) (if using SSH to access the SFS 7024). The SFS 7024 has the ability to store the location of the firmware files for future upgrades. Additionally, the Firmware functional group includes commands for viewing the current firmware revisions and for changing the boot image.

#### **Log:**

Provides commands for viewing log files as well as configuring logging parameters. This includes commands for changing the SFS 7024 IP address, and displaying fan tray, power supply, and FRU information.

#### **KeyManagement:**

Provides commands for adding, removing and displaying license keys on the SFS 7024.

#### **IbSwitchInfo**:

Provides commands for displaying InfiniBand (IB) statistics for all IB ports on the SFS 7024.

#### **TimeManagement:**

Provides commands for retrieving and setting the current system time, as well as commands for setting the time zone and daylight saving time parameters.

#### **Snmp**:

Provides commands for configuring SNMP trap destinations and security parameters required to access the SFS 7024 from an SNMP manager.

#### **Capture:**

Provides commands for capturing switch-specific information for the purposes of analysis and debugging.

To list commands within a functional group, simply type in the functional group name. For example, to list all of the firmware commands, type **Firmware**. The system would display the following:

```
-> Firmware
fwUpdateSlot Update units firmware
fwUpdateChassis Update units firmware
fwListFiles List the contents of the firmware ramdisk
fwShowUpdateParams Display firmware default update parameters
fwSetUpdateParams Configure firmware default update parameters
showCapability Display the capabilities/features
fwVersion Display Firmware revisions
bootQuery Query boot image information
bootSelect Change boot selection
```
### **Online Help**

The online help for the CLI provides, for each command, all necessary information to successfully execute the command. For example, typing **help fwShowUpdateParams** displays the following information:

```
NAME
fwShowUpdateParams
SYNOPSIS
fwShowUpdateParams
DESCRIPTION
Display the default update firmware settings.
OPTIONS
None.
```
### **Keyboard Shortcuts**

- **•** The CLI keeps a history of recently executed commands. This history is available via the **Up** and **Down** arrow keys.
- **•** Users may edit the current command with the **Left** and **Right** arrow keys.
- **•** Tab completion: pressing the **Tab** key after typing at least one character either completes a command or lists all the available commands that begin with the characters already typed.

## <span id="page-104-0"></span>**Accessing the CLI**

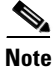

**Note** The CLI can be accessed via Telnet, SSH, or through the SFS 7024 RS232 serial port. The following instructions use Telnet.

**Step 1** Telnet to the IP address of the SFS 7024 (the default IP address is 192.168.100.9) with the following command:

```
open <IP ADDRESS>
```
- **Step 2** The system prompts for a username. The CLI has the following default user names:
	- **–** Operator access: **operator**

**–** Administrator access: **admin**

Type the appropriate username and press **Enter**.

- **Step 3** The system prompts for a password. The CLI has the following default passwords:
	- **–** Operator access: **operpass**
	- **–** Administrator access: **adminpass**

Type the appropriate password and press **Enter**. The system responds with:

Welcome to the SFS 7024 CLI. Type 'list' for the list of commands.

## <span id="page-105-0"></span>**Groups and Commands**

The following section lists the CLI's functional groups along with the commands for each group. For more specific information for each functional group, the user would execute the **help <GROUP NAME>** command. For more specific command information, the user would execute the **help <COMMAND NAME>** command.

### **General**

```
help
   Prints out help info for a specific command
list
   Lists all the valid commands
history
   Display command history
reboot
   Reboots the device
who
   Display all the active CLI sessions
killCliSession
   Terminate a CLI session
broadcast
   Write a message to all active CLI sessions
swapBsDel
   Toggle the key binding for the backspace character
setTermWidth
   Change the terminal width for formatting purposes
prompt
   Set the CLI prompt (global)
showLastRetCode
   Display the return code from the last command
rlogin
   Display the return code from the last SCP Firmware Push
rcmd
   Display the return code from the last SCP Firmware Push
resetCard
   Reboot a specific slot in the chassis
logout
   Exit the CLI
user
   Change user accounts
passwd
   Change user accounts password
loginMode
   Change the login authentication mode
showLastScpRetCode
   Display the return code from the last SCP Firmware Push
```
exit Exit the CLI

## **Deprecated**

smDisplayLids Use smShowLids smGetPriority Use smShowPriority smDumpGroups Use smShowGroups smDumpServices Use smShowServices smDumpSubscriptions Use smShowSubscriptions smDisplayMasterLMC Use smShowMasterLMC smDisplaySmMasterLid Use smShowMasterLid smDumpLidMap Use smShowLidMap smDisplayMaxLid Use smShowMaxLid smDisplaySMParms Use smShowSMParms ismTune

### **Chassis**

```
slotInfo
   Prints out chassis slot occupants
hwMonitor
   Monitor fans, power supplies, and port state
showIBNodeDesc
   Show the IB Node (SMA) Description (or the Default)
setIBNodeDesc
   Set the IB Node (SMA) Description
fruInfo
   Display field replaceable unit information
memShow
   Displays internal memory usage
chassisQuery
   Displays information about the line cards in a chassis
showInventory
   Displays a detailed list of all hardware within the chassis
   Sample Output:
   MasterSpine1-> showInventory
   NAME: "Slot 2", DESCR: "4X 12-Port Card"
   PID: 74-4316-02, VID: V02, SN: SST0639000C
   NAME: "Spine 1", DESCR: "Fabric Module-MGR'D"
   PID: 74-4319-02, VID: V02, SN: SST06390002
   NAME: "Chassis", DESCR: "144 Port IB Server Switch"
   PID: 74-4314-02, VID: V02, SN: SST06390001
   NAME: "Power Supply 1", DESCR: "SFS 7012/7024 Power Supply"
   PID: 74-4321-01, VID: N/A, SN: N/A
   NAME: "Power Supply 2", DESCR: "SFS 7012/7024 Power Supply"
   PID: 74-4321-01, VID: N/A, SN: N/A
   NAME: "Fan Tray 1", DESCR: "SFS 7012/7024 Fan Tray"
   PID: 74-4323-01, VID: N/A, SN: N/A
   NAME: "Fan Tray 2", DESCR: "SFS 7012/7024 Fan Tray"
   PID: 74-4323-01, VID: N/A, SN: N/A
   NAME: "Fan Tray 3", DESCR: "SFS 7012/7024 Fan Tray"
   PID: 74-4323-01, VID: N/A, SN: N/A
   NAME: "Fan Tray 4", DESCR: "SFS 7012/7024 Fan Tray"
   PID: 74-4323-01, VID: N/A, SN: N/A
   Total devices found: 9
```
# **Network**

```
ifShow
   Displays the interface statistics for the OOB management port
routeShow
   Displays the interface routes for the OOB management port
ping
   Send Ping packets to a specified IP address
showChassisIpAddr
   Displays the chassis IP address
setChassisIpAddr
   Change the chassis IP address
showDefaultRoute
   Displays the default gateway IP address
setDefaultRoute
   Change the default gateway IP address
arpShow
   Displays the link level adress resolution protocol (ARP) table
hostShow
   Displays the host name table
```
### **Firmware**

```
fwUpdateSlot
   Update units firmware
fwUpdateChassis
   Update units firmware
fwListFiles
   Lists the contents of the firmware RAM disk
fwShowUpdateParams
   Display firmware default update parameters
fwSetUpdateParams
   Configure firmware default update parameters
showCapability
   Display the capabilities/features
fwVersion
   Display Firmware revisions
bootQuery
   Query boot image information
bootSelect
   Change boot selection
```
### **Log**

```
logShow
   Display the Log file
logClear
   Clear the Log file
logConfigure
   Configure the log settings
```
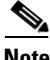

**Note** When configuring log devices (option 1), do not change settings for the following devices:

**BriefRam**: Changes will have no effect.

**Console**: This device changes log messages that are displayed on the RS232 port.

**Trap**: Modifying traps may have adverse effects if the device is configured to send traps to a SNMP management station. By default it is configured to send traps. Enabling additional log levels will have no effect, but disabling log levels will prohibit traps from being sent.

These devices are for internal use only.

```
logSaveAsDefault
   Save current log level settings as the defaults
logResetToDefaults
   Restore the log default settings
logSyslogConfig
   Configure the syslog host address
logShowConfig
   Display the current log configuration
```
### **KeyManagement**

```
showKeys
   Display the list of installed license keys
addKey
   Install a license key
removeKey
   Remove a license key
```
## **IbSwitchInfo**

```
ismPortStats
   Show statistics for all ports
ismPortCounters
   Show Port Counters
ismLinearFwdb
   Show/set Linear Forwarding Database for switch
ismMultiFwdb
   Show Multicast Forwarding Database for switch
ismAutoClearConf
   Configure the port statistics counter auto-clear options
ismPortSet12x
   View/Set/Unset port link width to 12X for specific port[s]
ismChassisSet12x
   View/Set/Unset chassis link width to 12X (including external ports)
ismChassisSetSpeed
   View/Set port link speeds for entire chassis to 2.5, 5.0 or AutoNegotiate (including 
   external ports)
ismPortEnable
   Adjust port settings
ismChassisSetEnable 
   View/Enable/Disable ports for entire chassis
ismPortDisable
   Disables the named port
ismPortSetSpeed
   Sets a named port's speed to 2.5Gbs, 5.0Gbs, or auto-negotiate
ismIslSet12x
   View/Set/Unset chassis link width to 12X (except external ports)
ismIslSetSpeed
   View/Set port link speeds to 2.5, 5.0 or AutoNegotiate (except external ports)
ismShowPStatThresh
   Display the port statistics thresholds
ismSetPStatThresh
   Modify the port statistics thresholds
```
## **TimeManagement**

```
time
   Configure the time on the device
timeZoneConf
   Configure the time zone setting
timeDSTConf
   Configure the daylight savings time settings
```
## **SNMP**

```
snmpCommunityConf
   Configure the SNMP community strings
snmpTargetAddr
   Configure the SNMP trap targets
snmpTargetParams
   Access the snmpTargetParamsTable
snmpNotifyProfile
   Access the snmpNotifyFilterProfileTable
snmpNotifyFilter
   Access the snmpNotifyFilterTable
snmpNotify
   Access the snmpNotifyTable
```
# **Capture**

```
capture
   A combination of all capture commands that follow
captureFw
   Capture firmware information 
captureSm
   Capture subnet manager information 
captureIsm
   Capture IB switch information 
captureChassis
   Capture chassis information 
captureLog
   Capture log information 
captureMisc
   Capture miscellaneous information. This includes information such as license keys, 
   memory test, time zone, and time Daylight Saving Time (DST) 
captureSnmp
   Capture SNMP information 
captureShell
   Capture shell command information
```
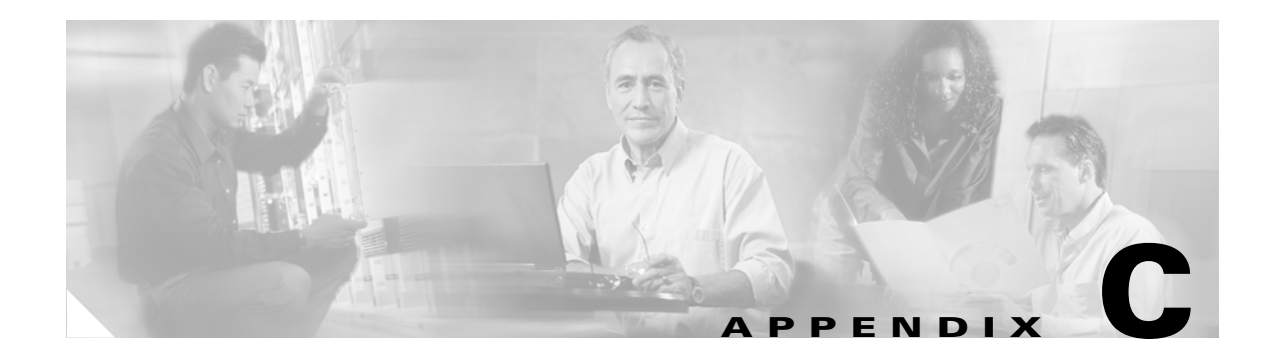

# **Troubleshooting**

This appendix describes how to troubleshoot the Cisco SFS 7024, and it includes the following information:

- **•** [Hardware Checks, page C-95](#page-112-0)
- **•** [Troubleshooting Scenarios, page C-97](#page-114-0)

# <span id="page-112-0"></span>**Hardware Checks**

# **Switch**

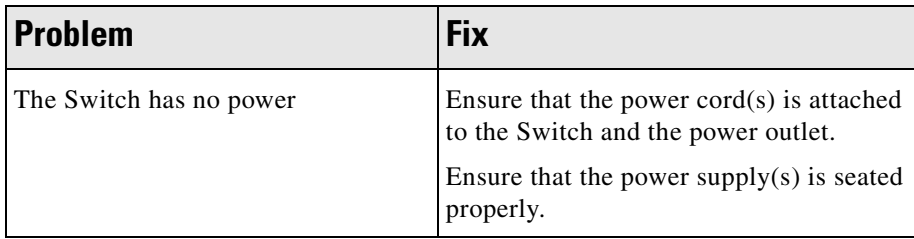

# **Power Supply**

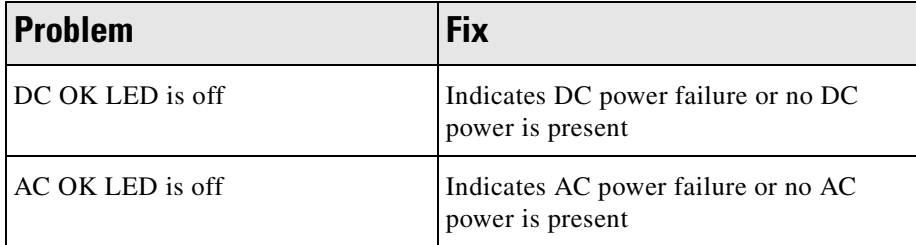

# **Fan**

H

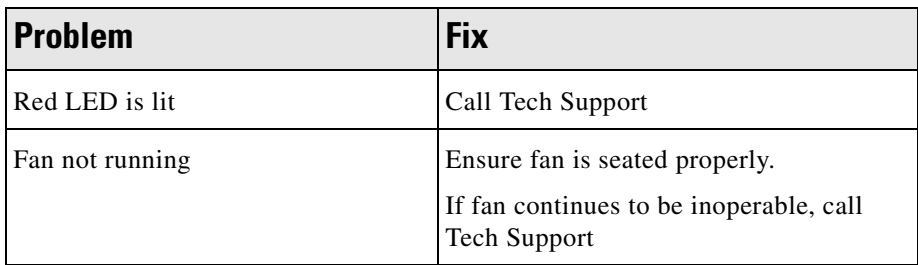

# **OOB Ethernet RJ45 Port**

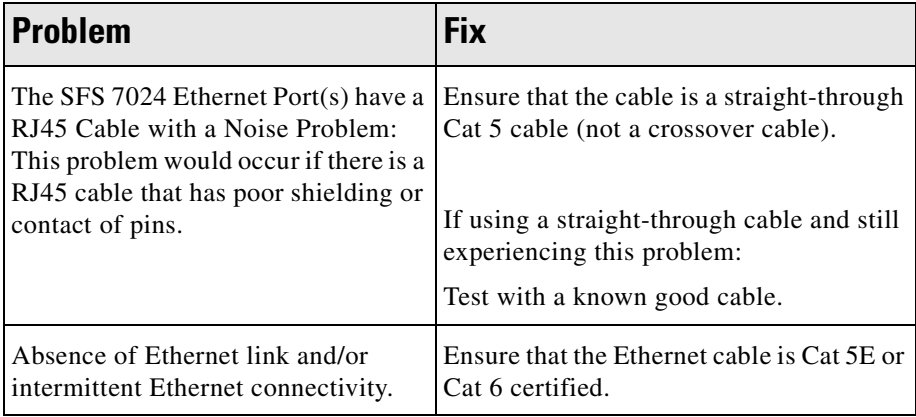

# **SFS 7024 Leaf Module IB Ports**

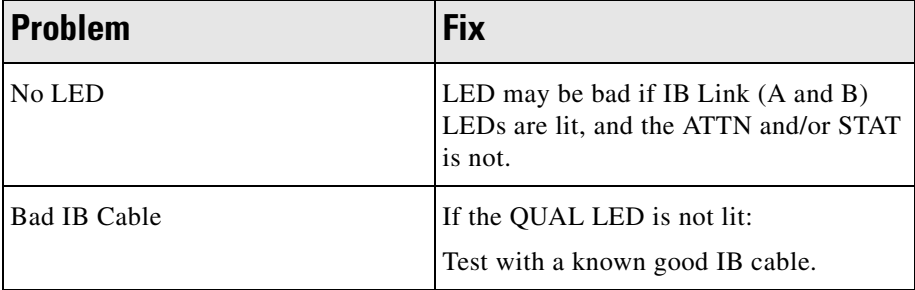

# <span id="page-114-0"></span>**Troubleshooting Scenarios**

# **InfiniBand**

This section documents common problems seen with the SFS 7024 switch.

## **Invalid IP Address entered for SWC via Console Port**

#### **Symptoms**

Cannot access the Chassis Viewer browser window. The browser window times out and Chassis Viewer will not come up.

### **Resolution / Workaround**

Invalid IP Address entered for switch card via the console port. Make sure configuration is using a valid IP address for the Switch (make sure initial configuration for switch is correct using the console port during the boot sequence).

# **Bad IB Cable**

#### **Symptoms**

When viewing the IB fabric with a subnet manager viewer, no nodes will be seen, or only the nodes that have a good IB connection will be seen.

### **Resolution / Workaround**

Possibly a bad IB cable(s). Ensure that there is a Blue LED illuminated on the leaf module IB ports of the SFS 7024 switch. Make sure that all devices (nodes) can be seen in the subnet manager window.

# **Improperly Seated IB Cable**

### **Symptoms**

When viewing the Subnet Manager no nodes will be seen, or only the nodes that have a good IB connection will be seen.

#### **Resolution / Workaround**

Possibly an improperly seated IB cable(s). Ensure that there is a Blue LED illuminated on the switch. Make sure that all devices (nodes) can be seen in your Subnet Manager window.

×

 $\blacksquare$